<span id="page-0-0"></span>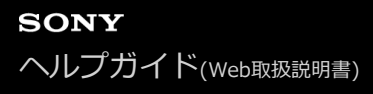

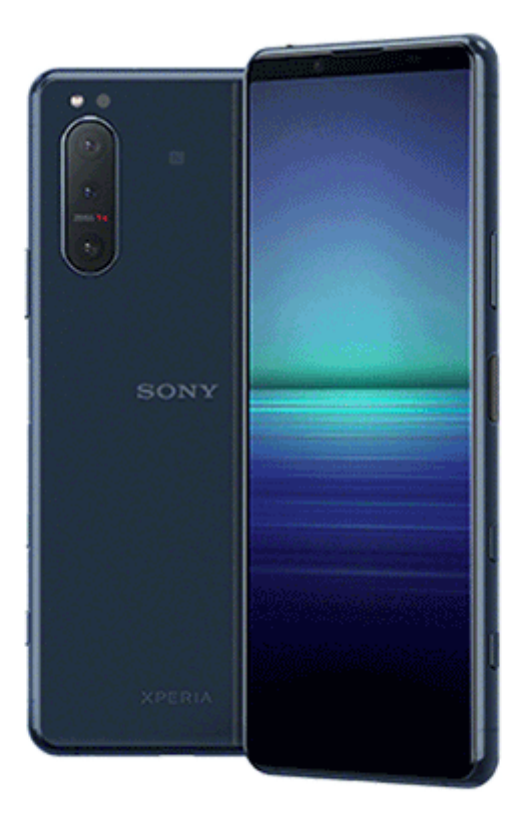

本機を使っていて困ったときやわからないことがあったときに使うマニュアルです。

ソフトウェアアップデートの概要

[Android 12へのアップデート後の変更点](#page-7-0)

Xperia 5 II の特長

Photo Pro (Photography Pro)

[Photo Proを使う](#page-11-0)

L [Photo Proを使って写真を撮る](#page-13-0)

Cinema Pro (Cinematography Pro)

[Cinema Proを使う](#page-15-0)

L <u>[クリップをつないで映画を作る](#page-18-0)</u>

外部モニター

■ [外部モニターを使う](#page-19-0)

Game enhancer

[Game enhancerアプリを起動する](#page-20-0)

[ゲーム中にGame enhancerを使う](#page-22-0)

L <u>[カメラキーをGame enhancerのショートカットキーとして使う](#page-24-0)</u>

音質設定

[Dolby Atmos](#page-25-0)<sup>®</sup>を使う

[圧縮音源を高音質で再生する\(DSEE Ultimate\)](#page-26-0)

[撮影中に風切り音を軽減する](#page-27-0)

サイドセンス

[サイドセンス機能をオン/オフする](#page-28-0)

- [サイドセンス機能を使う](#page-29-0)

L <u>[サイドセンス機能の設定を変更する](#page-32-0)</u>

分割画面

<u>し [分割画面を使う](#page-33-0)</u>

ダイナミックバイブレーション

[ダイナミックバイブレーションを使う](#page-36-0)

[ダイナミックバイブレーションのレベルを設定する](#page-37-0)

アンビエント表示

L [アンビエント表示を設定する](#page-38-0)

スマート着信操作

■面をタッチせずに通話を操作する (スマート着信操作)

準備する

[このヘルプガイドについて](#page-41-0)

[各部の名称](#page-42-0)

SIMカードを入れる

[SIM カードを入れる – デュアルSIM](#page-45-0)

L <u>[SIMカードの設定について](#page-47-0)</u>

[画面保護について](#page-49-0)

[電源を入れる](#page-50-0)

[Googleアカウントを設定する](#page-51-0)

データを移行する

[Xperia Transfer 2アプリを使ってデータを移行する\(Android/iOS機器\)](#page-52-0)

- Googleアカウントを使ってデータを同期する (Android機器)

- パソコンを使ってデータを移行する (Android機器)

[microSDカードを使ってデータを移行する\(Android機器\)](#page-56-0)

セキュリティ

[セキュリティについて](#page-57-0)

[IMEI番号を確認する](#page-58-0)

[遠隔操作で本機を探す/ロックする/データを消去する](#page-59-0)

基本操作

[画面をオン/オフする](#page-60-0)

[画面が消灯するまでの時間を設定する\(スリープ\)](#page-61-0)

[スマートバックライト機能を使う](#page-62-0)

[片手モードを使う](#page-63-0)

[スクリーンショットを撮る](#page-64-0)

[通知LEDを使う](#page-66-0)

表示されるアイコンについて

[ステータスアイコンについて](#page-67-0)

L [通知アイコンについて](#page-68-0)

バッテリーとメンテナンス

[充電する](#page-70-0)

バッテリー

[内蔵電池について](#page-73-0)

[アプリの電池の使用状況を確認する](#page-75-0)

- [アプリを省電力機能の対象外に設定する](#page-76-0)

- [STAMINAモードを使う](#page-77-0)

L [いたわり充電を使う](#page-78-0)

ソフトウェアの更新

[ソフトウェアの更新について](#page-79-0)

[ネットワーク経由でソフトウェアを更新する](#page-80-0)

[パソコンでソフトウェアを更新する](#page-81-0)

再起動/リセット/修復

[再起動/リセット/修復する](#page-82-0)

- [ソフトウェアを修復する](#page-84-0)

[アプリをリセットする](#page-85-0)

メモリーパフォーマンスを向上する

[ストレージについて](#page-86-0)

[ストレージの空き容量を増やす](#page-87-0)

- [アプリやサービスを強制終了する](#page-88-0)

L [microSDカードをフォーマットする](#page-89-0)

ネットワーク

[モバイルデータ通信について](#page-90-0)

Wi-Fi®[の電波を受信しやすくするには](#page-91-0)

[データ使用に関する設定をする](#page-92-0)

基本設定

[設定メニューを使う](#page-94-0)

音量/バイブレーション/サウンド

- [音量やバイブレーションを設定する](#page-96-0)

■ [着信音や通知音を設定する](#page-97-0)

[画面の設定をする](#page-98-0)

[アプリの自動更新を設定する](#page-100-0)

[位置情報サービスを利用する](#page-101-0)

[日付と時刻を設定する](#page-102-0)

音楽

[パソコンから音楽を転送する](#page-103-0)

[音楽を再生する](#page-104-0)

[ミュージックアプリの機能について](#page-106-0)

カメラの基本操作

[カメラ画面の各部の名称](#page-107-0)

・[静止画や動画を撮影する](#page-109-0)

[シーン認識と状況認識について](#page-111-0)

[フラッシュを使って撮影する](#page-113-0)

[撮影に便利な機能を使う](#page-114-0)

[静止画や動画を見る/共有する/編集する](#page-116-0)

- <mark>[撮影モードを選ぶ](#page-117-0)</mark>

[いろいろな方法で静止画を撮影する](#page-118-0)

┗ [セルフタイマー を使う](#page-119-0)

露出や色、光の加減を調節する

[露出・色合い・明るさについて](#page-120-0)

- [色合い・明るさを調整する](#page-121-0)

L [HDR動画撮影をする](#page-122-0)

[フォーカスを調整する](#page-123-0)

人物を撮影する

- [人物の撮影について](#page-124-0)

- [美肌効果を使用して撮影する](#page-125-0)

- [スマイルシャッター機能を使用して撮影する](#page-126-0)

- [セルフィーを撮影する](#page-127-0)

L <u>[ハンドシャッターを設定する](#page-128-0)</u>

動いている被写体を撮影する

- [被写体を追尾して撮影する\(タッチ追尾フォーカス\)](#page-129-0)

- <u>[連続撮影する\(カメラキー連写\)](#page-130-0)</u>

■ヒ [ビデオ手ブレ補正を使って動画を撮影する](#page-131-0)

背景をぼかして撮影する (ぼけ効果)

撮影モードを利用する

[スローモーション機能を使う](#page-133-0)

[ポートレートセルフィー機能を使う](#page-134-0)

[クリエイティブエフェクトを使う](#page-135-0)

L [パノラマ撮影する](#page-136-0)

[画像サイズを変更する](#page-137-0)

その他のカメラ設定

[位置情報を保存する](#page-138-0)

[グリッドラインを表示する](#page-139-0)

<mark>- [撮影アドバイスを表示する](#page-140-0)</mark>

- プレビュー画像を表示する (静止画オートレビュー)

- [音量キー設定する](#page-142-0)

L <u>[QRコードを読み取る](#page-143-0)</u>

おサイフケータイ®

[おサイフケータイについて](#page-144-0)

[リーダー/ライターとデータをやりとりする](#page-145-0)

[おサイフケータイを設定する](#page-146-0)

[おサイフケータイ対応サービスを利用する](#page-147-0)

[画面ロック中におサイフケータイの機能をロックする](#page-148-0)

機器接続

[ワイヤレス接続を使ってテレビの画面に表示する](#page-149-0)

[本機をUSBアクセサリーに接続する](#page-151-0)

[NFC\(Near Field Communication\)機能を使う](#page-153-0)

Bluetooth®機能について

[Bluetooth機能をオン/オフする](#page-154-0)

4 [本機に名前をつける](#page-155-0)

- Bluetooth機器とペア設定する (ペアリング)

- [Bluetooth機能を使ってデータを送信する](#page-157-0)

L [Bluetooth機能を使ってデータを受信する](#page-158-0)

その他

[ユーザー補助設定](#page-159-0)

[保証とアフターサービス](#page-160-0)

[使用上のご注意](#page-161-0)

[緊急通報、緊急通報位置通知について](#page-163-0)

[防水/防塵性能](#page-164-0)

[主な仕様](#page-167-0)

携帯電話機の比吸収率 (SAR)について

[VCCIについて](#page-170-0)

[ソフトウェア使用許諾契約書](#page-171-0)

[輸出管理規制について](#page-175-0)

[おサイフケータイ対応サービスご利用上の注意](#page-176-0)

[第三者が提供するサービス・アプリ](#page-178-0)

[知的財産権について](#page-179-0)

# <span id="page-7-0"></span>**Android 12へのアップデート後の変更点**

Android 12へのソフトウェアアップデートの他に、既存の機能にもいくつかの変更点があります。主な変更点は以下の 通りです。

このヘルプガイドは、Android 12のすべての特長や機能を紹介しているわけではありません。アップデート後の特長や 機能、設定、画面デザインの一部が、このヘルプガイドの記載内容と異なる場合があります。

## **スクリーンショットを撮る**

以下の手順でスクリーンショットを撮ることができます。

**1.** 音量-キー**(A)**と電源キー**(B)**を同時に押す。

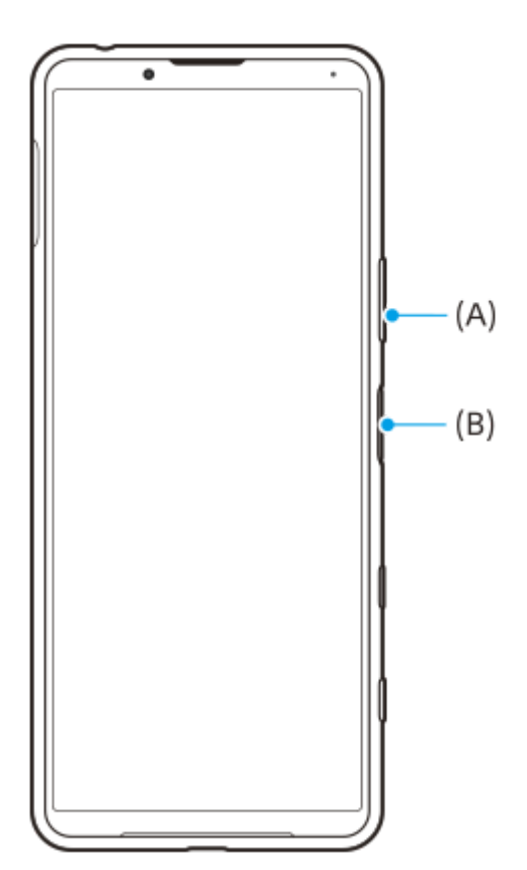

#### **ご注意**

電源キーを長押ししてスクリーンショットを撮ることはできなくなりました。

## **スクロールスクリーンショット**

スクロールして表示できる画面全体を、1枚のスクリーンショットで撮ることができます。

### **ご注意**

■ スクロールスクリーンショットは、アプリが機能に対応している場合に使用できます。

**1.** 音量-キーと電源キーを同時に押す。

**2.** [キャプチャ範囲を拡大]をタップする。

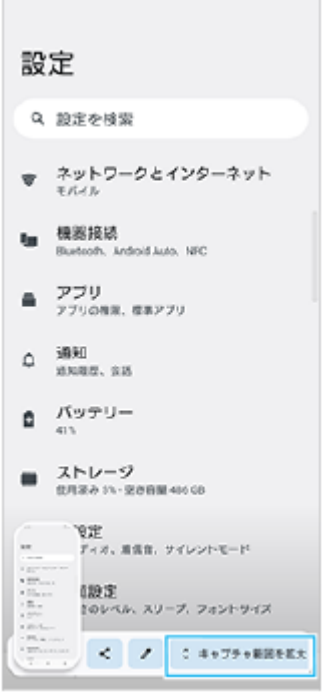

3. ドラッグしてスクリーンショットを撮る範囲を調整し、[保存]をタップする。

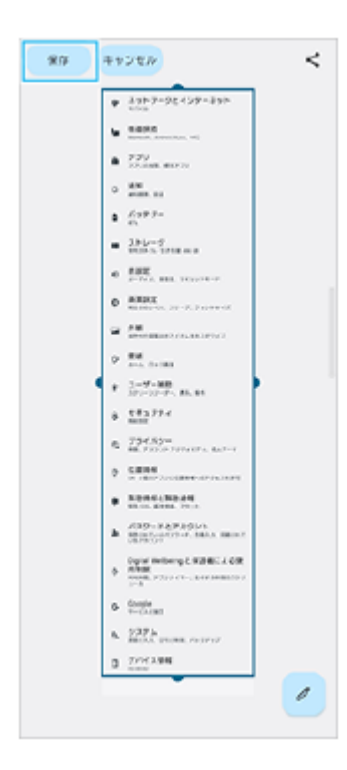

## **片手モード**

片手モードは、画面全体を縮小して表示する方法から、画面を下にスライドさせて表示する方法に変わりました。

- 画面を下から上にスワイプし、[設定] > [画面設定] > [片手モード]をタップし、[片手モードの使用]ス **1.** イッチをタップしてオンにする。 その他の項目は、画面の指示に従って設定してください。
- 2. 片手モードを使うには、● (ホームボタン)をダブルタップする。
- 3. 片手モードから抜けるには、もう一度●●(ホームボタン)をダブルタップするか、画面上部の空きエリアをタップ する。
- **AVIF画像ファイル形式に対応**

Android 12では、他の画像ファイル形式よりも高い圧縮率で高画質の、AVIF画像ファイル形式に対応できるようにな りました。

# **Photo Proの新機能**

## **「ヒント]からPhoto Proの紹介ウェブサイトにアクセスする**

[MENU] 項目に [ヒント] が追加されました。 [MENU] > [セットアップ] > [ヒント]をタップしてPhoto Proの紹介ウェブサイトをご覧いただけます。

# **Cinema Proの新機能**

以下のメニューが追加されました。

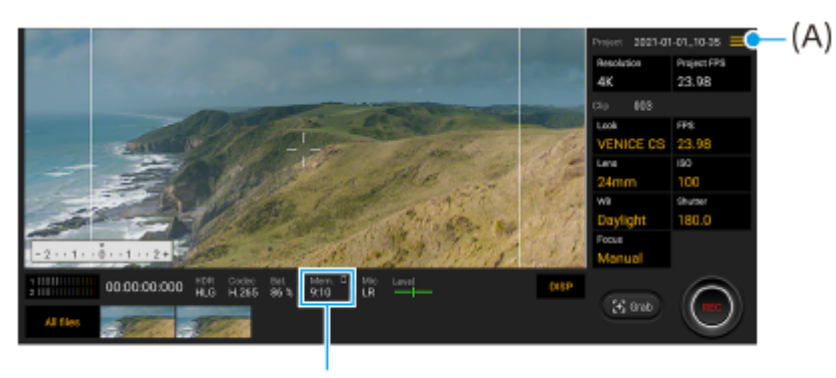

 $(B)$ 

メモリーの残り容量の表示形式を切り替える **(A)**

メモリーの残り容量**(B)**を録画可能な残り時間で表示することができます。 (メニューアイコン) > [Remaining memory format]をタップして、録画可能な残り時間を表示するか、メモリーの残り容量を表示す るかを切り替えてください。

- Cinema Proの紹介ウェブサイトにアクセスする**(A)**  $\equiv$  (メニューアイコン) > [Tips] をタップしてCinema Proの紹介ウェブサイトをご覧いただけます。
- メニューに[Audio settings]が追加**(A)** [Intelligent wind filter] (風切り音の低減)と [Audio level] (音声レベル)は、メニューの [Audio settings] で設定できるようになりました。 = (メニューアイコン) > [Audio settings] をタップしてくださ  $U_{\alpha}$

## **Game enhancerの新機能**

## **ゲーム中にウェブサイトやアプリを表示する**

1. ゲーム中に、CO (フローティングアイコン) > [マルチタスク] をタップする。

- [WEB]、[YouTube]または[APPS]をタップする。 **2.**
	- Game enhancerメニューに戻る場合は、 ← (戻るボタン)をタップします。
	- [マルチタスク]画面を最小化する場合は、 (最小化ボタン)をタップします。
	- [APPS]タブでアプリをタップすると、ポップアップウィンドウでアプリが表示されます。

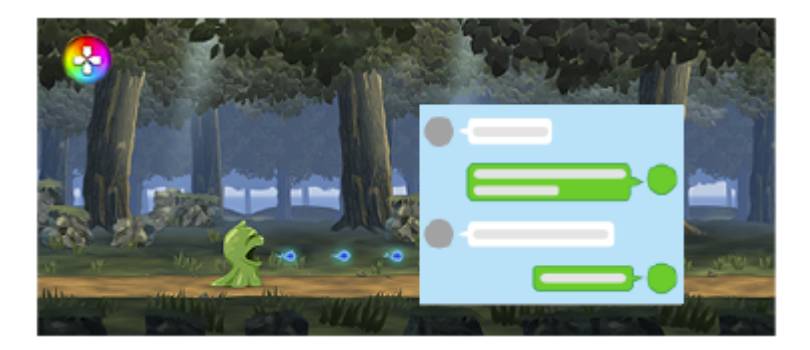

ポップアップウィンドウをタップすると、操作アイコンが表示されます。

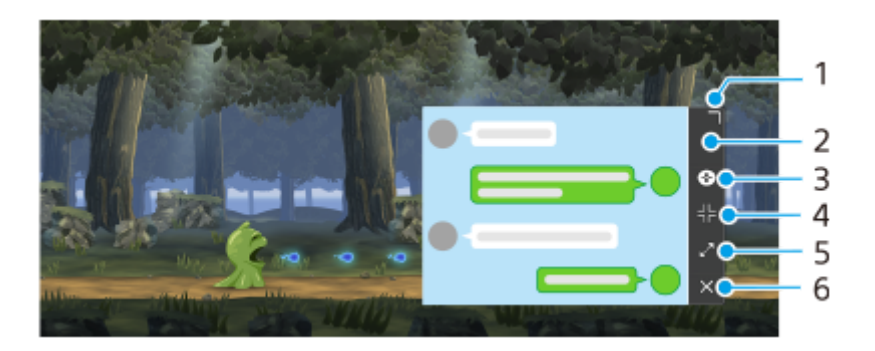

- **1.** ドラッグしてウィンドウのサイズを変更します。
- **2.** ドラッグしてウィンドウを移動します。
- **3.** Game enhancerメニューを表示します。
- タップしてウィンドウを最小化します。再度ウィンドウを表示する場合は、 (フローティングアイコン) **4.** をタップするか、 ( ■ ■ )(プルダウンバー)を下にスワイプします。
- **5.** タップしてウィンドウを最大化します。
- **6.** タップしてウィンドウを閉じます。

### **Game enhancerの機能をカメラキーに割り当てる**

ゲーム中に使用できるGame enhancerの機能をカメラキーに割り当てて、カメラキーをGame enhancer用のショート カットキーとして使えます。詳しくは、「関連項目」の該当項目をご覧ください。

### **ヒント**

- Android 12へアップデートすると、ゲーム中のGame enhancerのメニューが以下のように変更されます。
	- [メニュータイプ]は[基本設定]メニューから設定します。
	- [サーチ]機能は[マルチタスク]機能に変更になります。

## **その他の変更点**

#### **キー操作で画面をオンにする**

電源キーだけでなく、カメラキーや音量キー(+/-)を押して画面をオンにできるようになりました。 画面を下から上にスワイプし、[設定] > [システム] > [ジェスチャー]をタップし、[キー操作で画面を点灯] スイッチをタップしてオンにしてください。

#### **関連項目**

[カメラキーをGame enhancerのショートカットキーとして使う](#page-24-0)

## <span id="page-11-0"></span>**Photo Proを使う**

Photo Proを使うと、本格的な写真撮影ができます。デジタル一眼カメラに搭載されている機能を手軽に楽しめます。

**1 画面を下から上にスワイプし、 (Photo Proアイコン)をタップする。**

### **Photo Proスタンバイ画面**

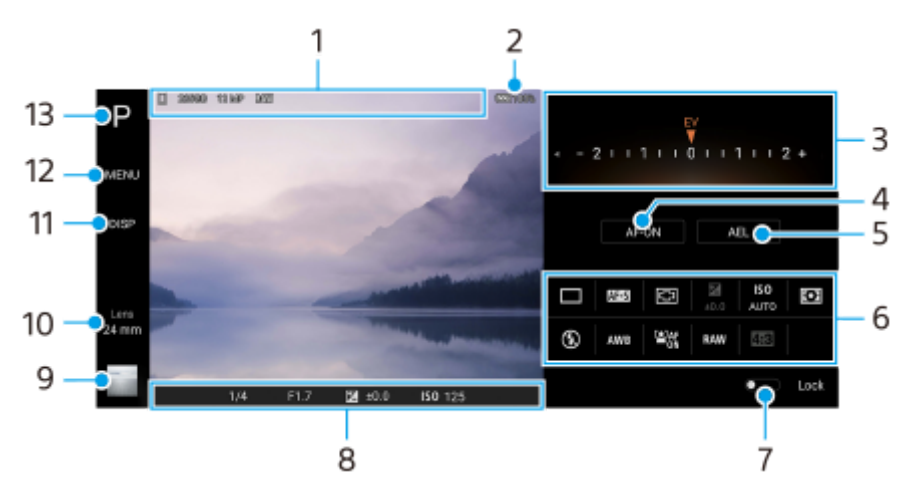

保存先アイコン/空き容量/画像サイズ/ファイル形式 **1.** AUTOモードが選ばれているときは、撮影シーンや状況を示すアイコンも表示されます。

- **2.** 電池残量
- ダイヤル **3.**
	- Pモードを選ぶと露出調整ができます。
	- SモードやMモードを選ぶと、シャッタースピードが調整できます。
- フォーカス固定 **4.** タップするとボタンがオレンジ色に変わり、フォーカスが固定されます。もう一度タップすると解除されます。
- 露出固定 **5.**

タップするとボタンがオレンジ色に変わり、露出が固定されます。もう一度タップすると解除されます。

設定アイコン **6.**

タップして設定します。 **□ (ドライブモード) / AFC** (フォーカスモード) / <mark>[□</mark> (フォーカスエリア) / <mark>14</mark> (露出) /**ISO** (ISO) / **○ (**測光モード) / (G)(フラッシュモード)/AWB(ホワイトバランス)/ <sup>望</sup>& (顔/瞳AF) /RAW(ファ イル形式) / 498 (縦横比)

選んでいる撮影モードやレンズによって設定できる項目は異なります。

- タップすると画面左側の撮影モードなどの項目や、画面右側の設定アイコンなどがロックされ、誤操作を防ぎま **7.** す。
- フォーカスインジケーター/露出設定 **8.**
	- ● (オートフォーカスアイコン) : 被写体にフォーカスが当たっているときに表示されます。
	- ¥ (露出固定アイコン):露出が固定されているときに表示されます。
- サムネイル:タップして写真を見たり共有したり、編集できます。 **9.** Photo Proスタンバイ画面に戻るには、 (戻るボタン)をタップします。
- レンズ切り替え:タップしてレンズを切り替えます。 **10.** ズームを使うには / (ズームダイヤルを開くアイコン)をタップして、画面をピンチイン/アウトするか、音量キ ーを押します。
- **11.** タップして画面に情報を表示したり隠したりします。
- **12.** タップして更に詳細な設定を行います。
- **13.** タップして撮影モードを変更します。

#### **関連項目**

[Photo Proを使って写真を撮る](#page-13-0)

# <span id="page-13-0"></span>**Photo Proを使って写真を撮る**

## **Photo Proを起動する。 1**

- 画面を下から上にスワイプし、 1 (Photo Proアイコン)をタップする。
- カメラキーを1秒以上長押しする。 カメラキーで起動するには、カメラアプリを使用中に、● (設定アイコン) > [カメラキー長押し起動] > [Photography Proの起動]を選んでください。
- ■カメラアプリを使用中に [モード] > 3 (Photo Proアイコン) をタップする。

**撮影モードを選ぶ。 2**

- AUTO(オートモード):Photo Proが設定値を自動で判断するため、被写体や撮影状況を考慮せずに撮影でき ます。
- P(プログラムオートモード):シャッタースピードとISO感度が自動的に調整されます。
- S(シャッタースピード優先モード):すばやく動く被写体を撮影する際などに、シャッタースピードを手動 で調整できます。(ISO感度は自動的に調整されます。)
- ■M (マニュアル露出モード):シャッタースピードとISO感度を手動で調整できます。
- MR(登録呼び出しモード):よく使う撮影モードや設定を登録し、撮影の際に呼び出すことができます。 [MR]を選び、[設定]をタップして[撮影設定呼び出し]の画面に表示されている設定を適用します。

**3 設定を調整する。**

**4 カメラキーを半押しして、フォーカスを設定する。**

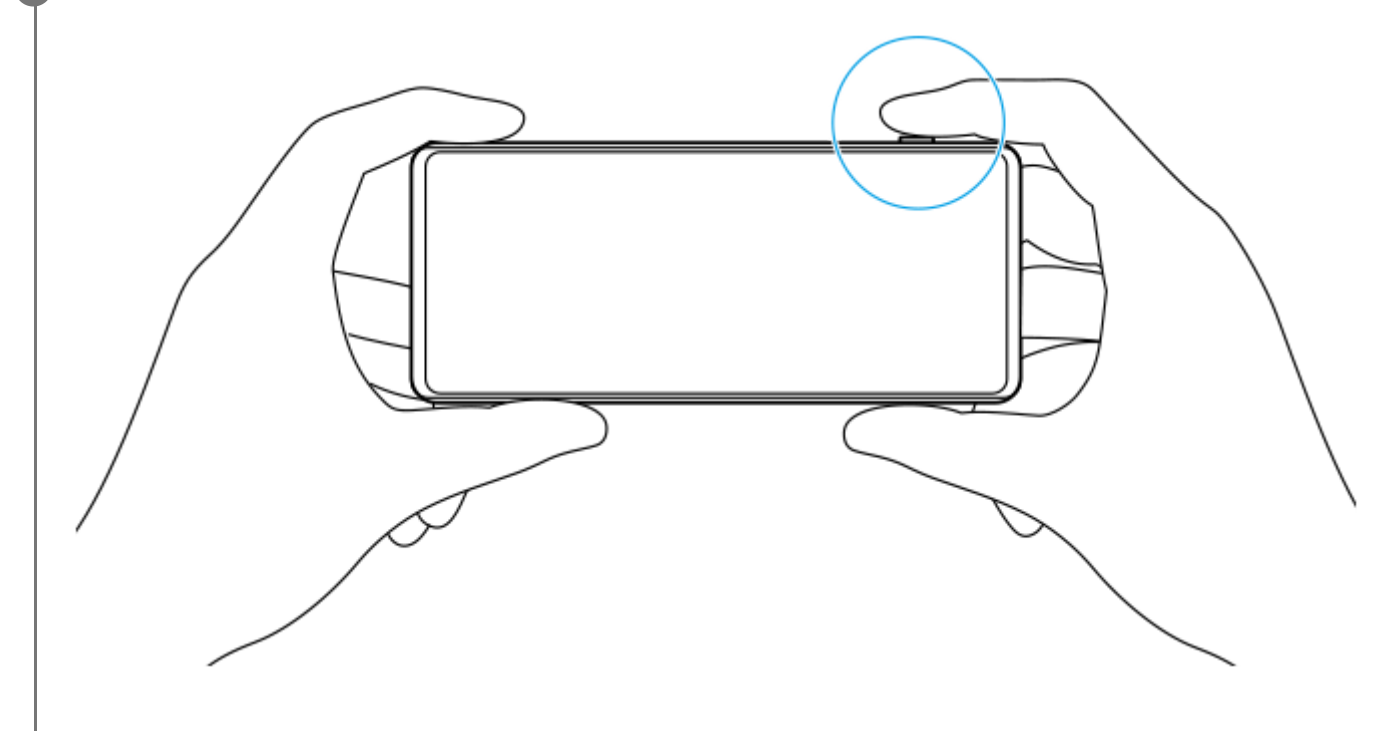

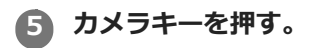

#### **ご注意**

Photo Proのスタンバイ画面の中には撮影ボタンがありません。カメラキーを使って撮影してください。

#### **よく使う撮影モードと設定をMR (登録呼び出しモード) に登録するには**

- **1.** Photo Proを使用中に撮影モードの選択や設定を行う。
- **2.** [MENU] > [撮影] > [撮影設定の登録]をタップする。
- 設定を確認し、[登録]をタップする。 **3.** 設定を変更するには、 [キャンセル]をタップし、手順1から設定しなおしてください。

### **ヒント**

登録済みの設定を変更するには、手順1から設定しなおしてください。

#### **関連項目**

[Photo Proを使う](#page-11-0)

# <span id="page-15-0"></span>**Cinema Proを使う**

「Cinema Pro」は、ソニーのプロフェッショナルカメラ開発チームが監修した動画撮影専用機能です。 多彩な画像設定や色彩表現で、映画のような質感の動画撮影ができます。

**1 画面を下から上にスワイプし、 (Cinema Proアイコン)をタップする。**

### **Cinema Proホーム画面**

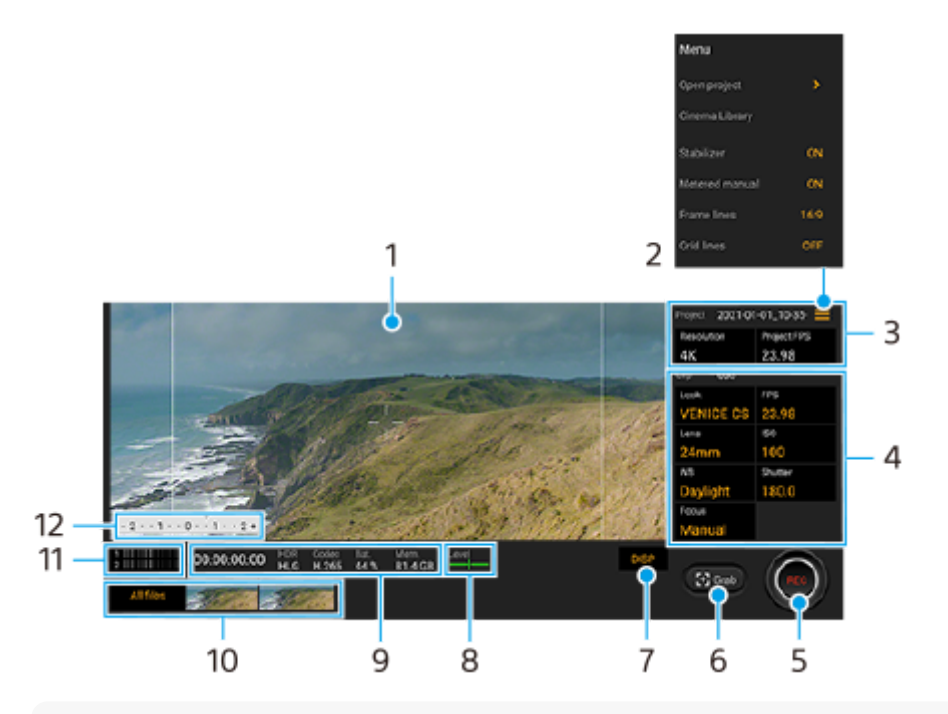

### **ヒント**

調整可能な設定項目はオレンジ色で表示されます。

**1.** ファインダー

メニューアイコン : タップしてメニューを開きます。 **2.**

- [Open project]: 既存のプロジェクトを開いたり、新しいプロジェクトを作成します。
- [Cinema Library]: Cinema Libraryアプリを起動します。既存のプロジェクトを開いたり、作成した映画を 見ることができます。
- [Stabilizer]:スタビライザーをオン/オフします。
- **| [Metered manual] : メータードマニュアルをオン/オフします。オンにすると測光インジケーターが画面に** 表示されます。
- [Frame lines]:画面に表示されるフレームの縦横比(16:9など)を切り替えます。
- [Grid lines]: グリッドラインをオン/オフして、構図の水平を調整します。
- [Level]:水平を示す水準器(レベルメーター)をオン/オフします。
- **[Level calibration] :水準器 (レベルメーター)の傾きのずれを補正します。**
- [Intelligent wind filter] :風切り音を軽減します。
- [Assign shutter button]:カメラキーをREC(録画ボタン)やGrab(静止画切り出しボタン)として使うこ とができます。[Record]を選ぶと、設定画面が開いている場合でも、カメラキーを押して録画を始めること ができます。
- [Assign volume buttons] :音量キーをREC(録画ボタン)として使ったり、Cinema Pro使用中に音量を調 節できるようになります。[Record]を選ぶと、設定画面が開いている場合でも、音量キーを押して録画を始 めることができます。
- [Rec button pos.]:REC(録画ボタン)やGrab(静止画切り出しボタン)の位置を変更できます。
- [Tutorial]: Cinema Proのチュートリアルを表示します。
- **3. Project(プロジェクト)設定:オレンジ色の項目をタップして、プロジェクト全体のクリップの解像度、フレーム** レートを調整します。次に新しいプロジェクトを作るまで設定が保持されます。
- **4. Clip(クリップ)設定:クリップごとに項目を設定できます。** 
	- [Look] をタップして画像の雰囲気を調整します。
	- [FPS] をタップしてフレームレートを選びます。スローモーションで撮影する場合は [120] を選んでくださ い。
	- [Lens] をタップしてレンズを選びます。
	- [ISO]をタップしてISO感度を選びます。 [Auto]を選ぶとISO感度は自動的に設定されます。
	- [WB] をタップしてホワイトバランスを調整します。 スライダーを動かしてホワイトバランスを調整できます。また、[Reset]をタップしてスライダーで調整した 値をリセットできます。 選択した白領域に合わせてホワイトバランスを調整する場合は、 [Custom] > [Set] をタップし、白領域が 画面中央のフレーム内を覆うように本機を持ち、再度「Set]をタップします。 [Auto]を選ぶと、ホワイトバランスの設定をロックするかどうかを設定できます。
	- [Shutter]をタップしてシャッタースピードを設定します。 [Auto]を選ぶとシャッタースピードは自動的 に設定されます。
	- [Focus] をタップしてフォーカスを調整します。 [AF]または[MF]をタップしてオートフォーカス(自動)、マニュアルフォーカス(手動)を選べます。マ ニュアルフォーカスを選んでいるときは、● (設定アイコン)をタップして、フォーカスマーカーとフォーカ ススピードを設定できます。オートフォーカスに設定されているときは、画面の中のフォーカスしたいエリアを タップして、フォーカスを設定できます。
- **5.** REC(録画ボタン) : クリップの撮影を開始/終了します。
- **6.** Grab(静止画切り出しボタン) : 表示されている画像を静止画として切り出します。
- **7.** タップしてフレームライン、グリッドライン、メータードマニュアルを表示したり隠したりします。
- **8. Level(レベルメーター):本機の傾きを検知して、画像を水平に保ちます。本機が水平状態になると、レベルメー** ターが緑色に変わります。
- **9.** ステータス表示
- サムネイル:撮影したクリップや静止画を再生できます。画面を左右にスワイプして前後のクリップや静止画を **10.** 表示できます。
	- **All files (全ファイルボタン): サムネイルに見えていないクリップや静止画を再生できます。画面を左右にス** ワイプして前後のクリップや静止画を表示できます。
	- ●クリップの再生中に す (動画編集アイコン)をタップすると、クリップから静止画を保存できます。 ◆ (戻る ボタン)をタップするとCinema Proの画面に戻ります。
- **11.** 音声レベルを変更できます。
- **12.** Metered manual:メータードマニュアルで露出アンダーや露出オーバーの状態を表示します。

#### **関連項目**

[クリップをつないで映画を作る](#page-18-0)

# <span id="page-18-0"></span>**クリップをつないで映画を作る**

撮影したクリップをつないで1つの映画として保存できます。

**1 Cinema Proの画面で[All files] をタップし、プロジェクト内のクリップの一覧を表示する。**

**2 (オプションアイコン) > [Final filmを作成する]をタップする。**

**3 つなぎ合わせる順番にクリップをタップする。**

**4 [作成]をタップする。**

#### **ご注意**

■ 異なるフレームレート同士のクリップはつなげません。

### **Cinema Libraryで映画を見るには**

- Cinema Libraryアプリを起動する。 **1.**
	- Cinema Proアプリを使用中 [All files] > <> <> (Cinema Libraryアイコン)をタップする。
	- Cinema Proアプリを使用中、 (メニューアイコン) > [Cinema Library]をタップする。
	- 6 (Cinema Proアイコン)を長押しし、メニューが表示されたら [Cinema Library] をタップする。

**2.** [Final films]をタップして、フィルムを選ぶ。

## **ヒント**

■ ホーム画面にCinema Libraryのショートカットを作れます。 ● (Cinema Proアイコン)を長押しし、メニューが表示された ら88) (Cinema Libraryアイコン) を希望の位置にドラッグしてください。

### **関連項目**

[Cinema Proを使う](#page-15-0)

# <span id="page-19-0"></span>**外部モニターを使う**

外部モニターアプリでは、Sony 製αなどのカメラ専用機やPCと接続することで、以下の機能を使用できます。

- Xperiaの高精細なディスプレイを活かしたカメラモニター/サブモニターとして活用できます。
- 本機の画面をピンチイン/ピンチアウトで被写体の拡大・縮小ができ、フォーカスの確認などに役立ちます。
- アプリ専用の明るさ設定を使用して、様々な環境下に最適な明るさで映像を確認できます。

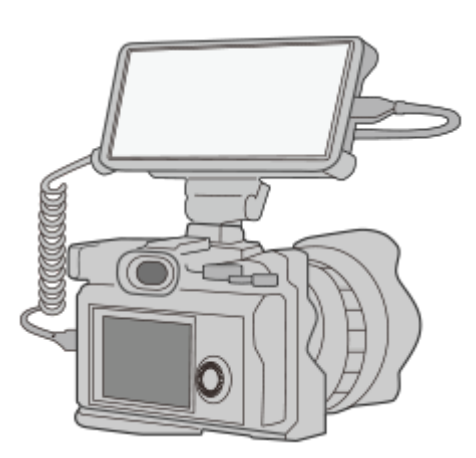

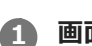

**2**

**画面を下から上にスワイプし、 (外部モニターアイコン) をタップする。 1**

 (外部モニターアイコン)がアプリ画面に見つからない場合は、画面を下から上にスワイプし、[設定] > [機器接続] > [接続の設定] > [外部モニター]スイッチをタップしてオンにしてください。

### **映像機器を接続する。**

- USB Video Class (UVC)出力に対応した映像機器を、USB Type-Cケーブルを使って接続してください。
- hDMI出力に対応した映像機器では、HDMI-UVC変換アダプター(別売)を使用して接続してください。

### **設定項目の詳細**

- n (画面ロックアイコン):画面をロックして意図しない誤操作を防ぎます。
- ◆ (明るさ調整アイコン):スライダーで明るさを調整できます。
- 【グリッドラインアイコン): グリッドラインを表示したりグリッドラインの種類を選べます。
- ■■ (フレームラインアイコン): フレームラインを表示したりフレームラインの縦横比を選べます。
- Jao (回転アイコン):画面を180度回転できます。
- ☆ (設定アイコン):さらに詳細な設定ができます。

# <span id="page-20-0"></span>**Game enhancerアプリを起動する**

Game enhancerはゲームを快適に楽しむためのアプリです。 横向きで使用中は、誤操作を防ぐため、画面の隅にタッ チしても反応しないエリアを設定したり、音声チャット用のマイクの音質を高く設定したりできます。 ダウンロードしたゲームアプリは自動的にGame enhancerに追加され、Game enhancerのマイゲームからすぐに起動 することができます。

**1 画面を下から上にスワイプし、 (Game enhancerアイコン)をタップする。**

## **Game enhancerアプリ画面**

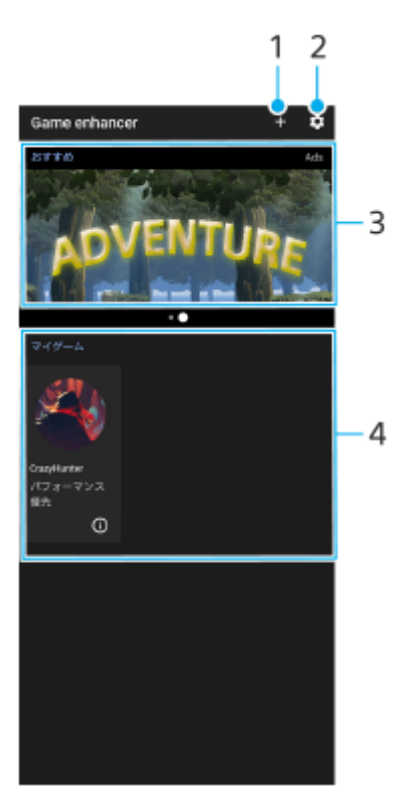

- **1.** 新しいゲームアプリを手動で追加
- **2.** Game enhancer設定
- おすすめ **3.**

Game enhancerの機能やおすすめゲームの紹介が表示されます。

マイゲーム **4.**

ダウンロードしたゲームが自動的にリストアップされます。アプリアイコンをタップしてゲームを起動できます。 (i) (ゲームプロファイルに移動ボタン)をタップして、Game enhancerで撮影したスクリーンショットや動画を 見ることができます。

# **ゲームアイコンを収納する**

ゲームアプリを自動的にGame enhancerに収納して、ホーム画面やアプリ画面上でゲームアプリを非表示にすること ができます。

1. Game enhancerアプリの画面で✿ (設定アイコン)をタップし、[ゲームアイコンの収納]スイッチをタップす る。

## **ヒント**

■ ゲームアイコンの収納ができないときは、ホーム画面が [Xperiaホーム] に設定されていること、ホーム画面に <mark>※</mark> (Game enhancerアイコン)が表示されていることを確認してください。

### **関連項目**

**6 [ゲーム中にGame enhancerを使う](#page-22-0)** 

# <span id="page-22-0"></span>**ゲーム中にGame enhancerを使う**

ゲーム中にさまざまな機能を使えます。

**1 ゲーム中に☆ (フローティングアイコン)をタップする。** 

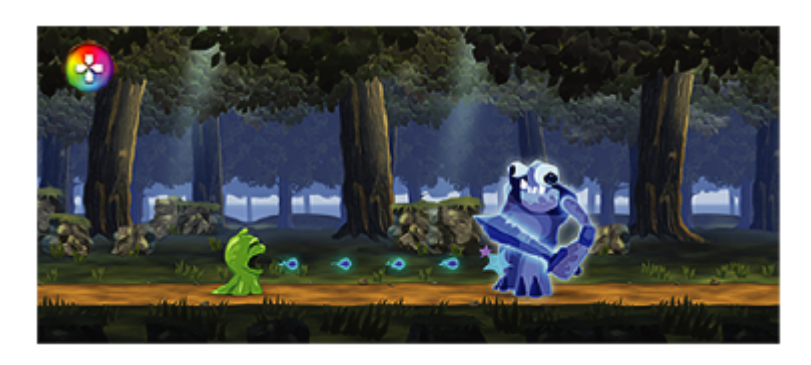

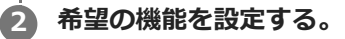

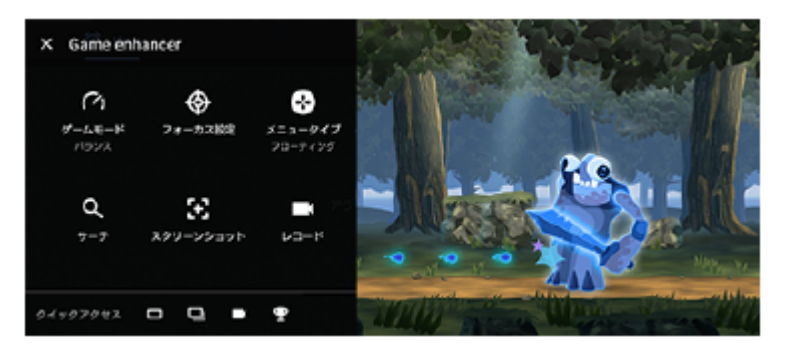

- [ゲームモード]: [パフォーマンス優先]、 [バランス]、 [省電力優先] の中から希望の設定を選びま す。また、次の設定もできます。
	- [タッチエリアの最適化]:画面が横向きのとき、タッチしても反応しないエリアを設定します。
	- [VCマイクの最適化]: ゲーミングヘッドセットのような、口元にマイクがあるヘッドセットでボイスチ ャットを行う際に、相手が音声を聞き取りやすくなります。この機能はヘッドセット接続端子 (3.5 mmオ ーディオジャック)にヘッドセットが接続されている場合に使用できます。
	- [HSパワーコントロール]:充電中の温度上昇によるパフォーマンスの低下とバッテリーの劣化を抑制し ます。
	- [カスタム]内 (設定アイコン):設定をカスタマイズできます。 [プレビュー]をタップして、実際 のゲームコントロールをテストしながら設定できます。設定画面をドラッグして任意の位置に移動するこ ともできます。
- [フォーカス設定]:通知や着信通知を非表示にしたり、カメラキーやその他の設定などを無効化してゲーム に集中できるようにします。
- [メニュータイプ]:メニューの形を ( マ ー (プルダウンバー)または 3 (フローティングアイコン)に 切り替えます。また、Game enhancerアプリ画面で (設定アイコン) > [標準のメニュータイプ] > [プルダウンバー]を選ぶと、これ以降にインストールされたゲームには、プルダウンバーの形で表示されま す。
- [サーチ]: ゲーム中に攻略法などを検索できます。
- [スクリーンショット]:スクリーンショットを撮ります。スクリーンショットを連続して撮り、ゲームの決 定的な瞬間を切り取ることもできます。
- [レコード] : ゲームのプレー中の画面や顔、解説などを録画できます。

### **ご注意**

■ メニューの [スクリーンショット] 機能や [レコード] 機能は、本機のスクリーンレコーダー機能や他のアプリの画面を録画す る機能と同時に使うことはできません。

### **ヒント**

- メニュー画面右上に(i) (詳細を表示ボタン) が表示される場合、(i) (詳細を表示ボタン) をタップすると説明が表示されま す。
- (3) (フローティングアイコン)は、画面の端など希望の場所に移動できます。
- Game enhancerアプリを使用中は、STAMINAモードがオフになります。電池残量を優先する場合は、 [ゲームモード] を [省 電力優先]に設定してください。

#### **関連項目**

- **[Game enhancerアプリを起動する](#page-20-0)**
- [STAMINAモードを使う](#page-77-0)

# <span id="page-24-0"></span>**カメラキーをGame enhancerのショートカットキーとして使う**

ゲーム中に使用できるGame enhancerの機能をカメラキーに割り当てて、カメラキーをGame enhancer用のショート カットキーとして使えます。割り当てる機能はゲームによって個別に設定できます。

**ゲーム中に、 (フローティングアイコン) > [基本設定] > [ハードキーショートカット] > [カメラキー 短押し]をタップし、希望の項目を選ぶ。 1**

- [デフォルト(本体の設定)]:本体の設定が適用されます。
- [Game enhancerの開閉]:Game enhancerのメニュー画面を開閉します。
- [[タッチエリアの最適化]のON/OFF]:[タッチエリアの最適化]の設定をオン/オフします。

### **ご注意**

- [タッチエリアの最適化]は、メニュータイプが [プルダウンバー]に設定されており、かつ画面が横向きのときに設定できま す。カメラキーを押したときにメッセージが表示される場合は、[タッチエリアの最適化]の詳細情報を確認してください。
- カメラキーにGame enhancerの機能が割り当てられているときは、[フォーカス設定]内の[カメラキーの無効化]機能は無 効になります。

### **ヒント**

 $\nabla$ マイゲームにあるすべてのゲームに共通で [ハードキーショートカット]の設定を適用するには、Game enhancerを起動した 直後のメイン画面で、 (Game enhancer設定アイコン) > [標準のハードキーショートカット] > [カメラキー短押し] をタップして希望の設定を選び、[適用]をタップしてください。

### **関連項目**

- **[Game enhancerアプリを起動する](#page-20-0)**
- [ゲーム中にGame enhancerを使う](#page-22-0)
- [各部の名称](#page-42-0)

# <span id="page-25-0"></span>**Dolby Atmos®を使う**

Dolby Atmosを使うと立体的で臨場感のある再生音を楽しめます。

**1 画面を下から上にスワイプし、[設定] > [音設定] > [オーディオ設定]をタップする。**

**2 [Dolby Atmos]スイッチをタップする。**

**[Dolby Atmos]をタップしてシーンに合わせた設定を選ぶ。 3**

それぞれの設定に対し、イコライザーなど詳細設定をカスタマイズできます。

**関連項目**

[設定メニューを使う](#page-94-0)

# <span id="page-26-0"></span>**圧縮音源を高音質で再生する(DSEE Ultimate)**

ソニー独自のAI技術で高音域や微細な音を再現し、圧縮音源をハイレゾ相当の高音質にアップスケーリングして再生し ます。

**1 画面を下から上にスワイプし、[設定] > [音設定] > [オーディオ設定]をタップする。**

**2 スイッチをタップしてDSEE Ultimateをオンにする。**

### **関連項目**

[設定メニューを使う](#page-94-0)

## <span id="page-27-0"></span>**撮影中に風切り音を軽減する**

動画の撮影中、マイクにあたる風の音を軽減し、原音の音質を損なうことなく記録できます。

**画面を下から上にスワイプし、[設定] > [音設定] > [オーディオ設定] > [インテリジェントウインドフ ィルター]をタップする。 1**

**2 スイッチをタップしてオンにする。**

#### **関連項目**

- [設定メニューを使う](#page-94-0)
- [静止画や動画を撮影する](#page-109-0)

# <span id="page-28-0"></span>**サイドセンス機能をオン/オフする**

サイドセンス機能をオン/オフします。

**1 画面を下から上にスワイプし、[設定]>[画面設定] > [詳細設定] を選ぶ。**

**2 [サイドセンス]をタップする。**

**3 スイッチをタップして、サイドセンス機能をオン/オフする。**

### **関連項目**

#### [サイドセンス機能を使う](#page-29-0)

- [サイドセンス機能の設定を変更する](#page-32-0)
- [設定メニューを使う](#page-94-0)

# <span id="page-29-0"></span>**サイドセンス機能を使う**

本機の画面内の端に表示されるサイドセンスバーを使って、片手で本体を操作できます(サイドセンス機能)。 サイド センスメニューを表示してアプリや設定項目へのショートカットとして使ったり、マルチウィンドウメニューを表示し て分割画面で2つのアプリを表示したりできます。また、画面端のサイドセンスバー部分を下にスライドすると直前の 画面に戻ることもできます。タップやスライドなどは、サイドセンスバーの上で操作してください。

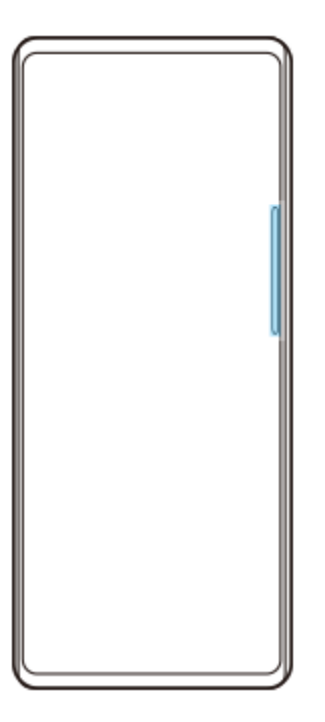

### **ご注意**

画面を横向きで使用中などはサイドセンス機能を利用できません。

# **サイドセンスバーをカスタマイズする**

サイドセンスバーの表示位置を移動するには、サイドセンスバーを長押ししたまま上下にドラッグします。 サイドセンスを画面の任意の位置に配置するには、サイドセンスバーを長押ししたまま、画面中央に向かってドラッグ します。サイドセンスバーの形が丸く変わり、ドラッグして画面の希望の位置に配置できます。

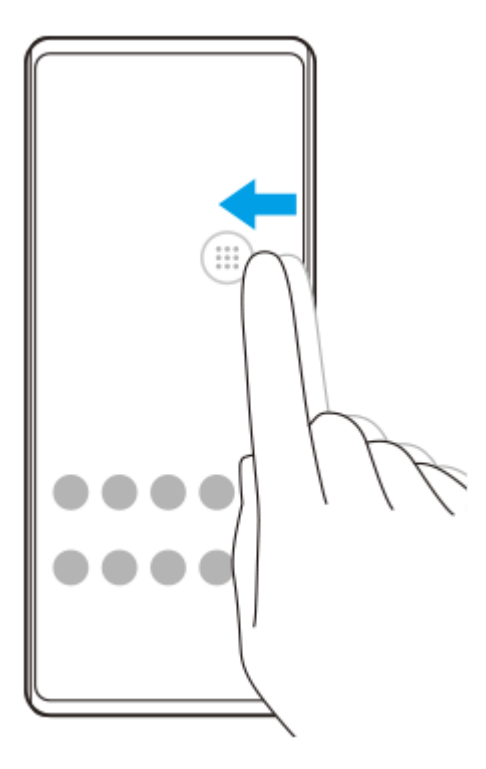

## **ヒント**

■ 任意の位置に置いた丸いアイコンを画面の端にドラッグすると、サイドセンスバーの形に戻ります。

# **サイドセンスメニューを表示する**

画面の中のサイドセンスバーをダブルタップします。

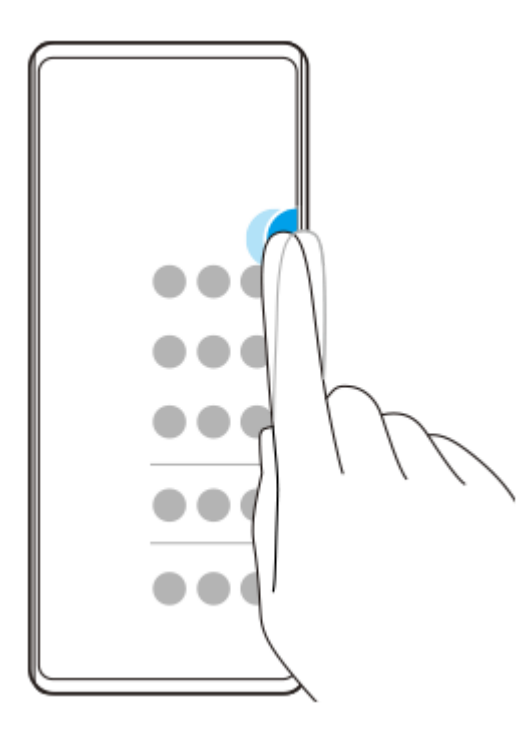

### **ヒント**

■ サイドセンスメニューを終了するには、画面の中のサイドセンスバーを再度ダブルタップするか、サイドセンスメニューの外側 をタップしてください。

# **マルチウィンドウメニューを表示する**

画面の中のサイドセンスバーを上にスライドします。 マルチウィンドウメニューが表示されたら、画面の指示に従って分割画面で表示するアプリを選びます。

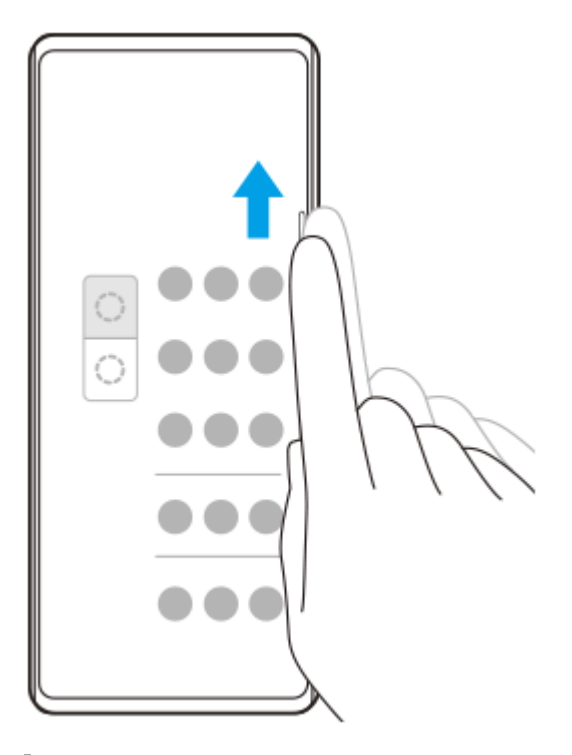

# **サイドセンス機能を使って直前の画面に戻る**

画面の中のサイドセンスバーを下にスライドします。

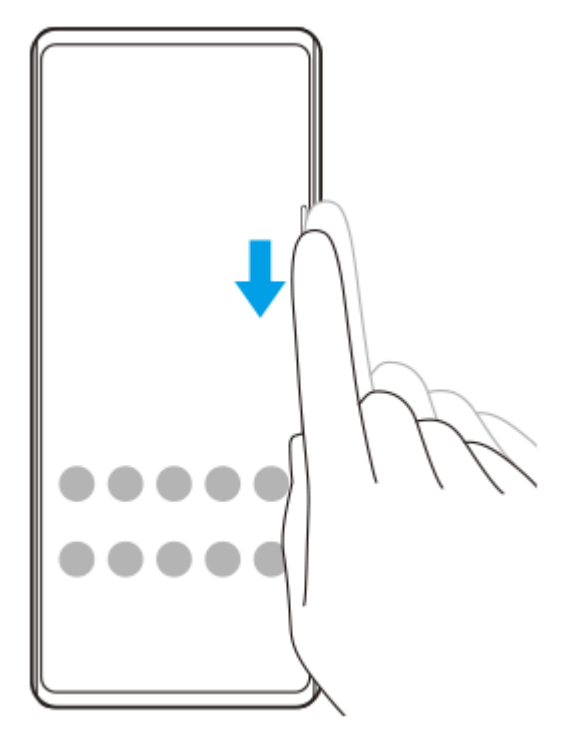

### **関連項目**

- [サイドセンス機能をオン/オフする](#page-28-0)
- [サイドセンス機能の設定を変更する](#page-32-0)

# <span id="page-32-0"></span>**サイドセンス機能の設定を変更する**

サイドセンス機能を画面の片側または両側で使えるように設定したり、ジェスチャー操作の割り当てを変更したり、さ まざまな設定を変更できます。

**1 画面を下から上にスワイプし、[設定]>[画面設定] > [詳細設定] を選ぶ。**

**2 [サイドセンス]をタップする。**

**3 スイッチをタップして、サイドセンス機能をオンにする。**

**4 画面の説明に従って設定を変更する。**

#### **関連項目**

- [サイドセンス機能をオン/オフする](#page-28-0)
- [サイドセンス機能を使う](#page-29-0)
- [設定メニューを使う](#page-94-0)

<span id="page-33-0"></span>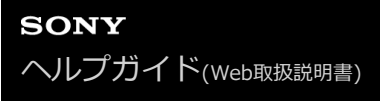

# **分割画面を使う**

写真とカレンダーを同時に表示するなど、画面を2つに分割して別々のアプリを同時に表示することができます。

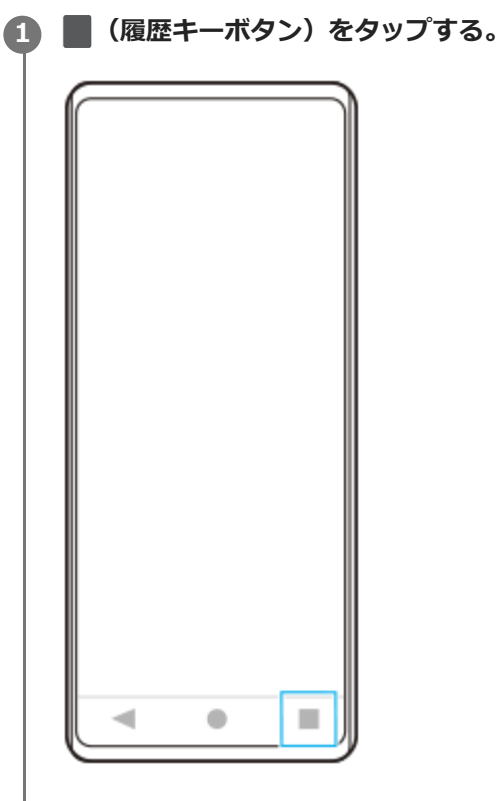

**アプリアイコンをタップする。 2**

画面を左右にスワイプして他のアプリを選ぶこともできます。

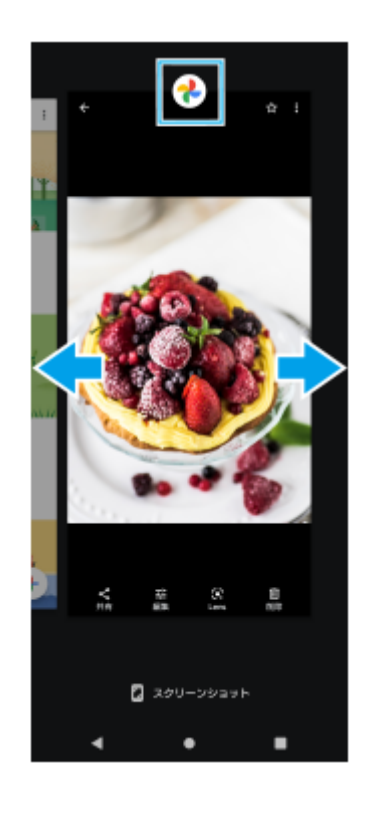

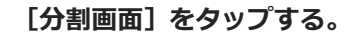

**3**

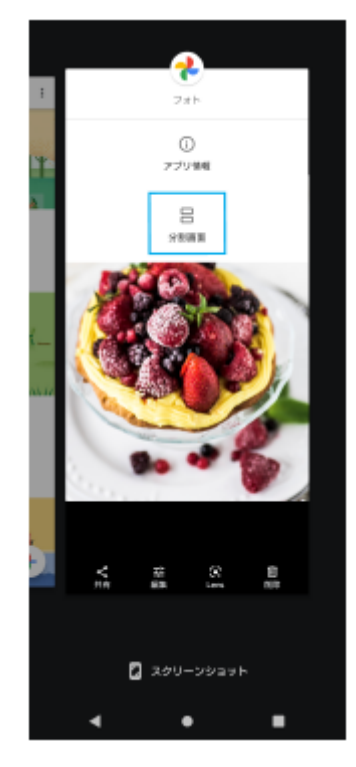

画面の上部に選んだアプリが表示されます。

### **画面を左右にスワイプして画面の下に設定したいアプリを選ぶ。 4**

ホーム画面から、アプリを選ぶこともできます。

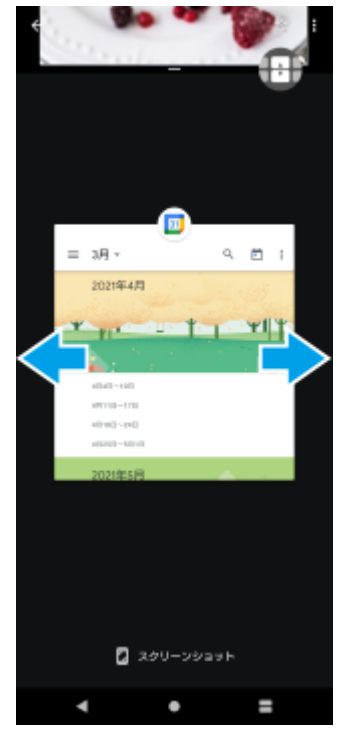

画面の下部に選んだアプリが表示されます。

## **ヒント**

● (a) (マルチウィンドウスイッチアイコン) をタップして分割画面を表示することもできます。

### **分割画面の各部の名称**

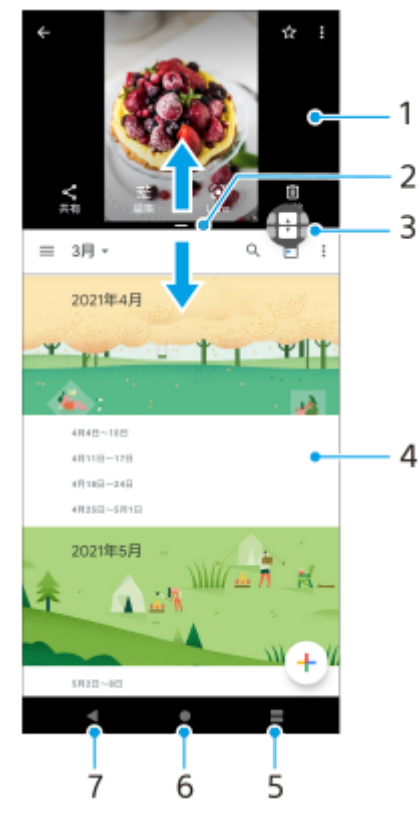

- **1.** 1つめのアプリ
- **2.** 分割画面の境界線:ドラッグして上下の画面の大きさを変更できます。
- 3. マルチウィンドウスイッチ:<del>A)</del>(マルチウィンドウスイッチアイコン)をタップしてアプリを選びます。 <del>A)</del>(マル チウィンドウスイッチアイコン)は分割画面の境界線をドラッグすると表示されます。
- **4.** 2つめのアプリ
- **5.** 最近ボタン:最近使ったアプリの中から、下の画面に割り当てるアプリを選べます。
- **6.** ホームボタン : アプリから抜け、ホーム画面に戻ります。
- **7.** 戻るボタン : アプリ内の1つ前の画面に戻るか、アプリを閉じます。

#### **ご注意**

■ すべてのアプリが分割画面表示に対応しているわけではありません。

### **分割画面をリサイズするには**

分割画面の境界線をドラッグして、上のアプリ画面と下のアプリ画面の表示範囲を調整します。

### **分割画面を終了するには**

分割画面の境界線を画面の一番上または下までドラッグします。
# <span id="page-36-0"></span>**ダイナミックバイブレーションを使う**

ダイナミックバイブレーションは、映画や動画、音楽の再生時に振動を加え、臨場感を高める機能です。 ダイナミック バイブレーションについて詳しくは、画面を下から上にスワイプし、[設定] > [音設定] > [ダイナミックバイブ レーション]をご覧ください。

ダイナミックバイブレーションをオンに設定していても、以下の場合は振動しません。

- メディアの音量が消音に設定されている場合
- 画面がオフになっている場合

## **ご注意**

■ ダイナミックバイブレーションは、アプリによっては機能しない場合があります。

**画面を下から上にスワイプし、[設定] > [音設定] > [ダイナミックバイブレーション]スイッチをタップす る。 1**

#### **関連項目**

- [ダイナミックバイブレーションのレベルを設定する](#page-37-0)
- [設定メニューを使う](#page-94-0)

# <span id="page-37-0"></span>**ダイナミックバイブレーションのレベルを設定する**

メディアアプリのコンテンツ再生中に、ダイナミックバイブレーションの振動レベルを設定します。

**1 音楽アプリなど、希望のメディアアプリを起動する。**

**2 コンテンツを再生する。**

**3 音量キーを押して音量調節バーを表示する。**

**[ダイナミックバイブレーション]の調節バーをスライドし、振動レベルを選ぶ。** 設定が保存されます。 **4**

## **ご注意**

メディアの音量が消音のときは、ダイナミックバイブレーションは機能しません。

## **関連項目**

[ダイナミックバイブレーションを使う](#page-36-0)

# <span id="page-38-0"></span>**アンビエント表示を設定する**

アンビエント表示をオンにすると、ロック画面に時間や通知、音楽などを表示します。 再生中の音楽のアルバムアートを表示することもできます。

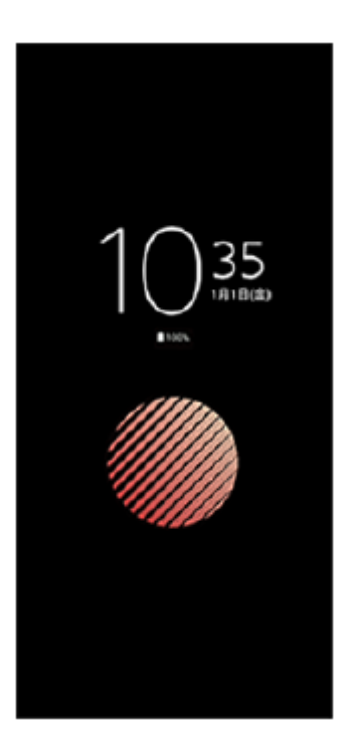

# **アンビエント表示のタイミングを設定する**

**1.** 画面を下から上にスワイプし、[設定] > [外観] > [アンビエント表示(Always-on display)]をタップする。

- 2. [アンビエント表示のタイミング]をタップし、希望の設定を選ぶ。
- 設定画面を閉じる。 **3.** 設定が保存されます。

## **ヒント**

お買い上げ時は[スマート表示]に設定されており、本機を手に持って歩いているときや、バッグやポケットから取り出したと きなど、アンビエント画面を自動的に表示するように設定されています。

# **アンビエント表示に画像を表示する**

**1.** 画面を下から上にスワイプし、[設定] > [外観] > [アンビエント表示(Always-on display)]をタップする。

- 2. 「ステッカー<sup>】をタップし、希望のステッカーまたは画像を選ぶ。</sup>
- 設定画面を閉じる。 **3.** 設定が保存されます。

#### **関連項目**

[設定メニューを使う](#page-94-0)

# **画面をタッチせずに通話を操作する(スマート着信操作)**

[スマート着信操作]の設定をすると、電話の着信中に画面をタッチせずに、ジェスチャーで次の操作ができます。

- **応答**:本機を耳元に運ぶ。
- **拒否**:本機を振る。
- **消音**:本機の画面を下向きに置く。

**画面を下から上にスワイプし、[設定] > [システム] > [ジェスチャー] > [スマート着信操作]をタップ する。 1**

**2 スイッチをタップして機能をオン/オフする。**

#### **関連項目**

[設定メニューを使う](#page-94-0)

# **このヘルプガイドについて**

本書はXperia 5 II XQ-AS42のヘルプガイドです。 本機のソフトウェアバージョンは、[設定]メニューから確認でき ます。

Androidの基本設定、Wi-Fi設定、ホーム画面、データ転送、アプリ画面の操作、通知、その他のGoogleアプリの特長 などについては、Googleヘルプ [support.google.com/](https://support.google.com/)をご覧ください。一般的なAndroidの特長と設定については、 Androidヘルプ [support.google.com/android/](https://support.google.com/android/)をご覧ください。

## **ご注意**

システムやアプリのアップデートを行うと、このヘルプガイドで説明されている操作と実際の操作が異なる場合があります。ま た、Androidのバージョンがアップデートしないソフトウェアの更新もあります。

## **システムのソフトウェアバージョンやモデル名を確認するには**

画面を下から上にスワイプし、[設定] > [デバイス情報]をタップします。 使用中のソフトウェアバージョンは[ビルド番号]に、モデル名は[モデル]に表示されます。

# **使用上のご注意**

付属の『重要なお知らせ(安全のために)』を必ずお読みください。

## **サービスや機能、アプリに関する制限事項**

このヘルプガイドに記載されているサービスや機能、アプリは、お使いの国/地域または通信事業者もしくはサービス プロバイダーによっては、ご利用になれない場合があります。また、ご利用にあたっては、インターネット接続が必要 となる場合があります(通信料が発生する場合があります)。ご利用可否や利用料、通信料等の詳細は、お使いの通信 事業者またはサービスプロバイダーにお問い合わせください。

## **関連項目**

- ■[設定メニューを使う](#page-94-0)
- [ソフトウェアの更新について](#page-79-0)
- [ネットワーク経由でソフトウェアを更新する](#page-80-0)
- [パソコンでソフトウェアを更新する](#page-81-0)
- [使用上のご注意](#page-161-0)
- [ソフトウェア使用許諾契約書](#page-171-0)
- [第三者が提供するサービス・アプリ](#page-178-0)
- [知的財産権について](#page-179-0)

**SONY** [ヘルプガイド](#page-0-0)(Web取扱説明書)

スマートフォン Xperia 5 II XQ-AS42

# **各部の名称**

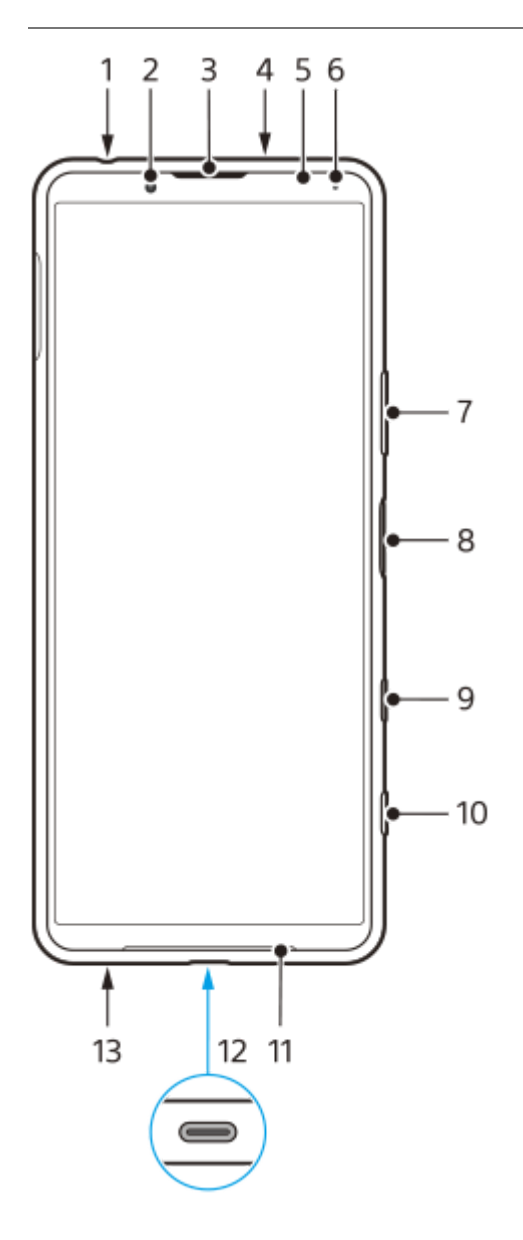

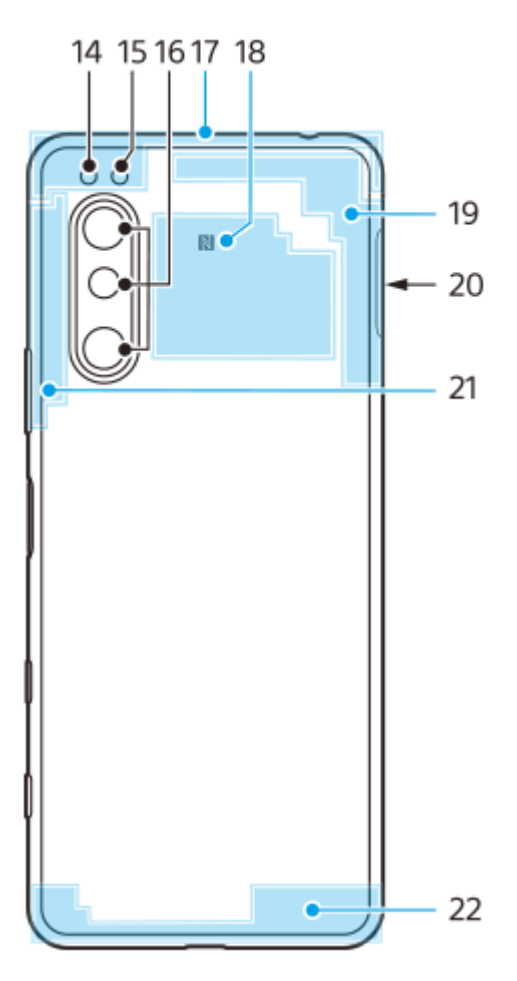

- **1.** ヘッドセット接続端子
- **2.** フロントカメラ
- **3.** 受話口/セカンドスピーカー
- **4.** セカンドマイク
- **5.** 近接/照度センサー
- **6.** 充電/通知LED
- **7.** 音量キー(+/-)/ズームキー
- **8.** 電源キー/指紋センサー
- **9.** Google アシスタントキー
- **10.** カメラキー
- **11.** メインスピーカー
- USB Type-C®接続端子 **12.**

USB Type-Cケーブルを使って、充電やDisplayPort対応のモニターなどに接続できます。 また、市販のUSB-LANアダプターを使うと、有線LANケーブルでインターネットへ接続することができます。

#### **ご注意**

- DisplayPort対応のUSB Type-Cケーブルをお使いください。DisplayPortに対応していないケーブルでは接続先のモニター に表示できません。お使いのUSB Type-Cケーブルや接続先の機器によっては、いくつかの機能が使えなかったり、正しく 動作しなかったりする場合があります。
- お使いのUSB-LANアダプターによっては、正しく動作しない場合があります。

**13.** 送話口/メインマイク

- **14.** フラッシュ
- **15.** RGBC IRセンサー
- **16.** メインカメラ
- **17.** 内蔵サブセルラーアンテナ部
- **18.** NFCアンテナ部
- **19.** 内蔵セルラーアンテナ部、Wi-Fi/Bluetooth/GPSアンテナ部
- **20.** SIMカード/microSDカード挿入口
- **21.** 内蔵セルラーアンテナ部
- **22.** 内蔵メインセルラーアンテナ部

# **SIM カードを入れる – デュアルSIM**

本機はnano SIMカードにのみ対応しています。本機はnano SIMカード2枚、またはnano SIMカード1枚とmicroSDカ ード1枚を入れて使用できます。

SIMカードとmicroSDカードは端子面を下に向けてトレイに配置します。SIMカードは、切り欠き部の向きに注意し、 正しい向きで確実にはめ込んでください。

## **ご注意**

5Gに対応したSIMカードを2枚同時に挿入した場合、モバイルデータ通信に使用するSIMとして指定したSIMカードのみ5Gとし て利用可能です。2枚同時に5Gは利用できません。

## **SIMカードを2枚⼊れる場合**

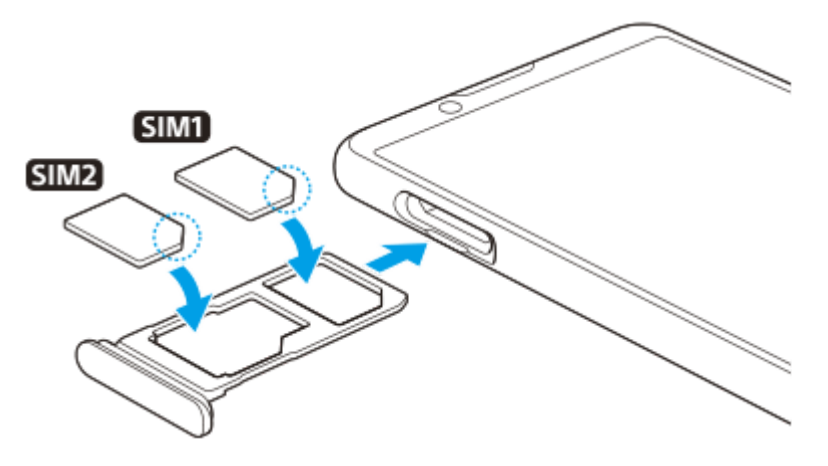

**SIMカードを1枚とmicroSDカードを1枚⼊れる場合**

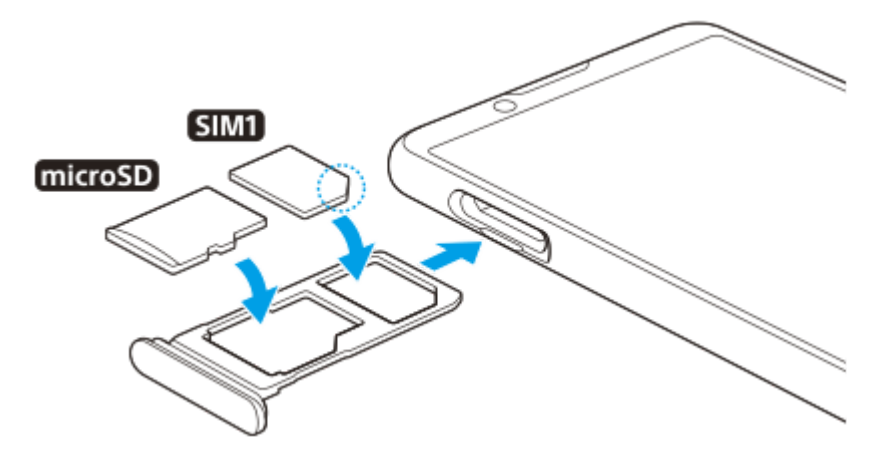

**1 SIMカードトレイを引き出す。**

**2 メインのSIMカードをSIM1のトレイに正しい向きで確実にはめ込む。**

**3 2枚目のSIMカード(SIM2)またはmicroSD カードを、もう1つのトレイに正しい向きで確実にはめ込む。**

**4 SIMカードトレイを本体のスロット部にゆっくりと確実に押し込む。**

■ データの破損を防ぐために、SIMカードやmicroSDカードを出し入れするときは、本機の電源を切ってください。

## **関連項目**

- [SIMカードの設定について](#page-47-0)
- [IMEI番号を確認する](#page-58-0)

## <span id="page-47-0"></span>**SIMカードの設定について**

本機にSIMカードを2枚挿入すると、次のことができます。

- 電話は、両方のSIMカードで着信できます。
- ■電話をかけるときは、通話に使用するSIMカードをあらかじめ指定できます。電話をかけるたびに使用するSIMカー ドを選ぶように設定することもできます。
- 一方のSIMカードが使用できないときは、もう一方のSIMカードに着信を転送できます(デュアルSIMアクセス)。

SIMカードを2枚入れて使用するには、あらかじめSIMカードを有効化し、データ通信に使用するSIMカードを指定して おきます。

#### **ヒント**

■本機はSIMカードを1枚だけ入れても使用できます。

## **SIMカードを有効化する**

- 画面を下から上にスワイプし、[設定] > [ネットワークとインターネット] > [モバイル ネットワーク]をタ **1.** ップする。
- **2.** SIMカードを選ぶ。
- [SIM を使用]スイッチをタップして、SIMカードを有効化する。 **3.** もう一度タップすると無効化できます。
- 4. ← (戻るボタン) をタップして、もう一方のSIMカードを設定する。

## **SIMカードの名称を変更する**

- 画面を下から上にスワイプし、[設定] > [ネットワークとインターネット] > [モバイル ネットワーク]をタ **1.** ップする。
- **2.** SIMカードを選ぶ。
- 3. ◆ (編集アイコン) をタップして、SIMカードの名称を変更する。
- **4.** [保存]をタップする。

## **データ通信に使用するSIMカードを選ぶ**

- 画面を下から上にスワイプし、[設定] > [ネットワークとインターネット] > [モバイル ネットワーク] をタ **1.** ップする。
- **2.** SIMカードを選ぶ。
- **3.** [データ設定]をタップする。

## **電話をかけるときに使う標準SIMカードを設定する**

- 画面を下から上にスワイプし、[設定] > [ネットワークとインターネット] > [モバイル ネットワーク]をタ **1.** ップする。
- **2.** SIMカードを選ぶ。
- **3.** [通話の設定]をタップする。

## **デュアルSIMアクセス機能を使う**

デュアルSIMアクセスとは、一方のSIMカードが使用できない場合にもう一方のSIMカードに着信を転送する機能で す。

**1.** 電話アプリを起動する。

- 2. : (オプションアイコン) > [設定] > [通話アカウント] > [デュアルSIMアクセス]をタップする。
- **3.** スイッチをタップして機能をオンにする。
- **4.** 画面の指示に従って設定を完了する。

#### **ご注意**

■ 通信事業者のSIMカードの組み合わせによっては、デュアルSIMアクセス機能が利用できない場合があります。詳しくは通信事 業者の転送サービスに関する情報をご確認ください。

## **ヒント**

- SIMカードを2枚使用する場合で、1枚のSIMカードを通話用に、もう1枚のSIMカードをデータ通信用に設定すると、通話中に インターネットに接続できなくなることがあります。 その場合は、通話用のSIMカードの設定画面で [通話時のみデータ] スイ ッチをオンにしてください。通話中にデータ通信ができるようになります。
- 設定を完了してもデュアルSIMアクセスが機能しない場合、それぞれのSIMカードに正しい電話番号を入力したか確認してくだ さい。まれに設定中に番号が自動的に検出され、設定されてしまうことがあります。

#### **関連項目**

[設定メニューを使う](#page-94-0)

## **画面保護について**

## **ご注意**

■ ご使用前に保護フィルムをはがしてください。

スクリーンカバーやスマートフォンケースなどは、本機を損傷から保護するのに有効です。本機専用の保護アクセサリ ーの使用をおすすめします。

本機専用ではない保護アクセサリーを使用すると、センサー、レンズ、スピーカー、またはマイクを覆ってしまい、本 機が正常に動作しなくなる可能性があります。保証の範囲外となることもありますのでご注意ください。

# **電源を入れる**

本機を初めてお使いになるときは、30分以上充電してから起動することをおすすめします。 充電中も本機を使用できます。 初めて電源を入れたときは初期設定画面が表示されます。基本的な設定項目や設定のカスタマイズ、Googleアカウント などへのサインインを行ってください。

**1 本体が振動するまで電源キーを長押しする。**

## **電源を切るには**

**1.** メニューが表示されるまで、電源キーを長押しする。 **2.** [電源] > [電源を切る]をタップする。

#### **ご注意**

■電源が切れるまでしばらく時間がかかることがあります。

## **関連項目**

[充電する](#page-70-0)

# <span id="page-51-0"></span>**Googleアカウントを設定する**

本機はAndroidプラットフォーム上で動作します。 Gmail、Googleマップ、YouTube、Google Playなど、さまざまな Googleアプリやサービスをご利用いただけます。これらのサービスを最大限に活用するには、Googleアカウントが必 要です。 Googleアカウントを使うと次のようなことができます。

- Google Playからアプリをダウンロードする。
- Gmailを使ってメールや連絡先、カレンダーなどを同期する。
- 他機から本機にデータをバックアップ、復元、移行する。
- Google Duoでチャットする。
- Chromeで閲覧履歴やブックマークを同期する。
- Xperia Companionでのソフトウェアの修復後、本機の正規ユーザーとして識別する。
- ■本機の紛失や盗難の場合に自分の機器を探すサービスを利用して本機を検索、ロック、またはデータの消去を行 う。

詳細については[、support.google.com/](https://support.google.com/) をご覧ください。

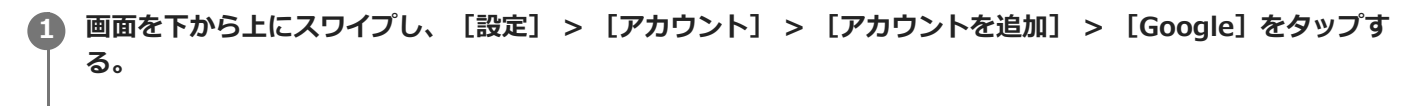

**2 画面の指示に従ってGoogleアカウントを作成する。すでにアカウントを持っている場合はサインインする。**

## **関連項目**

- [Googleアカウントを使ってデータを同期する\(Android機器\)](#page-53-0)
- ■[設定メニューを使う](#page-94-0)

# **Xperia Transfer 2アプリを使ってデータを移行する(Android/iOS機器)**

Xperia Transfer 2アプリで、音楽や写真、連絡先、端末の設定、スケジュール、通話履歴、SMS/MMSなどのデータを 移行できます。

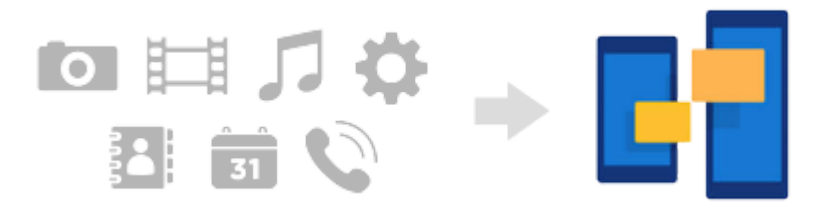

他機(移行元)と本機(移行先)の2つの機器をUSBケーブルで接続し、データを移行できます。iOS機器からデータを 移行する場合は、USBケーブルに加え、USB OTGアダプターをお使いください。また、Wi-Fi経由でもデータを移行で きます。

(A):USB OTGアダプター(iOS機器と接続してデータを移行する際に使用します。)

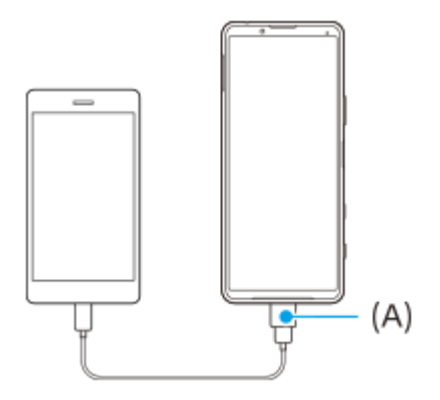

**本機(移行先)でXperia Transfer 2 アプリを起動する。 1**

他のAndroid OS機器からデータを移行する場合は、他機(移行元)側でXperia Transfer 2アプリをダウンロード し、起動してください。

**2 画面の指示に従って接続、データの移行を行う。**

# <span id="page-53-0"></span>**Googleアカウントを使ってデータを同期する(Android機器)**

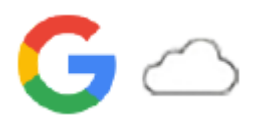

Googleアカウントと同期することでデータを移行できます。

他のAndroid機器(移行元)から本機(移行先)にデータを移行する場合は、まず、他機側でGoogleアカウントにログ インし、データをバックアップします。その後、本機で同じGoogleアカウントを設定し、データを同期して移⾏しま す。移行するコンテンツによって⽅法が異なる場合があります。

詳細については[support.google.com/android/](https://support.google.com/android/)やアプリのヘルプもご覧ください。

お使いのアカウントによってGoogleドライブの使用容量に制限がある場合があります。詳しくはGoogleドライブで (メニューアイコン) > [ストレージ]をタップし、容量をご確認ください。

# **Gmail、カレンダー、連絡先**

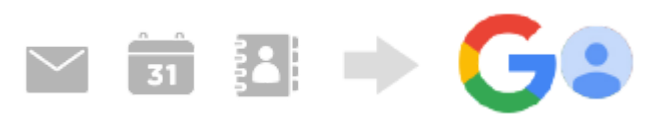

- **1.** 画面を下から上にスワイプし、[設定]>[アカウント]をタップする。
- Googleアカウントが設定されていない場合は、[アカウントを追加]をタップし、画面の指示に従ってアカウント **2.** を追加する。
- **3. [アプリデータを自動的に同期する]スイッチをタップして、データの自動同期機能をオンにする。** Gmail、カレンダー、連絡先が自動的に同期されます。

# **静止画、動画**

静止画や動画はGoogleフォトにバックアップして移行できます。

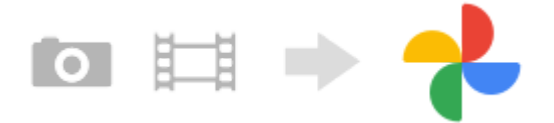

- **1.** 他機(移行元)でGoogleフォトに静止画や動画をバックアップし、同期設定をオンにする。
- 2. 本機(移行先)で、他機と同じGoogleアカウントにログインする。
- 画面を下から上にスワイプし、Googleフォトアプリを起動する。 **3.** Googleアカウントにバックアップされている静止画や動画を閲覧、編集できます。 本機の内部ストレージなどにデータを保存したい場合は、ダウンロードしてください。

# **アプリや設定、通話履歴、SMS/MMS**

アプリや設定、通話履歴、SMS/MMSはGoogleドライブに自動でバックアップして移行できます。

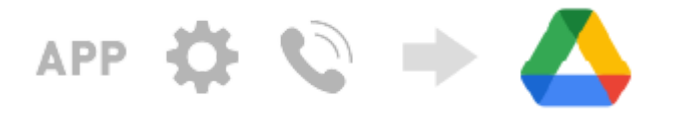

- **1.** 他機(移行元)で、Googleドライブの設定メニューから、端末のバックアップ設定をオンにする。
- 本機(移行先)の初期設定画面で、他機と同じGoogleアカウントを設定し、復元するバックアップと復元対象を選 **2.** ぶ。

## **ヒント**

本機でアプリや設定、通話履歴を自動でバックアップするには、画面を下から上にスワイプし、[設定] > [システム] > [バックアップ]をタップし、スイッチをオンにしてください。

# **音楽データや他のファイル**

音楽データやドキュメントなどのファイルはGoogleドライブに手動でバックアップして移行します。

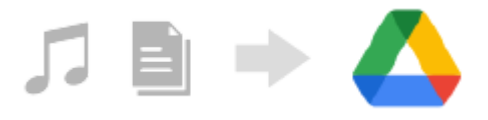

- **1.** 他機(移行元)で、ミュージックアプリやファイルアプリを起動する。
- **2.** Googleドライブへアップロードするファイルを選び、共有メニューからGoogleドライブに保存する。
- **3.** 本機(移行先)で、他機と同じGoogleアカウントにログインする。
- Googleドライブアプリを起動する。 **4.** 他機でバックアップしたファイルを閲覧したりダウンロードします。

## **ヒント**

本機で音楽データや他のファイルをバックアップするには、バックアップしたいファイル(音楽データやドキュメントファイル など)を長押しし、<< (共有アイコン)をタップしてGoogleドライブに保存してください。

## **関連項目**

- [設定メニューを使う](#page-94-0)
- [Googleアカウントを設定する](#page-51-0)

# **パソコンを使ってデータを移行する(Android機器)**

容量の大きなデータは、パソコンを使って他のAndroid機器から本機にデータを移行できます。

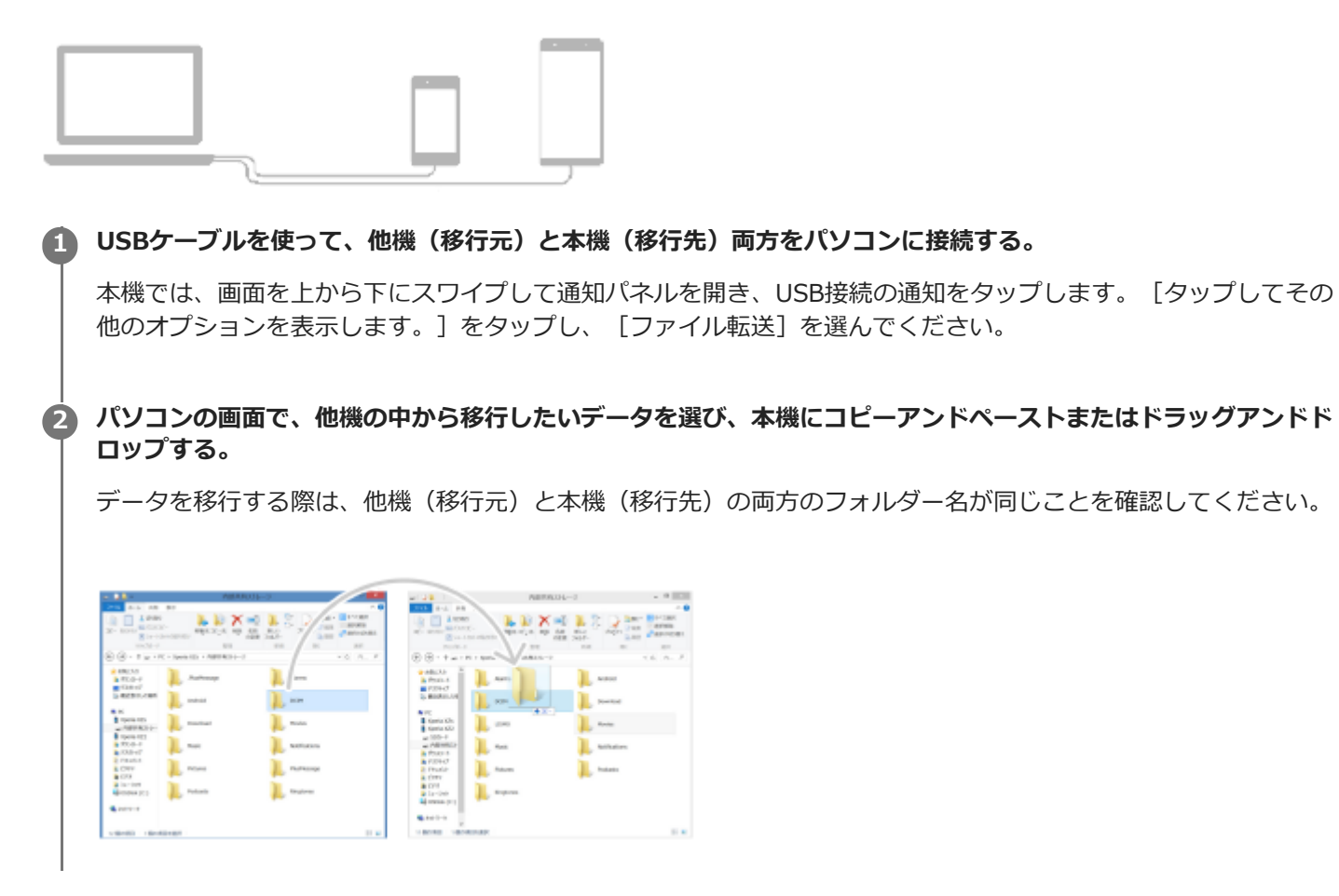

## **ご注意**

■ 必ず、本機に対応のUSBケーブルを使用し、完全に乾いた状態でご使用ください。

# **microSDカードを使ってデータを移行する(Android機器)**

静止画や動画、音楽データなどをmicroSDカードを使って他のAndroid機器から移行できます。

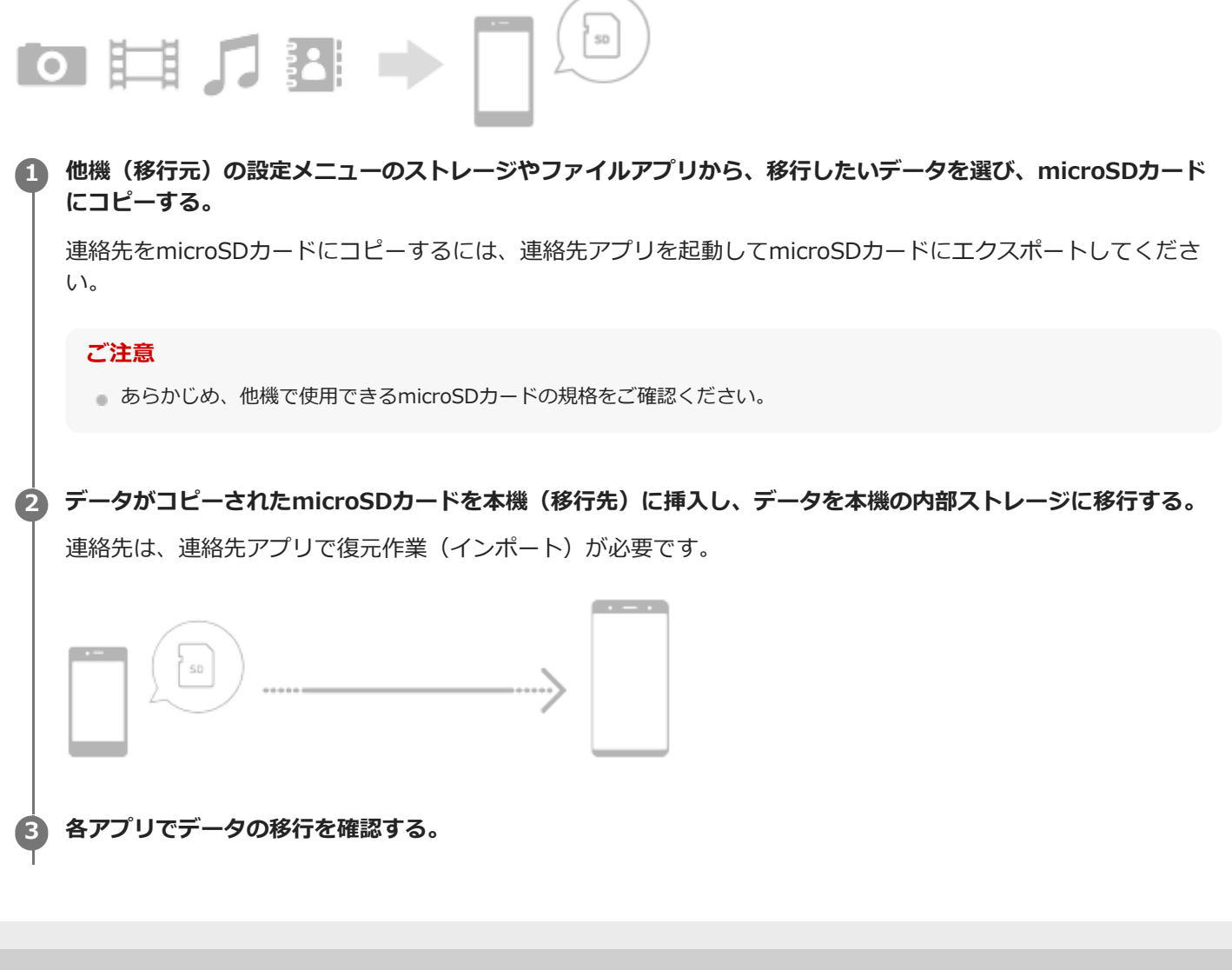

# <span id="page-57-0"></span>**セキュリティについて**

本機の紛失や盗難に備えて、セキュリティオプションの設定を行い、本機を保護しておくことをおすすめします。

## **ご注意**

セキュリティオプションを設定するときは設定の詳細を紛失しないようご注意ください。

セキュリティの設定には以下のような方法があります。 画面を下から上にスワイプして[設定]を選び、画面上部の検索窓から項目を検索してください。

● 画面のロック

- 指紋設定
- SIMカードロック設定

本機のロック解除や買い物の際の認証のセキュリティとして、指紋を登録できます。 指紋認証の設定については、画面を下から上にスワイプして、[設定] > [セキュリティ] > [指紋設定]を選び、 画面の指示に従って設定してください。

詳細については[、support.google.com/android/](https://support.google.com/android/) をご覧ください。

## **関連項目**

- [設定メニューを使う](#page-94-0)
- [IMEI番号を確認する](#page-58-0)
- [遠隔操作で本機を探す/ロックする/データを消去する](#page-59-0)

# <span id="page-58-0"></span>**IMEI番号を確認する**

本機はIMEI番号または製品IDという特定の識別番号が設定されています。本機が盗難にあったときやサポートデスクに 問い合わせるときに必要になることがあるため、識別番号を控えておくことをおすすめします。 IMEI番号を確認するには次のいずれかの操作を行います。

# **IMEI番号を画面に表示する**

- 1. 画面を下から上にスワイプし、C (電話アイコン) > (ダイヤルパッドアイコン) をタップする。
- ダイヤルパッドで[\*#06#]を入力する。 **2.** IMEI番号が表示されます。

# **本体にあるIMEI番号を確認する**

SIMカードトレイを引き出してください。トレイにIMEI番号が印刷されています。

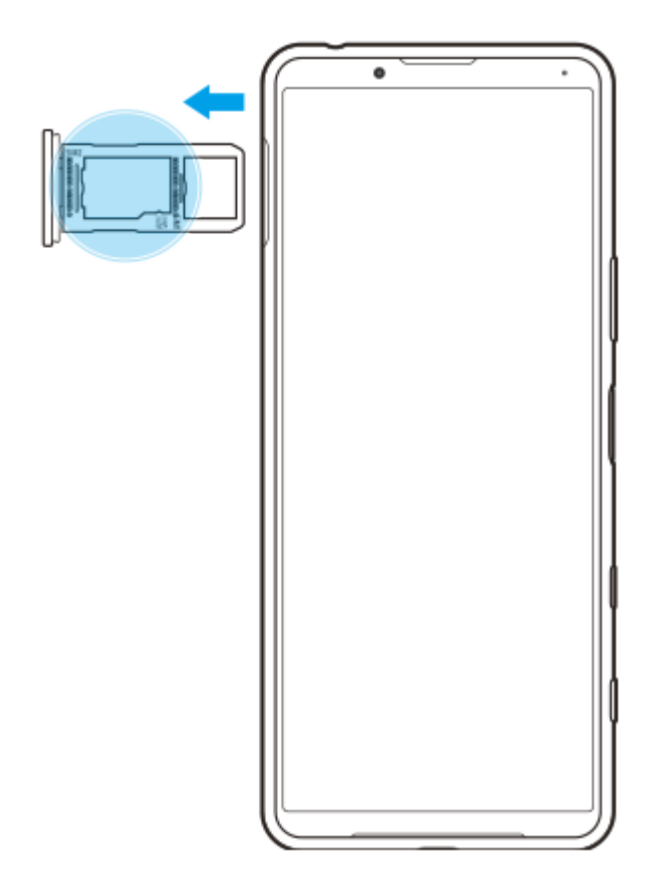

## **関連項目**

[セキュリティについて](#page-57-0)

# <span id="page-59-0"></span>**遠隔操作で本機を探す/ロックする/データを消去する**

Googleは「デバイスを探す」というWebサービスを提供しています。 この機能はGoogleアカウントにサインインすると初期設定として設定されています。 「デバイスを探す」機能を使うと、本機を紛失したときに本機の現在地を調べたり、ロックしたり、データを消去した りできます。

詳細については[、support.google.com/android/](https://support.google.com/android/) をご覧ください。

**関連項目**

[セキュリティについて](#page-57-0)

# **画面をオン/オフする**

画面がオフのときは画面ロック設定によっては本機がロックされた状態になります。 アンビエント表示を設定していると時計や通知などがアンビエント画面に表示され、電源キーを押さなくても確認でき ます。

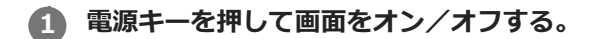

## **ヒント**

■ アンビエント表示の設定が [スマート表示] または [機器を持ち上げたときに起動] に設定されていると、本機を手で持ち上げ たときに自動的に画面が表示されるように設定できます。

#### **関連項目**

[アンビエント表示を設定する](#page-38-0)

# <span id="page-61-0"></span>**画面が消灯するまでの時間を設定する(スリープ)**

画面が表示されたまま何も操作しない状態で一定時間が経過すると、電池の消耗を抑えるため画面が消灯します。画面 が消灯するまでの時間は設定できます。

**1 画面を下から上にスワイプし、[設定] > [画面設定] > [画面消灯]をタップする。**

**2 希望の時間をタップする。**

## **関連項目**

[設定メニューを使う](#page-94-0)

# **スマートバックライト機能を使う**

本機を手に持っているときは、画面がオフにならないように設定できます。机の上などに置くと、スリープ設定した時 間が経過した後に自動的に画面がオフになります。

**画面を下から上にスワイプし、[設定] > [画面設定] > [詳細設定] > [スマートバックライト]をタップ する。 1**

**2 スイッチをタップする。**

#### **関連項目**

- [画面が消灯するまでの時間を設定する\(スリープ\)](#page-61-0)
- [設定メニューを使う](#page-94-0)

# **片手モードを使う**

片手で操作しやすくなるように、画面を縮小して表示できます。

**1 画面を下から上にスワイプし、[設定] > [画面設定] > [詳細設定] > [片手モード]をタップする。 2 スイッチをタップして片手モードをオンにする。 (ホームボタン)をダブルタップして画面を縮小する。** 片手モードから抜けて表示を元の大きさに戻すときは、もう一度● (ホームボタン)をダブルタップするか、縮 小画面の外側をタップしてください。 **3**

## **縮小画面の位置を調整するには**

- ●縮**小画面を左端または右端に移動する** : (<)(左矢印アイコン) または (>) (右矢印アイコン) をタップします。
- **縮小画面を上または下に移動する** :縮小画面上部に表示される水平の2本線を上下にドラッグします。
- **画面の大きさを変える**:画面の端に表示される (画面サイズ変更アイコン)をドラッグします。

## **ヒント**

■ サイドセンスメニューからも直接片手モードを起動できます。

#### **関連項目**

- [設定メニューを使う](#page-94-0)
- [サイドセンス機能を使う](#page-29-0)

# **スクリーンショットを撮る**

表示されている画面を静止画として保存できます(スクリーンショット)。保存したスクリーンショットは、閲覧した り編集したり、共有したりできます。スクリーンショットは内部ストレージの中に保存されます。

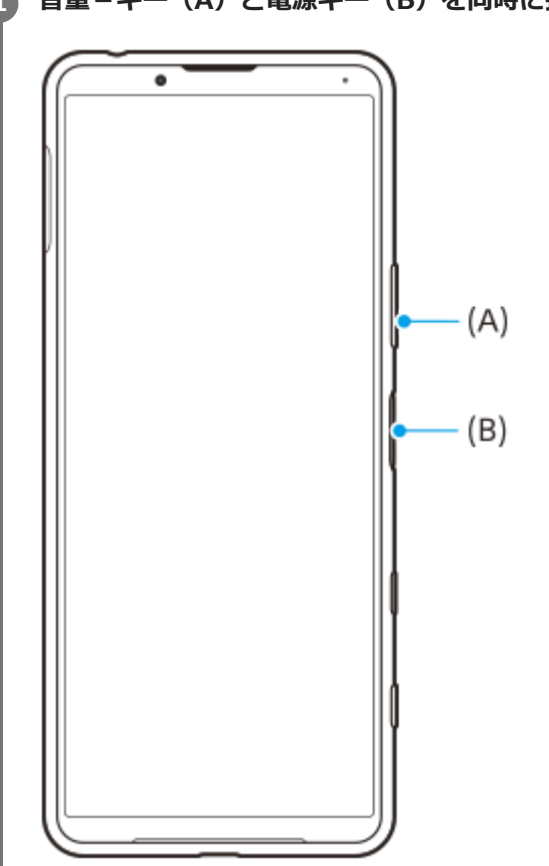

# **1 音量-キー(A)と電源キー(B)を同時に押す。**

## **ヒント**

サイドセンスバーまたはサイドセンスの丸いアイコンを操作してスクリーンショットを撮ることもできます。画面を下から上に スワイプし、 [設定] > [画面設定] > [サイドセンス] > [ジェスチャー操作の割り当て] をタップします。機能を割り 当てたいジェスチャー([ダブルタップ]/[上スライド]/[下スライド])をタップし、[画面を保存する(スクリーンショ ット)]を選んでください。

## **最近使ったアプリのスクリーンショットを撮るには**

1. ■ (履歴キーボタン) をタップする。

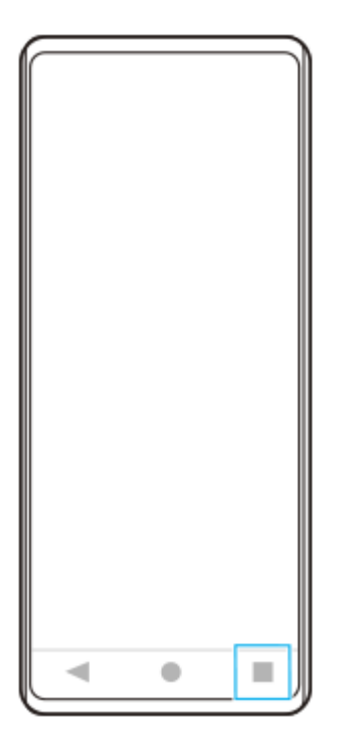

<u>2. 画面を左右にスワイプしてスクリーンショットを撮りたいアプリを表示し、[スクリーンショット]をタップす</u> る。

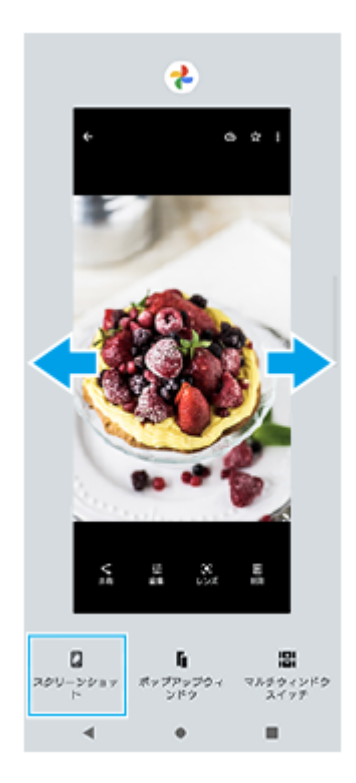

## **関連項目**

[サイドセンス機能の設定を変更する](#page-32-0)

# **通知LEDを使う**

通知LEDは電池の使用状況など様々な状態を知らせるランプです。お買い上げ時は通知LEDが点滅するように設定され ていますが、手動でオフにすることもできます。

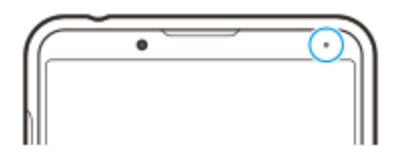

**ご注意**

■ 通知LEDを使わないように設定していても、充電残量が15%より少なくなったときは、点灯または点滅します。

**1 画面を下から上にスワイプし、[設定] > [アプリと通知] > [通知の設定]をタップする。**

**[通知着信時のLED点滅]スイッチをタップし、オン/オフを設定する。**

項目がない場合は、[詳細設定]の中をご確認ください。

#### **関連項目**

**2**

[設定メニューを使う](#page-94-0)

# <span id="page-67-0"></span>**ステータスアイコンについて**

# **主なステータスアイコンの例**

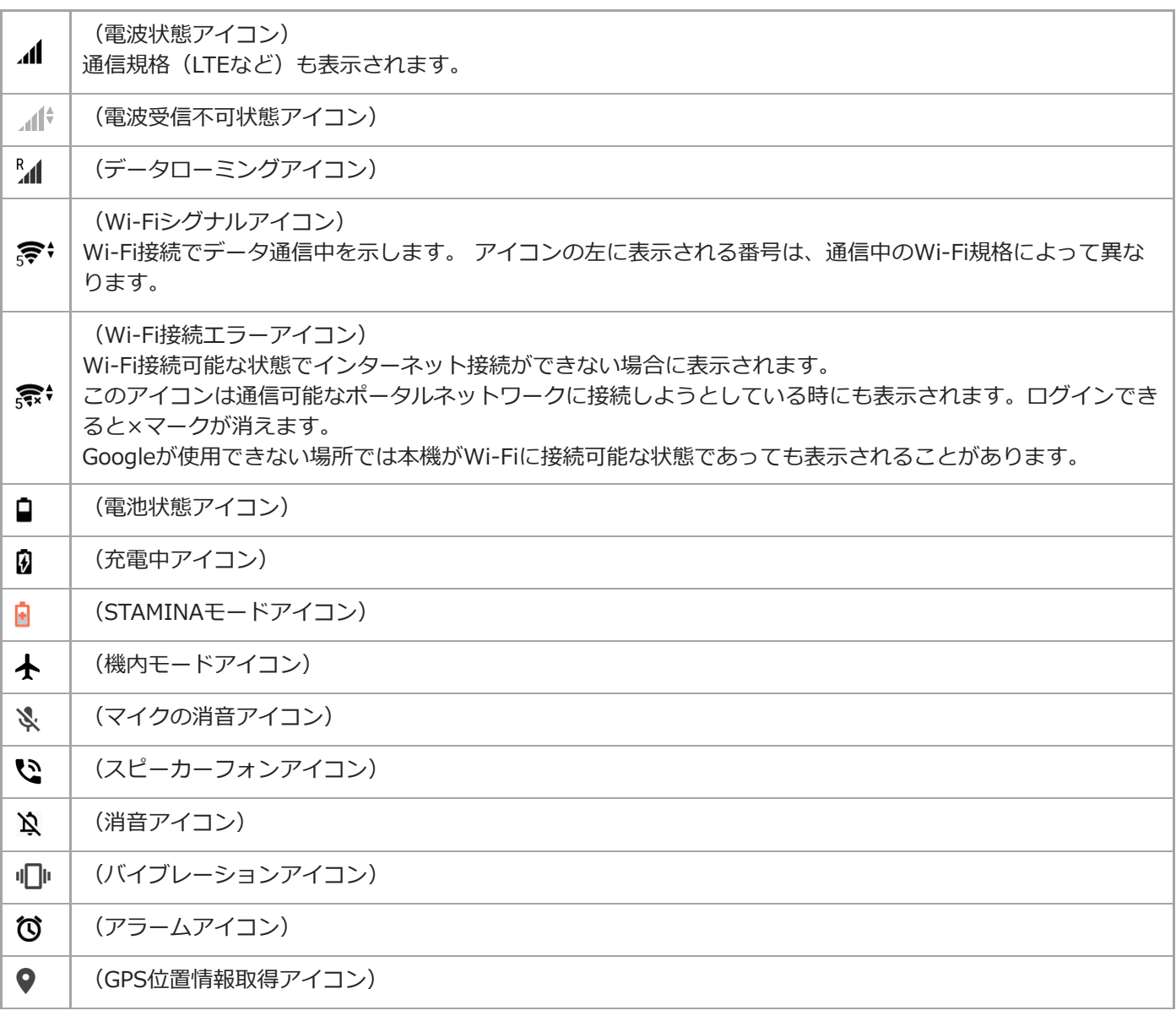

## **関連項目**

- [通知アイコンについて](#page-68-0)
- [充電する](#page-70-0)
- [STAMINAモードを使う](#page-77-0)
- [音量やバイブレーションを設定する](#page-96-0)
- [位置情報サービスを利用する](#page-101-0)

# <span id="page-68-0"></span>**通知アイコンについて**

## **主な通知アイコンの例**

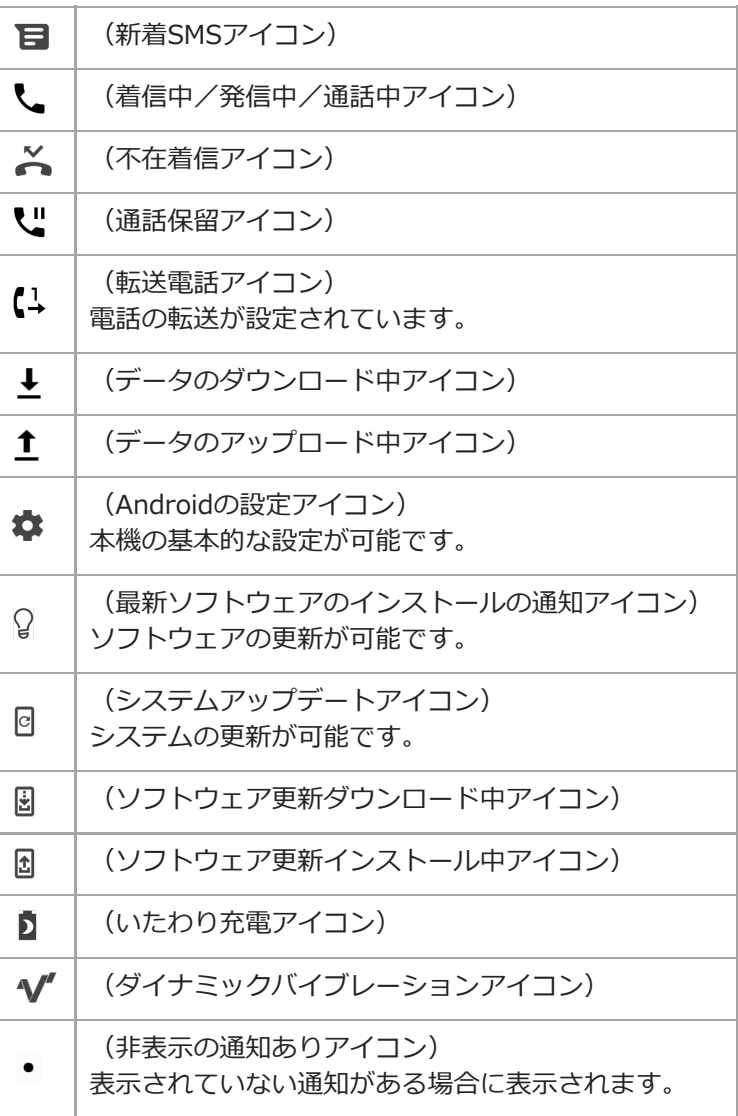

## **ご注意**

ここに記載されているのは一部の主なアイコンのみです。アイコンはサンプルであり、予告なく変更になる場合があります。

## **関連項目**

- [ステータスアイコンについて](#page-67-0)
- [いたわり充電を使う](#page-78-0)
- [ダイナミックバイブレーションを使う](#page-36-0)

# <span id="page-70-0"></span>**充電する**

コンセントにつないで充電できます。充電中も本機を使用できます。

電池が消耗している場合、充電開始までに10分ほど時間がかかることがあります。この間、充電アイコンは表示され ず、画面は暗い状態のままの場合があります。電池が完全に消耗した状態から満充電になるには数時間かかります。充 電速度は周囲の気温など充電環境によって異なります。

充電には必ず本機に対応のACアダプターやUSBケーブルをお使いください。 対応のACアダプターやUSBケーブルにつ いては以下のサイトをご確認ください。

<https://xperia.sony.jp/product/accessories/>

他のACアダプターやUSBケーブルを使った場合、充電時間が長い、充電できない、または故障などの原因となります。

## **ご注意**

● 内蔵電池を交換するときは、必ず相談窓口へお問い合わせください。本機の内蔵電池を取り外そうとしないでください。故障の 原因となり、保証の対象外となることがあります。

## **ヒント**

ACアダプターを使って充電すると、パソコンを使って充電するよりも充電時間は短くなります。充電中も本機を使用できま す。

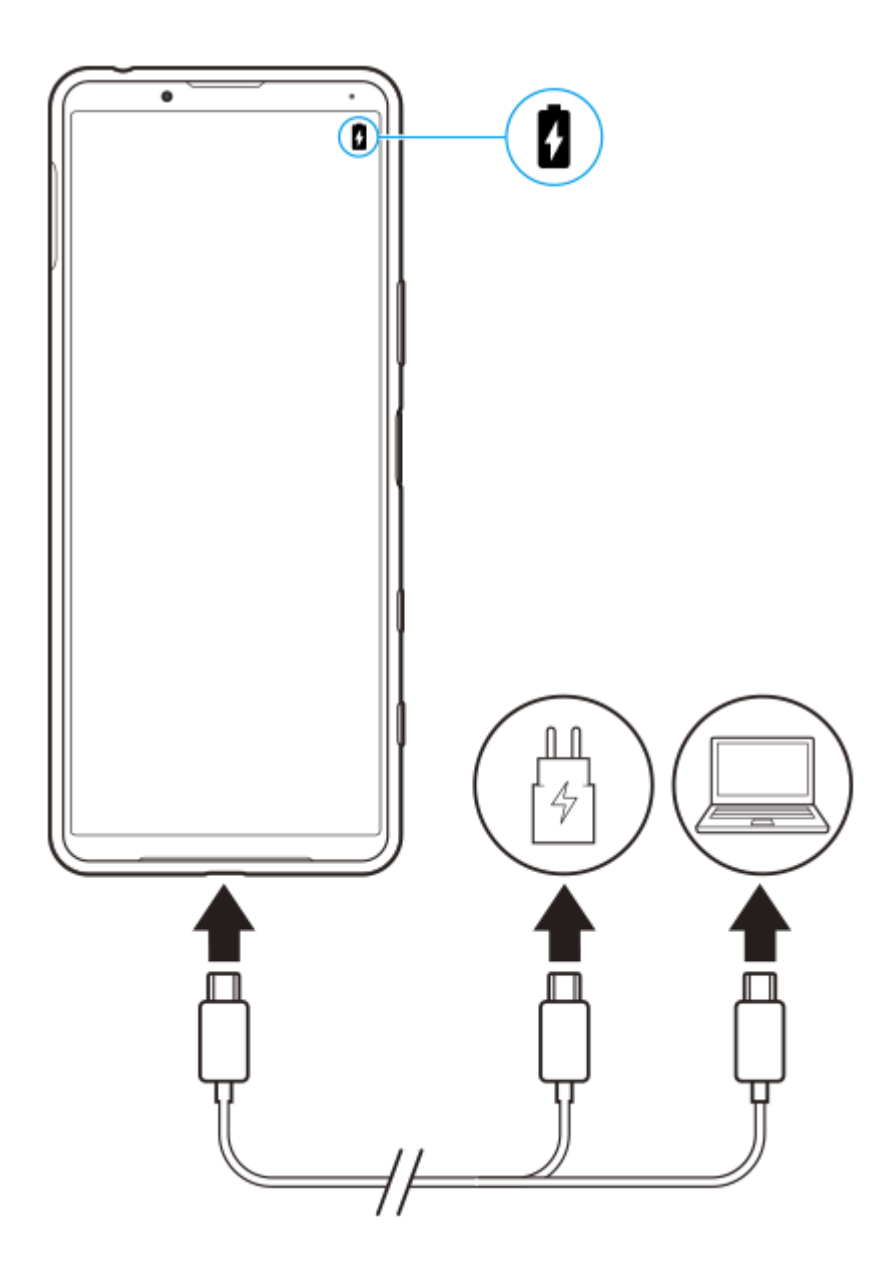

**1 USBケーブルの一方をACアダプターまたはパソコンにつなぐ。 USBケーブルのもう一方を本機のUSB接続端子につなぐ。** 充電/通知LEDが点灯します。 **2 充電が完了したら、USBケーブルをまっすぐに引き抜いて取り外す。 3** USBケーブルのプラグ部分を曲げたりしないでください。

## **充電/通知LEDの状態について**

- 緑:充電中。電池残量はは90%以上です。
- オレンジ:充電中。電池残量は15%~89%です。
- 赤:充電中。電池残量は14%以下です。

#### **関連項目**

[内蔵電池について](#page-73-0)
# **内蔵電池について**

内蔵電池を効率よく使用するには、各アプリや機能の電池の使用量を確認しておくことをおすすめします。 また、「いたわり充電」を使うと電池の劣化を抑えることができます。 本機はお買い上げ時点で省電力機能が有効になっており、バックグラウンドで動いているアプリが電池を消費すること を抑えることができます。アプリを省電力の対象にしたくない場合は、対象外に設定することもできます。電話やSMS は省電力機能の対象にはなりません。

# **ご注意**

■ ソフトウェア更新で省電力機能の設定が変わる場合があります。

## **電池の消耗を抑えるには**

以下の操作をお試しください。

- 画面の明るさを暗くしてください。
- 使用しないときは、Bluetooth機能、Wi-Fi、位置情報機能をオフにしてください。
- 電波の受信状態が悪い場所では、本機の電源を切るか機内モードに設定してください。
- 海外でお使いになるときはローミングではなく、Wi-Fiに接続してください。海外でのローミングは通常の使用より も電池を消費します。
- カレンダーや連絡帳の同期設定を変更してください。
- 電池の消費量が大きいアプリを確認し、そのアプリの電池使用設定を変更してください。
- アプリの通知レベルを変更してください。
- アプリの位置情報の使用をオフにしてください。
- 使用しないアプリをアンインストールしてください。
- 音楽を聴くときは、ソニー製ハンズフリー機器を使ってください。本機のスピーカーを使って音楽を聴くより、電 池の消費を抑えます。
- 再起動してください。

#### **電池の使用状況を確認するには**

- 画面を下から上にスワイプし、[設定] > [バッテリー]をタップする。 **1.** 電池残量と残り時間の予測が表示されます。
- (オプションアイコン) > [電池使用量]をタップする。 **2.** 電池を使用したアプリや機能を、一覧で見ることができます。

#### **関連項目**

- [充電する](#page-70-0)
- [いたわり充電を使う](#page-78-0)
- [アプリの電池の使用状況を確認する](#page-75-0)
- [アプリを省電力機能の対象外に設定する](#page-76-0)
- [画面の設定をする](#page-98-0)
- **[Bluetooth機能をオン/オフする](#page-154-0)**
- [位置情報サービスを利用する](#page-101-0)
- [再起動/リセット/修復する](#page-82-0)
- [設定メニューを使う](#page-94-0)

# <span id="page-75-0"></span>**アプリの電池の使用状況を確認する**

アプリが使っている電池の使用状況を確認したり、設定を変更したりします。

**1 画面を下から上にスワイプし、[設定] > [アプリと通知]をタップする。**

**希望のアプリをタップし、[バッテリー]をタップする。 2**

項目がない場合は、[詳細設定]の中をご確認ください。

### **関連項目**

[設定メニューを使う](#page-94-0)

# <span id="page-76-0"></span>**アプリを省電力機能の対象外に設定する**

**画面を下から上にスワイプし、[設定] > [アプリと通知] > [詳細設定] > [特別なアプリアクセス] > 1 [省電力機能]をタップする。**

**2 プルダウンメニューから[すべてのアプリ]を選ぶ。**

**3 リストの中から[対象アプリ]のアプリを選び、画面の指示に従って操作する。**

### **関連項目**

[設定メニューを使う](#page-94-0)

# **STAMINAモードを使う**

STAMINAモードは、一部の機能を制限して電池の消費を抑える機能です。 STAMINAモードをオンにすると、画面が [ダークテーマ]に切り替わり、暗くなります。 制限される動作や機能は、節電レベルによって異なります(描画速度 や画面の明るさ、高画質処理、画面がオフの時の位置情報、バックグラウンドで動作するデータの同期やストリーミン グなど)。

STAMINAモードは、[スケジュールの設定]で設定した電池残量に応じて自動的にオン/オフするように設定できま す。

**1 画面を下から上にスワイプし、[設定] > [バッテリー] > [STAMINAモード]をタップする。**

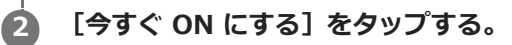

**ヒント**

特定のアプリを省電力機能の対象外に設定すると、STAMINAモードの対象外にもなります。

### **関連項目**

- [設定メニューを使う](#page-94-0)
- [アプリを省電力機能の対象外に設定する](#page-76-0)

# <span id="page-78-0"></span>**いたわり充電を使う**

いたわり充電を使うと、内蔵電池の劣化を抑えることができます。いたわり充電は本機が電源に接続している時間帯を パターンとして学習し、電源から取り外される直前に満充電になるように充電がコントロールされます。 充電開始、停 止時間は手動でも設定できます。電池の劣化を抑えるために、電池の充電上限を80%または90%に設定することもで きます。

## **ご注意**

いたわり充電は、数日間にわたって連日4時間以上の定期的な充電サイクルを検出した場合に、充電をコントロールします。

**1 画面を下から上にスワイプし、[設定] > [バッテリー] > [いたわり充電]をタップする。**

**2 スイッチをタップして、いたわり充電をオン/オフする。**

#### **画面の指示に従って、設定を行う。 3**

お買い上げ時は[自動]に設定されています。

# **ヒント**

学習した充電サイクルのパターンはいたわり充電機能に保存されます。いたわり充電をオフにしても、再度オンにしたときは学 習したパターンを使って充電をコントロールします。

## **関連項目**

[設定メニューを使う](#page-94-0)

# <span id="page-79-0"></span>**ソフトウェアの更新について**

ソフトウェアを更新すると、機能、操作性、品質などが向上します。ソフトウェアの更新が可能な場合、ステータスバ ーに [6] (システムアップデートアイコン)が表示されます。 ソフトウェアの更新は手動でもできます。 ソフトウェアの更新は、ネットワーク接続して行うか、パソコンでXperia Companionを使って行います。特定の更新 がネットワーク経由で行えない場合は、Xperia Companionで更新します。 ソフトウェアの更新の際は次のことにご注意ください。

本機のメモリーに充分な空き容量があることを確認してください。

本体のソフトウェアやアプリの更新を行うと、ヘルプガイドに記載されていない機能が追加されることがありま す。また、Androidのバージョンがアップデートしないソフトウェアの更新もあります。

# **ソフトウェアの更新があるかを確認するには**

画面を下から上にスワイプし、[設定] > [システム] > [詳細設定] > [ソフトウェア更新]をタップしてくださ い。

## **関連項目**

- [ネットワーク経由でソフトウェアを更新する](#page-80-0)
- [パソコンでソフトウェアを更新する](#page-81-0)
- [設定メニューを使う](#page-94-0)

# <span id="page-80-0"></span>**ネットワーク経由でソフトウェアを更新する**

ネットワーク経由でソフトウェアを更新するときは、モバイルネットワークか、Wi-Fi経由で行います。モバイルネッ トワークでソフトウェア更新が行えるかどうかは、通信事業者によって異なります。通信費が発生しないようにするに は、Wi-Fi経由で更新することをおすすめします。

**画面を下から上にスワイプし、[設定] > [システム] > [詳細設定] > [ソフトウェア更新]をタップす る。 1**

**2 画面の指示に従って、ソフトウェアを更新する。**

# **ソフトウェアを自動で更新するには**

**1.** 画面を下から上にスワイプし、[設定] > [システム] > [詳細設定] > [ソフトウェア更新]をタップする。 **2.** (オプションアイコン) > [設定] > [システムの自動更新]をタップする。 **3.** 希望の項目を選択する。

## **アプリを自動で更新するには**

**1.** 画面を下から上にスワイプし、[設定] > [システム] > [詳細設定] > [ソフトウェア更新]をタップする。 **2.** (オプションアイコン) > [設定] > [アプリの自動更新]をタップする。

**3.** 希望の項目を選択する。

## **関連項目**

- [ソフトウェアの更新について](#page-79-0)
- [パソコンでソフトウェアを更新する](#page-81-0)
- [設定メニューを使う](#page-94-0)

# <span id="page-81-0"></span>**パソコンでソフトウェアを更新する**

**1 USBケーブルを使って本機とパソコンを接続する。**

特定の更新がネットワーク経由で行えない場合は、パソコンに接続してXperia Companionを使って更新します。

# **2 本機の画面がオンになっていることを確認し、画面を上から下にスワイプして通知パネルを開く。**

# **3 USB接続の通知をタップする。**

**4 [タップしてその他のオプションを表示します。]をタップし、[ファイル転送]をタップする。**

**パソコンで自動的にXperia Companionが起動しない場合は、手動で起動する。 5**

パソコンがインターネットに接続していることを確認してください。 更新がある場合は、パソコンの画面にポップアップウィンドウが表示されます。

**6 画面の指示に従って、ソフトウェアを更新する。**

## **ご注意**

 $-$  パソコンにXperia Companionがインストールされていない場合は、パソコンにUSBケーブルで接続し、本機の画面の指示に従 ってインストールします。 パソコンに接続するときは、本機に対応のUSBケーブルで正しく接続してください。 対応のUSBケーブルについては以下のサ イトをご確認ください。 <https://xperia.sony.jp/product/accessories/>

## **関連項目**

- [ソフトウェアの更新について](#page-79-0)
- [ネットワーク経由でソフトウェアを更新する](#page-80-0)

# <span id="page-82-0"></span>**再起動/リセット/修復する**

本機が正常に動作しない、または正常に再起動しない場合は、強制的に再起動することができます。強制的に再起動し ても、各種設定やデータは消去されません。

また、本機をリセットし、設定をお買い上げ時の状態に戻すこともできます。リセットは正しく動作しない場合に有効 ですが、本機内のデータがすべて削除されます。本機の重要なデータは、必ず事前にバックアップしてからリセットし てください。

本機が起動しなかったり、ソフトウェアをリセットしたい場合は、Xperia Companionで修復が可能です。Xperia Companionについて詳しくは[、https://www.sony.jp/support/](https://www.sony.jp/support/)をご確認ください。

# **再起動する**

### **ご注意**

充電が少ない場合は再起動できないことがあります。事前に充電してから、再起動してください。

- **1.** 電源キーを長押しする。
- [電源] > [再起動]をタップする。 **2.** 本機が再起動します。

# **強制的に再起動する/電源を切る**

- **1.** 本体が振動するまで、電源キーと音量キー(+)を同時に長押しする。
- 次のいずれかを行う。 **2.**
	- 強制的に再起動する場合:本体が振動したら指を離す。 再起動します。
	- 強制的に電源を切る場合:そのまま電源キーと音量キー(+)を押し続ける。 数秒後に本体が3回振動し、電源が切れます。

# **ヒント**

電源が入らないときは、強制的に再起動すると解決する場合があります。

# **お買い上げ時の状態にリセットする(出荷時リセット)**

### **ご注意**

- リセットを中断しないでください。故障の原因となります。
- リセットすると、本機のデータがすべて削除されます。内部ストレージの重要なデータは必ず事前にバックアップしてくださ い。
- 画面を下から上にスワイプし、[設定] > [システム] > [詳細設定] > [リセット オプション]をタップす **1.** る。
- **2.** [すべてのデータを消去(出荷時リセット)] > [すべてのデータを消去]をタップする。
- **3.** 必要に応じて画面ロックの解除パターンやパスワード、ロックNo.(PINコード)を入力する。
- **4.** [ すべてのデータを消去 ]をタップする。

**ヒント**

# **関連項目**

- [ソフトウェアを修復する](#page-84-0)
- [設定メニューを使う](#page-94-0)

# <span id="page-84-0"></span>**ソフトウェアを修復する**

Xperia Companionを使うと、本機のソフトウェアを修復できます。ロック画面の解除パスワードやロックNo.(PINコ ード)、パターンを忘れた場合は、Xperia Companionの修復機能を使ってセキュリティレイヤーを削除することがで きます。

この操作にはお使いのGoogleアカウントの詳細情報が必要です。ソフトウェアの修復を行うと、ソフトウェアが再イン ストールされるため、お客様の個人データが消去されることがあります。

ソフトウェアの更新後や出荷時リセット後に、本機が動かない、何度も再起動する、起動しないなどの症状が起こる場 合は、一度強制的に電源を切って、再度電源を入れてください。それでも改善されない場合は、ソフトウェアの修復を 行ってください。

## **ご注意**

■ ソフトウェアの修復を行う前に、Googleアカウントのユーザー名とパスワードを確認してください。セキュリティの設定によ っては、ソフトウェア修復後の再起動の際にこれらの情報が必要になることがあります。

**1 パソコンにXperia Companionがインストールされていることを確認する。**

**2 Xperia Companionを起動し、「ソフトウェアの修復」をクリックする。** 

**3 画面の指示に従ってソフトウェアの修復を完了する。**

## **関連項目**

[再起動/リセット/修復する](#page-82-0)

# **アプリをリセットする**

アプリが反応しなくなるなど問題が起きたときに、アプリをリセットしたりデータを削除します。 アプリをリセットしても、アプリのデータは削除されません。

**1 画面を下から上にスワイプし、[設定] > [アプリと通知]をタップする。**

**2 アプリをすべて表示する。**

**■3 : (オプションアイコン) > [アプリの設定をリセット] > [設定リセット] をタップする。** 

## **アプリのデータを削除するには**

- **1.** 画面を下から上にスワイプし、[設定] > [アプリと通知]をタップする。
- アプリやサービスを選び、[ストレージとキャッシュ] > [ストレージを消去] > [OK]をタップする。 **2.** 選択したアプリのデータが削除されます。

## **アプリのキャッシュを削除するには**

**1.** 画面を下から上にスワイプし、[設定] > [アプリと通知]をタップする。

2. アプリやサービスを選び、 [ストレージとキャッシュ] > [キャッシュを削除] をタップする。

## **アプリの標準設定を消去するには**

**1.** 画面を下から上にスワイプし、[設定] > [アプリと通知]をタップする。 **2.** アプリやサービスを選び、[詳細設定] > [デフォルトで開く] > [設定を消去]をタップする。

#### **ご注意**

アプリによっては、アプリのデータやキャッシュの削除、標準設定の消去ができない場合があります。

#### **関連項目**

■[設定メニューを使う](#page-94-0)

# <span id="page-86-0"></span>**ストレージについて**

内部ストレージは、ダウンロードしたり転送したコンテンツを保存でき、日常の使用で容量が少なくなってしまうこと もあります。空き容量が低下して、本機の動きが悪くなったり、アプリが突然終了するようになった場合は、以下の方 法を試してみてください。

- 使用していないアプリを終了する。
- 使用しないアプリをアンインストールする。
- 静止画や動画、音楽などのデータを内部ストレージからmicroSDカードやGoogleのサービスに移動する。

### **ご注意**

- **microSDカードは別売です。**
- microSDカードが認識されないときは、本機でmicroSDカードを初期化してください。初期化すると、microSDカードに保存 されているデータがすべて削除されますのでご注意ください。

## **ストレージの使用容量を確認するには**

画面を下から上にスワイプし、[設定] > [ストレージ]をタップしてください。

#### **関連項目**

- [ストレージの空き容量を増やす](#page-87-0)
- [アプリやサービスを強制終了する](#page-88-0)
- [Googleアカウントを使ってデータを同期する\(Android機器\)](#page-53-0)
- [microSDカードを使ってデータを移行する\(Android機器\)](#page-56-0)
- [microSDカードをフォーマットする](#page-89-0)
- [設定メニューを使う](#page-94-0)

# <span id="page-87-0"></span>**ストレージの空き容量を増やす**

本機の動きが悪くなったり、アプリが突然シャットダウンしたりする場合は、ストレージの空き容量を増やしてみてく ださい。

# **1 画面を下から上にスワイプし、[設定] > [ストレージ]をタップする。**

#### **[ストレージを管理]をタップする。 2**

microSDカードが挿入されている場合は[内部共有ストレージ] > [ストレージを管理]をタップしてくださ い。

**3 削除する使用頻度の低いアプリや古いファイルを選び、画面の指示に従って操作する。**

### **関連項目**

- [ストレージについて](#page-86-0)
- [設定メニューを使う](#page-94-0)

# <span id="page-88-0"></span>**アプリやサービスを強制終了する**

本機の動きやアプリの動作が正常ではない場合は、アプリやサービスの強制終了をお試しください。

**1 画面を下から上にスワイプし、[設定] > [アプリと通知]をタップする。**

**2 アプリまたはサービスを選び、[強制停止] > [OK]をタップする。**

#### **関連項目**

- [ストレージについて](#page-86-0)
- [設定メニューを使う](#page-94-0)

# <span id="page-89-0"></span>**microSDカードをフォーマットする**

microSDカードが認識されない場合は、本機でmicroSDカードをフォーマット(初期化)し直してください。

**1 画面を下から上にスワイプし、[設定] > [ストレージ] > [SDカード]をタップする。**

**2 : (オプションアイコン) > [ストレージの設定] > [フォーマット] をタップする。** 

**3 画面の指示に従ってフォーマットする。**

#### **ご注意**

**コオーマットすると、microSDカード内のデータはすべて削除されます。事前にデータをパソコンなどにバックアップしてくだ** さい。

### **関連項目**

[設定メニューを使う](#page-94-0)

# **モバイルデータ通信について**

モバイルデータ通信を使用してインターネットに接続できます。

- ■本機は、インターネット接続を必要とするアプリを起動すると、自動的にインターネットに接続するように設定さ れています。(ご利用のサービスプロバイダーによって異なる場合もあります。) 自動で接続できない場合やご利用のサービスプロバイダーからの指定がある場合は、ご利用のサービスプロバイダ ーからの情報に従って、アクセスポイントの設定を行ってください。
- インターネットに接続するためのアクセスポイントを希望の設定に変えることもできます。設定を変更した後でイ ンターネットに接続できなくなったときは、設定をリセットしてください。
- ■モバイルデータ通信の設定は、画面を下から上にスワイプし、 [設定] > [ネットワークとインターネット] > [モバイル ネットワーク]から変更できます。SIMカードが2枚挿入されている場合は、設定するSIMカードを選ん でください。

## **関連項目**

[設定メニューを使う](#page-94-0)

# **Wi-Fi®の電波を受信しやすくするには**

Wi-Fiの電波状況が悪いときは次のことをお試しください。

Wi-Fiアクセスポイントの近くに、本機を移動する。

- Wi-Fiアクセスポイントを、障害物や電波を干渉する機器から離す。
- 本機のWi-Fiアンテナ部を手で覆わない。

## **関連項目**

[各部の名称](#page-42-0)

# **データ使用に関する設定をする**

モバイルネットワークまたはWi-Fi経由で一定期間の間にどれくらいのデータがやり取りされたかを確認できます (個々のアプリのデータ使用量など)。モバイルネットワークではデータ使用量の上限を設定して、警告を表示するこ ともできます。

# **データ使用量を抑える**

1. 画面を下から上にスワイプし、[設定] > [ネットワークとインターネット] > [データセーバー]をタップす る。 項目がない場合は、[詳細設定]の中をご確認ください。

**2.** スイッチをタップしてデータセーバーをオンにする。

# **データ使用量を警告する、モバイルデータ通信の上限を設定する**

- **1.** モバイルデータ通信がオンになっていることを確認する。
- 画面を下から上にスワイプし、[設定] > [ネットワークとインターネット] > [モバイル ネットワーク]をタ **2.** ップする。 SIMカードを2枚挿入している場合は、SIMカードを選んでください。
- [データ使用量の警告と制限]をタップする。 **3.** 項目がない場合は、[詳細設定]の中をご確認ください。
- 必要に応じて、以下の操作を行う。 **4.**
	- データ使用量の警告を設定するには [データ使用量を警告]スイッチをタップしてオンにし、[警告するデータ使用量]をタップして警告レベルを 変更する。
	- モバイルデータ通信の上限を設定するには [データ使用量を制限]スイッチをタップしてオンにし、[データ上限]をタップしてデータ使用量の上限を変 更する。

# **ご注意**

モバイルデータ使用量が上限に達した場合、モバイルデータ通信は自動的にオフになります。

# **ヒント**

■ モバイルデータ使用量をリセットする日付を設定できます。 [データ使用量の警告と制限] の下にある [モバイルデータの使 用サイクル]をタップし、リセットする日付を設定してください。

# **データ使用量を確認する**

**1.** 画面を下から上にスワイプし、[設定] > [ネットワークとインターネット]をタップする。

- 必要に応じて、以下の操作を行う。 **2.**
	- モバイルデータ通信量を確認するには [モバイル ネットワーク] > [アプリのデータ使用量]をタップする。 SIMカードを2枚挿入している場合は、SIMカードを選んでから [アプリのデータ使用量] をタップする。 Wi-Fiデータ使用量を確認するには
		- [Wi-Fi] > [Wi-Fi データ使用量]をタップする。

# **個々のアプリのデータ使用量を調節する**

バックグラウンドでのモバイルデータの使用をオフにしたり、データ通信の制限を設定できます。

- **1.** 画面を下から上にスワイプし、[設定] > [アプリと通知]をタップする。
- **2.** 希望のアプリをタップし、[モバイルデータと Wi-Fi]をタップする。
- **3.** 希望の項目を設定する。

## **ご注意**

■ アプリのデータ使用の設定を変更すると、そのアプリの動作に影響があることがあります。

### **関連項目**

[設定メニューを使う](#page-94-0)

<span id="page-94-0"></span>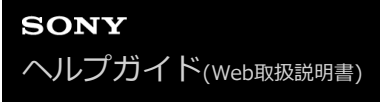

# **設定メニューを使う**

設定メニューからさまざまな設定を確認したり変更したりできます。

# **1 画面を下から上にスワイプし、[設定]を探す。**

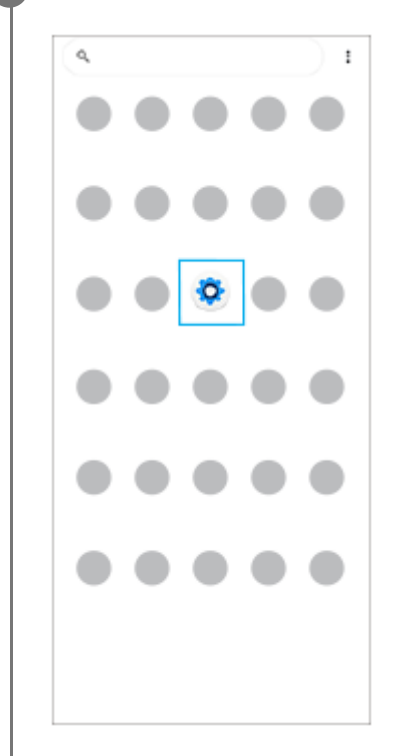

**2**

## **[設定]をタップし、希望のメニューを選ぶ。**

該当するメニューがわからないときは、画面上の検索窓の[設定を検索]にキーワードを入力して探せます。

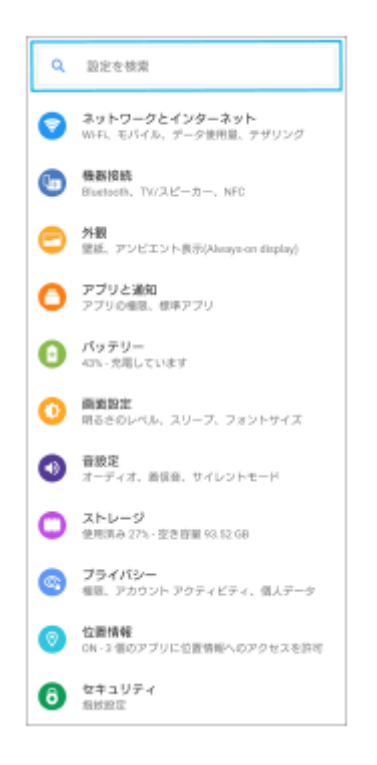

# **クイック設定パネルから[設定]画面を開くには**

**1.** 画面上部を上から下に2回スワイプする。

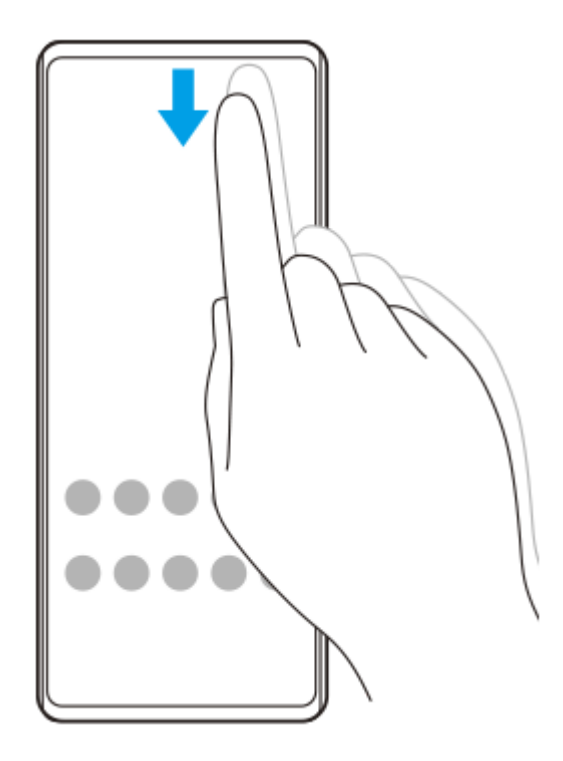

2. ※ (設定アイコン)を探す。

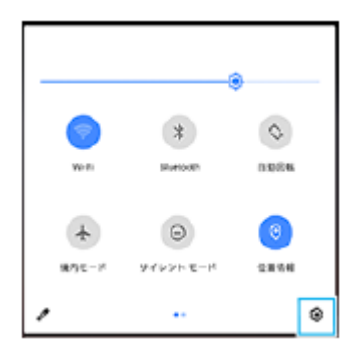

**3.** (設定アイコン)をタップする。

## **ヒント**

● 本機の情報は[設定] > [デバイス情報]から確認できます。

#### **関連項目**

- [音量やバイブレーションを設定する](#page-96-0)
- [着信音や通知音を設定する](#page-97-0)
- [画面の設定をする](#page-98-0)
- [日付と時刻を設定する](#page-102-0)

# <span id="page-96-0"></span>**音量やバイブレーションを設定する**

音量とバイブレーションは音量キーまたは設定メニューで設定できます。 着信音やメディア音、アラーム、通話音の音量を調節したり、バイブレーションモードに設定したりできます。

### **ご注意**

■ アプリの設定は、ここで設定する音量やバイブレーションより優先されます。

# **音量を調節する**

- 音量キー(+/-)を押す。 **1.** 音量調節バーが表示され、メディアの音量を調節できます。 メディアの音量を素早くオンオフするには、■(メディア音量アイコン)をタップしてください。
- 2. **Ξ:**(音量調節アイコン)をタップし、スライダーをドラッグして、通話音や着信音、通知音、アラームの音量を 調節する。

[詳細]をタップすると、その他の音の設定ができます。

**ヒント**

● 音量調節バーでメディア音量アイコンをタップすると、メディア音量のオン/オフを切り替えることができます。

# **バイブレーションモードを使う**

- 音量キー(+/-)を押す。 **1.** 音量調節バーが表示されます。
- 2. 音量調節バーの上に表示されるアイコンを、η□μ(バイブレーションアイコン)が表示されるまで繰り返しタップ する。

# **電話着信時にバイブレーションを使う**

**1.** 画面を下から上にスワイプし、[設定] > [音設定]をタップする。

**2.** [着信時のバイブレーション]スイッチをタップしてオンにする。

## **関連項目**

[設定メニューを使う](#page-94-0)

# <span id="page-97-0"></span>**着信音や通知音を設定する**

# **着信音を設定する**

SIMカードごとに着信音を選べます。好みの音楽ファイルを着信音に設定することもできます。

- **1.** 画面を下から上にスワイプし、[設定] > [音設定]をタップする。
- 2. [着信音 SIM 1] または [着信音 SIM 2] をタップする。
- 一覧から希望の音を選ぶ。 **3.** [音を追加]をタップすると、一覧にない音も選べます。
- **4.** [OK]をタップする。

# **通知音を設定する**

- **1.** 画面を下から上にスワイプし、[設定] > [音設定] > [通知音]をタップする。
- 一覧から希望の音を選ぶ。 **2.** [通知の追加]をタップすると、一覧にない音も選べます。 **3.** [OK]をタップする。
- 

## **ヒント**

- 着信音や通知音を鳴らさずにバイブレーションだけに設定するには、一覧から[設定しない]を選んでください。
- その他の音の設定は、画面を下から上にスワイプし、[設定] > [音設定] > [詳細設定]をタップし、希望の項目のスイッ チをオン/オフしてください。

#### **関連項目**

[設定メニューを使う](#page-94-0)

# <span id="page-98-0"></span>**画面の設定をする**

画面の自動回転や明るさ、画質などを設定できます。 本機で表示する写真や動画の画質を設定することもできます。

**1 画面を下から上にスワイプし、[設定] > [画面設定]をタップする。**

#### **希望の項目をタップし、設定する。 2**

スライダーやスイッチをタップして設定してください。

### **主な設定項目**

#### **画質設定** :

色域とコントラスト、動画再生時の高画質処理などの設定を行い、本機で表示される写真や動画の画質を調節しま す。

### **ホワイトバランス** :

[マニュアル設定]スイッチをタップして設定を変更できるようにしたら、プリセットから希望の設定を選んでく ださい。スライダーでホワイトバランスを調節することもできます。

**低残像設定:**

リフレッシュレートを120 Hzに設定することで、画面をより滑らかに表示できます。

**明るさのレベル** :

スライダーで画面の明るさを調整します。

- **明るさの自動調節** : 周囲の環境によって自動的に明るさを調節します。
- **ダークテーマ** : 画面の背景を暗い色に変更できます。
- **画面の自動回転** : 本機の向きに合わせて自動的に画面を回転します。
- **ナイトライト** : 画面が黄色みがかった色になり、暗い場所でも画面が見やすくなります。

**画面OFF時の誤操作防止** : バッグやポケットの中で意図せず本機のキーが押されたり画面がタップされたりした際の誤操作を防ぎます。

#### **ご注意**

- STAMINAモードがオンのときは、「低残像設定]は選べません。
- 有機EL画面では、明るい画面が停止した状態で長時間表示されていると、残像や色残りが起こる場合があります。

## **ヒント**

[動画再生時の高画質処理]は特定のアプリにのみ有効です。

● [画面の自動回転]がオフになっていても、本機の向きを変えたときに ←■ (回転アイコン)が表示された場合は、 ←■ (回 転アイコン)をタップして縦/横画面表示を切り替えることができます。

#### **関連項目**

- [設定メニューを使う](#page-94-0)
- [分割画面を使う](#page-33-0)
- [スクリーンショットを撮る](#page-64-0)

# **アプリの自動更新を設定する**

アプリが自動的に更新されるように設定していると、気付かないうちに大容量のデータがダウンロードされている場合 があります。アプリの自動更新を不可にする、Wi-Fi経由でのみ自動更新するなどに設定し、通信費を抑えることもで きます。アプリの自動更新は、Google Playストアで設定してください。

**1 ホーム画面で、 (Playストアアイコン)をタップする。**

**2 (メニューアイコン) > [設定] > [アプリの自動更新]をタップする。**

**3 希望の項目を設定する。**

### **関連項目**

[Googleアカウントを設定する](#page-51-0)

# <span id="page-101-0"></span>**位置情報サービスを利用する**

位置情報サービスを利用すると、地図やカメラなどのアプリで、モバイルネットワークまたはWi-Fiネットワークから の情報とGPS(全地球測位システム)情報を使用しておおよその位置を特定できます。 現在地を確認する場合などは、位置情報サービスをオンにする必要があります。 詳しく[はsupport.google.com/を](https://support.google.com/)ご覧ください。

**1 画面を下から上にスワイプし、[設定] > [位置情報]をタップする。**

**2 スイッチをタップして位置情報の使用をオンにする。**

# **GPSの精度を上げるには**

本機で初めてGPSを使う場合、位置情報が特定されるまでに数分かかることがあります。位置情報を特定しやすくする ため、屋外の空が見える場所で停止し、GPSアンテナ部を手で覆わないようにしてください。GPSの電波は雲やプラス チックは通りますが、建物や山などは電波を遮断してしまいます。数分たってもまだ位置情報が特定されない場合は、 別の場所に移動してみてください。

## **関連項目**

- [各部の名称](#page-42-0)
- [設定メニューを使う](#page-94-0)

# <span id="page-102-0"></span>**日付と時刻を設定する**

日付と時刻、タイムゾーンを設定します。

#### **画面を下から上にスワイプし、[設定] > [システム] > [日付と時刻]をタップする。 1**

項目がない場合は、[詳細設定]の中をご確認ください。

# **希望の項目を設定する。 2**

- ■手動で日付と時刻を設定する場合は、 [ネットワークの時刻を使用する] をタップし、スイッチをオフにして ください。
- ■手動でタイムゾーンを設定する場合は、[ネットワークから提供されたタイムゾーンを使用する]をタップ し、スイッチをオフにしてください。

**3 手動で変更したい項目をタップして設定する。**

### **関連項目**

[設定メニューを使う](#page-94-0)

# <span id="page-103-0"></span>**パソコンから音楽を転送する**

パソコンから本機に音楽を転送するには、次の2つの方法があります。

■ USBケーブルで本機とパソコンを接続し、本機でアクセスを許可する。パソコンの画面で、転送したい音楽データ を本機のMusicフォルダーなどにドラッグアンドドロップする。

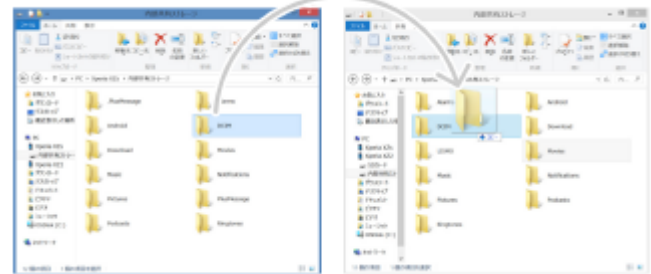

■ パソコン上でGoogleドライブに音楽データを保存する。本機でGoogleアカウントにログインし、データを同期す る。

## **ご注意**

ミュージックアプリは、音楽ファイル形式によっては対応していない場合があります。

## **関連項目**

- [本機をUSBアクセサリーに接続する](#page-151-0)
- [Googleアカウントを設定する](#page-51-0)
- [Googleアカウントを使ってデータを同期する\(Android機器\)](#page-53-0)
- [音楽を再生する](#page-104-0)
- [ミュージックアプリの機能について](#page-106-0)

# <span id="page-104-0"></span>**音楽を再生する**

音楽を再生するにはミュージックアプリを使用します。

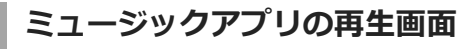

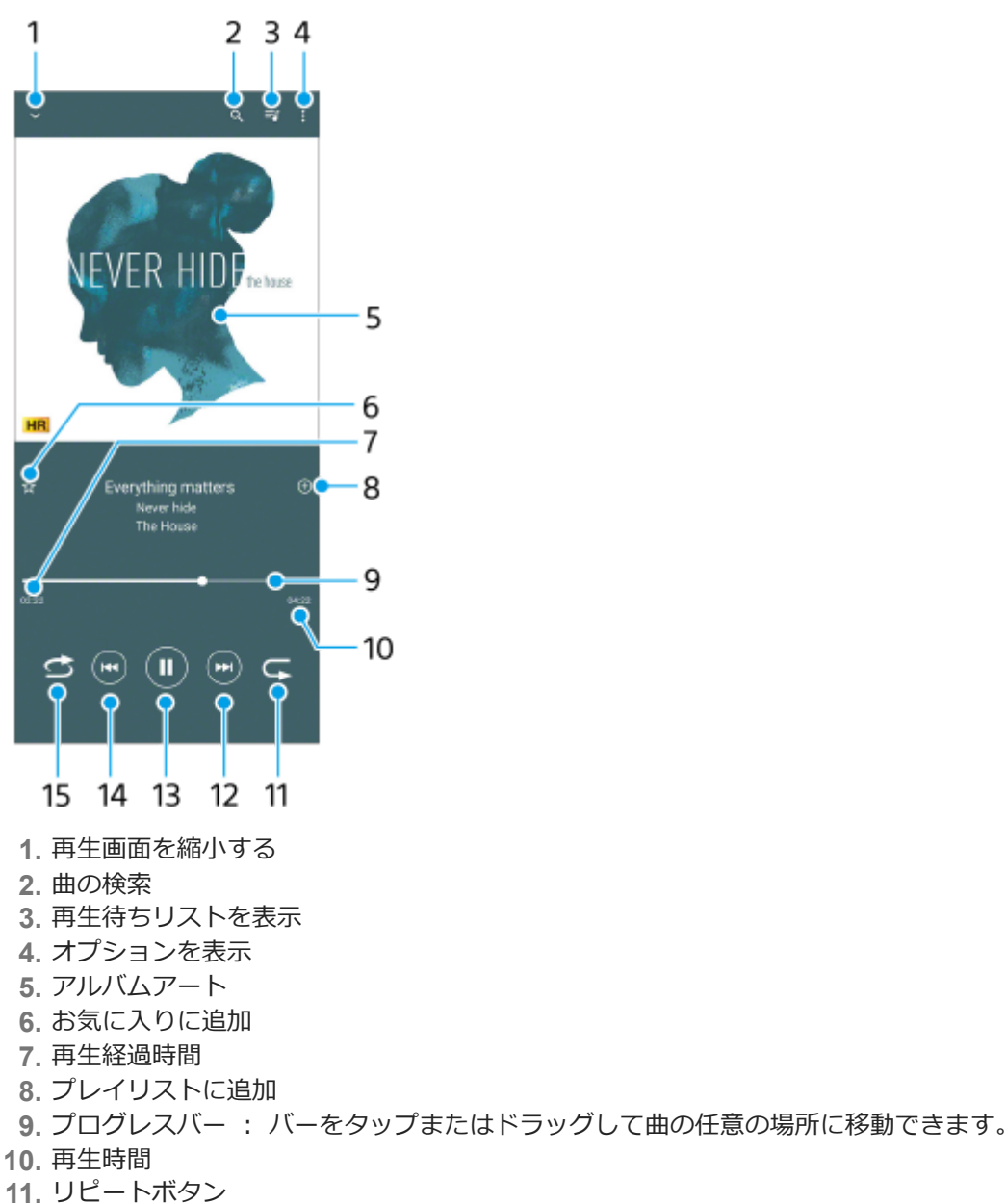

- **12.** 曲頭出し/早送りボタン
- **13.** 再生/一時停止ボタン
- **14.** 曲頭出し/早戻しボタン
- **15.** シャッフルボタン

# **ヒント**

■ 曲の再生開始から5秒以内に(☆) (曲頭出し/早戻しボタン)をタップすると、1つ前の曲に戻ります。

# **ミュージックアプリのホーム画面**

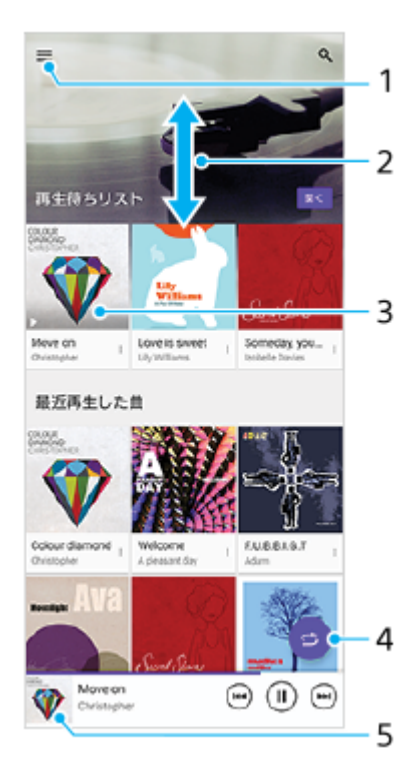

- **1.** ミュージックアプリのメニューを表示
- **2.** 上下にスクロールして内容を確認する
- **3.** 再生待ちリスト:希望の曲をタップすると、再生が始まります。
- **4.** シャッフルボタン:すべての曲を順不同に再生します。
- **5.** 再生画面を表示

## **ご注意**

■ 著作権保護技術 (DRM) で管理されたコンテンツは再生できない場合があります。

#### **関連項目**

- [パソコンから音楽を転送する](#page-103-0)
- [ミュージックアプリの機能について](#page-106-0)

# <span id="page-106-0"></span>**ミュージックアプリの機能について**

ミュージックアプリを使うときに便利な機能を紹介します。

# **音楽情報を編集する/アルバムアートを設定する**

**1.** ミュージックアプリで音楽を再生中に、アルバムアートをタップし、[ミュージック情報を編集]をタップする。 **2.** 情報を編集する。

3. ◆ (編集アイコン)をタップし、アルバムアートを設定する。

4. 編集が終わったら [保存] をタップする。

# **バックグラウンド再生をする**

音楽を再生中に (ホームボタン) をタップする。 **1.** ミュージックアプリの画面が消え、バックグラウンドで再生を続けます。 画面を上から下にスワイプし、ミュージックアプリの通知をタップする、または、 (■) (ミュージックアイコン)を タップすると、ミュージックアプリの画面を再表示できます。

## **関連項目**

- [パソコンから音楽を転送する](#page-103-0)
- [音楽を再生する](#page-104-0)

# **カメラ画面の各部の名称**

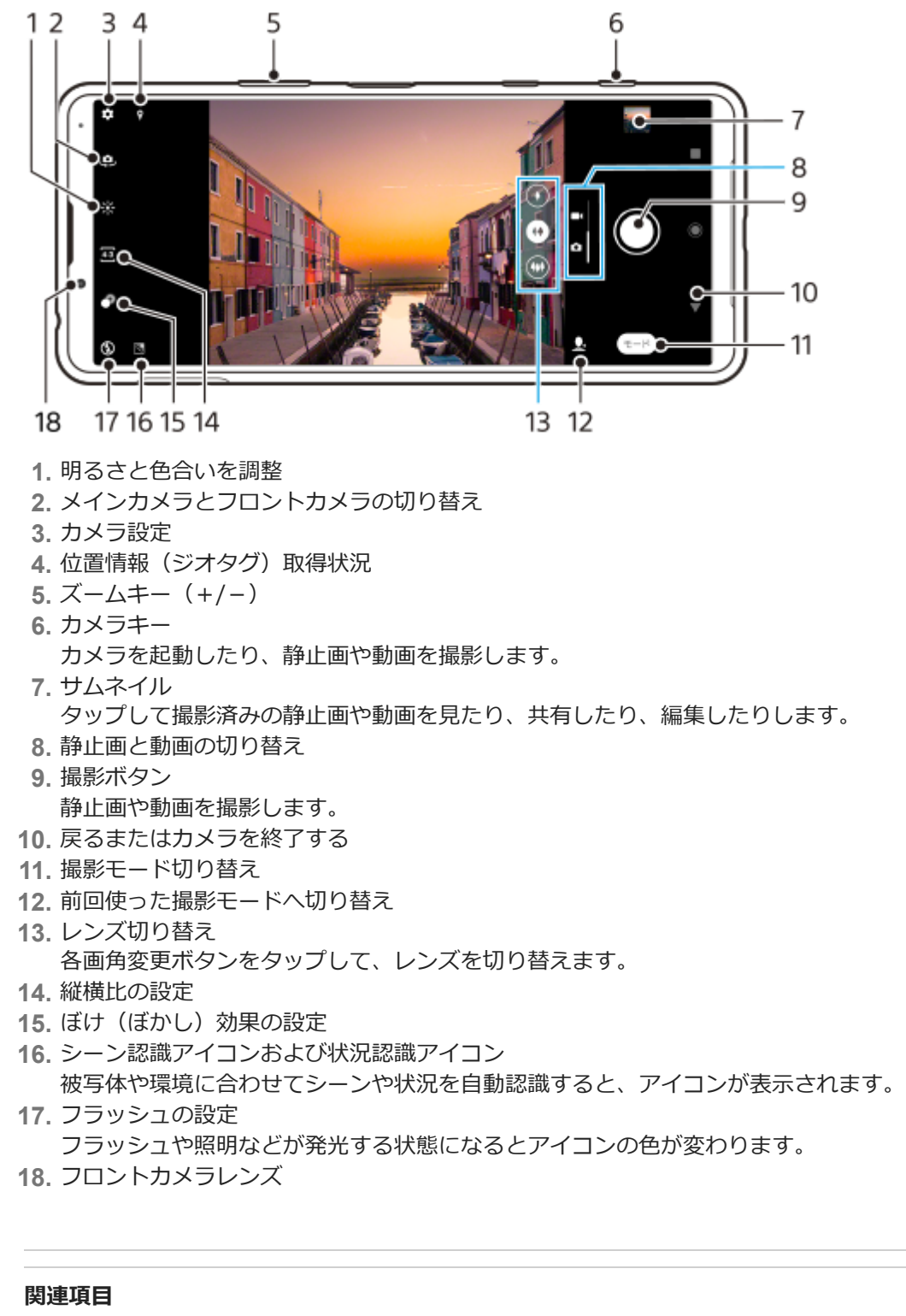

- [静止画や動画を撮影する](#page-109-0)
- [シーン認識と状況認識について](#page-111-0)
- ■[撮影に便利な機能を使う](#page-114-0)
- [撮影モードを選ぶ](#page-117-0)
- ■[静止画や動画を見る/共有する/編集する](#page-116-0)
- ■[背景をぼかして撮影する\(ぼけ効果\)](#page-132-0)
- [QRコードを読み取る](#page-143-0)

<span id="page-109-0"></span>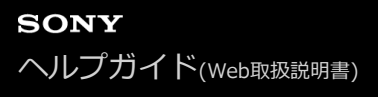

### **静止画や動画を撮影する**

カメラの基本的な使いかたを説明します。

### **次のいずれかの操作を行ってカメラを起動する。 1**

- カメラキーを1秒以上長押しする。
- ロック画面で (カメラアイコン)をスワイプする。
- ホーム画面またはアプリ画面で (カメラアイコン)をタップする。
- 電源キーを2回連続して押す。 この機能を使うには、画面を下から上にスワイプし、 [設定] > [システム] > [ジェスチャー] > [カ メラを起動]を選び、スイッチをオンにしてください。

●2 画面をスワイプして静止画 ● (静止画アイコン)または動画 ■ ((動画アイコン)を選ぶ。

#### **カメラキーを押すか、撮影ボタンをタップする。 3**

静止画撮影の場合、撮影ボタンを長押しすると連続撮影できます。メインカメラでのみ使用できます。

#### **撮影ボタンについて**

撮影状況や起動している機能に応じて、撮影ボタンは次のように変わります。

- ● (撮影ボタン):静止画を撮影する。
- (スタートボタン) :動画撮影を開始/再開する。  $\alpha$
- Ⅱ (一時停止ボタン) :動画撮影を一時停止する。
- (● (停止ボタン) :動画撮影を停止する。
- (◎) (セルフタイマーオンアイコン) :セルフタイマー機能がオンになっている状態。
- <<br />
(画面タッチ撮影アイコン) :画面タッチ撮影機能がオンになっている状態。
- (画面タッチ撮影とセルフタイマーアイコン) :画面タッチ撮影機能とセルフタイマー機能がオンになってい る状態。

#### **ご注意**

■ 設定によっては使用できない機能があります。

#### **ヒント**

- 静止画や動画を撮影するときは、指紋やほこりなどがレンズに付着していないことを確認してください。
- セルフタイマーを使うと撮影時の手ブレを防止できます。
- 本機のストレージの使用状況を確認してください。静止画や動画は解像度が高くなるほど、大きなメモリー容量が必要になりま す。

#### **関連項目**

- [設定メニューを使う](#page-94-0)
- [シーン認識と状況認識について](#page-111-0)
- [静止画や動画を見る/共有する/編集する](#page-116-0)
- [セルフタイマー を使う](#page-119-0)
- [いろいろな方法で静止画を撮影する](#page-118-0)
- [撮影に便利な機能を使う](#page-114-0)
- [QRコードを読み取る](#page-143-0)

## <span id="page-111-0"></span>**シーン認識と状況認識について**

本機のカメラは被写体や環境に応じてシーンや状況を自動で判別します。料理や人物、夜景など、最適な設定を自動で 選択します。

## **シーン認識**

シーンを認識すると次のアイコンとガイドが表示されます。

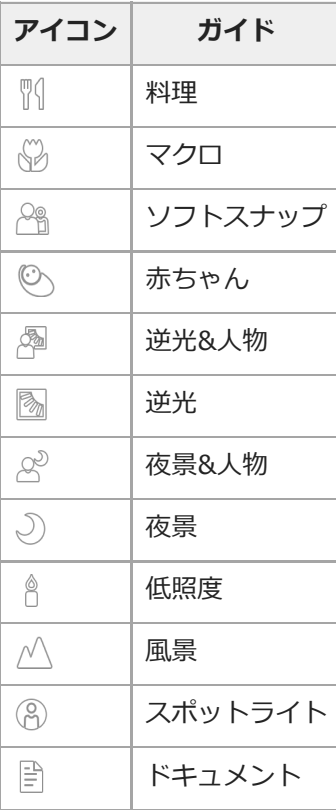

## **状況認識**

状況を認識すると次のアイコンが表示されます。

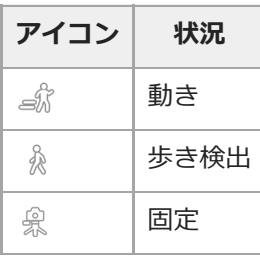

#### **関連項目**

[カメラ画面の各部の名称](#page-107-0)

[静止画や動画を撮影する](#page-109-0)

### <span id="page-113-0"></span>**フラッシュを使って撮影する**

被写体や撮影環境に合わせ、フラッシュを使います。

**1 カメラを使用中に、撮影画面でフラッシュアイコン(△ 4) (オートフラッシュアイコン)など)をタップする。** 

**2 必要に応じてフラッシュの設定を変更する。**

**3 カメラキーを押す、または撮影ボタンをタップする。**

#### **ご注意**

静止画撮影モードと動画撮影モードで、設定できる項目は異なります。

### **ヒント**

背景が被写体より明るいときは、[強制発光]を使用すると被写体がはっきり撮影できます。

### <span id="page-114-0"></span>**撮影に便利な機能を使う**

撮影時に便利な基本的な設定を紹介します。

### **縦横比を変更する**

1. カメラを使用中に、撮影画面で43 (縦横比アイコン)をタップする。

**2.** 希望の設定値を選ぶ。

### **カメラ設定を変更する**

- 1. カメラを使用中に、撮影画面で☆ (設定アイコン)をタップする。
- **2.** 画面をスクロールして希望の項目を選ぶ。

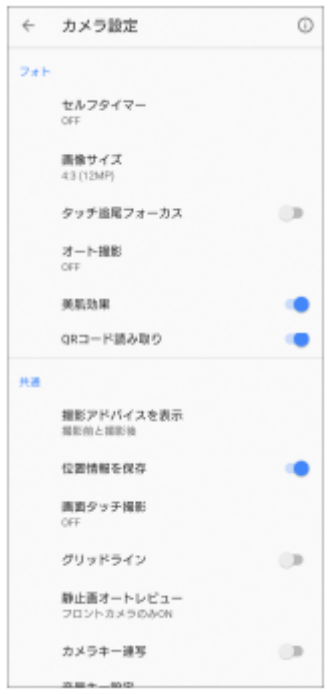

#### **ご注意**

撮影モードによって選べる項目は異なります。

### **ヒント**

● (i) (機能紹介アイコン) をタップすると、カメラのさまざまな機能の紹介を見ることができます。

### **メインカメラとフロントカメラを切り替える**

**1.** カメラを使用中に、撮影画面で、<mark>9</mark>. (カメラ切り替えアイコン)をタップする。 メインカメラとフロントカメラが切り替わります。

#### **ヒント**

● カメラを使用中に画面を下(画面が縦向きのとき)または右(画面が横向きのとき)にスワイプしてもメインカメラとフロント カメラが切り替わります。

## **レンズを切り替える**

カメラを使用中に、撮影画面で希望の画角変更ボタンをタップする。 **1.**

- (4):望遠
- (4):標準
- (44):超広角

## **ズームを使う**

- カメラを使用中に、撮影画面で以下のいずれかの操作を行う。 **1.**
	- 画面をピンチイン/ピンチアウトする。
	- ■ズームキー (+/-) を押す。
	- いずれかの画角変更ボタンをタップしてレンズを切り替え、左右(画面が縦向きのとき)または上下(画面が横 向きのとき)にドラッグする。

#### **ご注意**

■ ズーム機能はメインカメラでのみ使用できます。

### **動画撮影中に風切り音を低減する**

- 画面を下から上にスワイプし、[設定] > [音設定] > [オーディオ設定] > [インテリジェントウインドフィ **1.** ルター]をタップする。
- **2.** スイッチをタップして設定をオンにする。

#### **関連項目**

- [静止画や動画を撮影する](#page-109-0)
- [設定メニューを使う](#page-94-0)
- [QRコードを読み取る](#page-143-0)

## <span id="page-116-0"></span>**静止画や動画を見る/共有する/編集する**

撮影後にGoogleフォトアプリで静止画や動画を見たり共有したりできます。 また、色合いを変更したりトリミングす るなどの編集もできます。

**1 カメラを使用中に、サムネイルをタップして静止画または動画を開く。**

**2 画面を左右にスワイプして希望の静止画または動画を選ぶ。**

 **(編集アイコン)をタップして編集する。または (共有アイコン)をタップして静止画や動画を共有す る。 3**

アイコンを隠したり表示したりするには、画面をタップしてください。

#### **関連項目**

[静止画や動画を撮影する](#page-109-0)

### **撮影モードを選ぶ**

マニュアル設定やパノラマ撮影など、さまざまな撮影モードを選べます。

**1 カメラを使用中に、撮影画面で[モード]をタップし、希望の撮影モードを選ぶ。**

#### **撮影モードの種類**

主な撮影モードは以下の通りです。

- **(Calculate Aria): Photo Proを起動する。**
- (スローモーションアイコン):動画撮影後にスローモーション効果を追加する。
- ■● (ポートレートセルフィーアイコン):肌の明るさや目の大きさを調整して自分撮り(セルフィー撮影)する。
- ● (クリエイティブエフェクトアイコン):色合いや画像のタッチを変えるなどの効果を追加して撮影する。
- ■■■ (パノラマアイコン):広角のパノラマ撮影する。

#### **ご注意**

撮影モードによって、設定できる項目は異なります。

#### **関連項目**

- [Photo Proを使う](#page-11-0)
- [スローモーション機能を使う](#page-133-0)
- [ポートレートセルフィー機能を使う](#page-134-0)
- [クリエイティブエフェクトを使う](#page-135-0)
- [パノラマ撮影する](#page-136-0)

## <span id="page-118-0"></span>**いろいろな方法で静止画を撮影する**

静止画撮影に便利ないろいろな方法を紹介します。

## **カメラの起動と同時に静止画を撮影する**

カメラキーを長押しするだけでカメラを起動し、同時に静止画を撮影するように設定できます。スリープ状態やロック 画面からも撮影できます。

- 1. カメラを使用中に、撮影画面で☆ (設定アイコン) をタップする。
- **2.** [カメラキー長押し起動] > [カメラの起動&静止画撮影]を選ぶ。
- 設定メニューを閉じ、カメラアプリを閉じる。 **3.** 設定が保存されます。
- カメラキーを長押しする。 **4.** カメラが起動し、静止画を撮影します。

## **画面をタップして撮影する**

撮影ボタンではなく、画面をタッチするだけで静止画や動画を撮影するように設定できます。

- 1. カメラを使用中に、撮影画面で**む** (設定アイコン)をタップする。
- **2.** [画面タッチ撮影] > [ON]または[フロントカメラのみON]を選ぶ。
- 設定メニューを閉じる。 **3.** 設定が保存されます。
- 画面をタップする。 **4.** 静止画や動画を撮影します。

### **動画撮影中に静止画を撮影する**

動画撮影中に希望の場面で静止画を撮ることができます。

1. 動画の撮影中に @ (カメラアイコン)をタップする。 静止画を撮影します。

## <span id="page-119-0"></span>**セルフタイマー を使う**

一定時間後にシャッターを切りたいときはセルフタイマーを使ってください。また、本機を固定することで、手ブレを 防止して撮影できます。

### **1)カメラを使用中に、撮影画面でな**(設定アイコン) >[ セルフタイマー」をタップし、シャッターが切れるまで **の時間を選ぶ。**

時間を選んだら設定メニューを閉じてください。 フロントカメラを使用中は、<>>
(セルフタイマーアイコン)をタップし、設定を選びます。

### **カメラキーを押す、または撮影ボタンをタップする。 2**

カウントダウンが表示され、設定した時間が経過するとシャッターが切れます。

## **露出・色合い・明るさについて**

最適な露出で撮影するためには光量の調整が必要です。例えば、顔を撮影するときと、暗いところで動くものを撮影す るときでは、異なる露出設定が必要です。 HDR動画撮影時にも、明るさやコントラストの調整を行うことで、より臨場感のある動画を撮影できます。

### **撮影のヒント**

本機のカメラ機能では周囲の明るさを自動的に検知し、撮影に最適な状態に調整しますが、撮影状況によって手動で調 整することもできます。

撮影状況に合わせて、次のように光量を調整してください。

- 日の出や日没のような状況では、陰や光の具合、風景の色彩などを見て光量を調整してください。
- 光量が不足する場所での撮影では、フラッシュを使用する場合、使用しない場合と両方を試してください。フラッ シュを使用しない方が画質がよい場合があります。

#### **関連項目**

- [色合い・明るさを調整する](#page-121-0)
- [HDR動画撮影をする](#page-122-0)
- [セルフタイマー を使う](#page-119-0)
- [フラッシュを使って撮影する](#page-113-0)

## <span id="page-121-0"></span>**色合い・明るさを調整する**

本機のカメラは、周囲の環境を自動的に検知し、最適な明るさや色合い、露出を自動的に調整します。必要に応じて手 動で調整することもできます。例えば、屋内の撮影で写真が黄みがかってしまうとき、またはフラッシュを使用すると 静止画や動画が青みがかってしまうときなどは、色合いを調整します。

**1 カメラを使用中に、撮影画面で (色合い・明るさボタン)をタップする。 スライダーをドラッグして色合いと明るさを調整する。** ★ (キャンセルアイコン) をタップすると、色合いと明るさは元に戻ります。 **2 3 カメラキーを押す、または撮影ボタンをタップする。**

### <span id="page-122-0"></span>**HDR動画撮影をする**

HDR (High Dynamic Range) を使用して動画を撮影すると、よりドラマチックで見た目に近い臨場感のある撮影がで きます。

**1 カメラを使用中に、画面をスワイプし、 (動画アイコン)を選択する。**

2 HBR (HDRアイコン)をタップし、 [ON] を選択する。

**3 カメラキーを押す、または撮影ボタンをタップする。**

#### **ご注意**

■ この設定は [ビデオサイズ] に [フルHD (60 fps)] または [HD] が選ばれている場合は使用できません。

## **フォーカスを調整する**

本機のカメラは被写体の瞳または顔を自動的に検出する機能を搭載しています。撮影画面に人の顔を写すと、自動的に 瞳にフォーカス(ピント)を合わせます(瞳AF機能)。瞳にピントが合っているときに® (瞳AFアイコン)をタップ すると、顔検出に切り替わります。

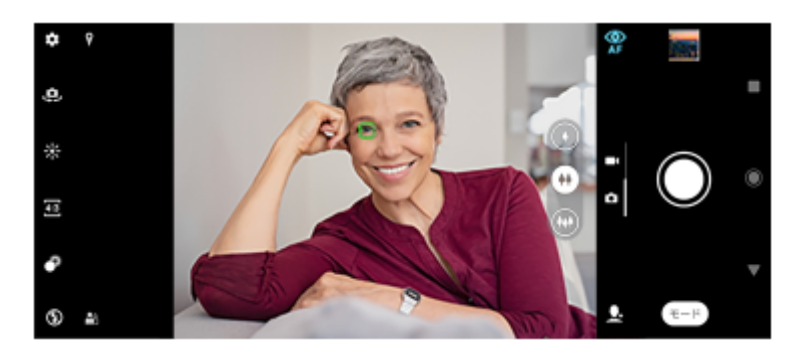

### **自動でフォーカスを調整する**

カメラを使用中に、撮影画面でフォーカスを合わせたいエリアをタップする。 **1.** (フォーカス設定アイコン)が表示され、タップしたエリアがフォーカスされます。 フォーカスを固定するには、カメラキーを半押ししてください。アイコンの色が変わります。

**2.** カメラキーを押す、または撮影ボタンをタップする。

#### **ご注意**

**■ 瞳AF機能は、メインカメラでの撮影時のみ使用できます。** 

フォーカスの調整はメインカメラでのみ有効です。また、撮影モードによっては使用できない場合があります。

## **人物の撮影について**

本機のカメラは人間の顔や瞳を検出し、検出枠を表示します。 (瞳AFアイコン)をタップすると、瞳から顔、顔か ら瞳へ、フォーカスを切り替えることができます。 複数人での撮影で、顔の検出枠が複数表示されているときは、枠を タップしてフォーカスを合わせる顔を選べます。同じく、瞳フォーカスの場合で複数人の顔が表示されているときは、 顔をタップして瞳フォーカスを合わせる人を選べます。

スマイルシャッター機能を使用しているときに笑顔が検出されると、カメラは自動的に静止画を撮影します。動画の撮 影中は、笑顔が検出されるたびに静止画が撮影されます。

#### **ご注意**

■ 瞳AF機能は、メインカメラでの撮影時のみ使用できます。

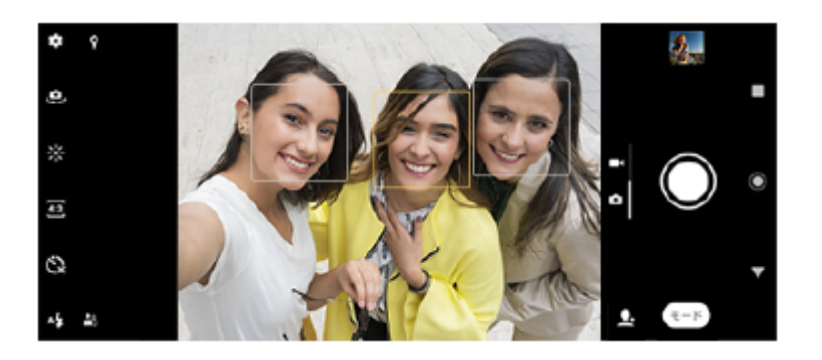

### **ヒント**

手ブレ防止のため、安定した場所にカメラを設置し、セルフタイマーを使用してください。

## **美肌効果を使用して撮影する**

肌がなめらかに見えるように撮影できます。

**1 カメラを使用中に、撮影画面で (設定アイコン)をタップする。**

**2 [美肌効果]スイッチをタップする。**

**設定メニューを閉じる。** 設定が保存されます。 **3**

## **スマイルシャッター機能を使用して撮影する**

笑った瞬間の写真を撮影することができます。

**1 カメラを使用中に、撮影画面で (設定アイコン)をタップする。**

**2 [オート撮影]または[オート撮影(録画中)]をタップし、[スマイルシャッター]を選ぶ。**

**設定メニューを閉じる。 3**

> 設定が保存され、笑顔が検出されると、カメラが自動的に静止画を撮影します。 スマイルシャッターを設定中は、笑顔を検知するレベルメーターが表示され、笑顔のレベルに応じて上下します。

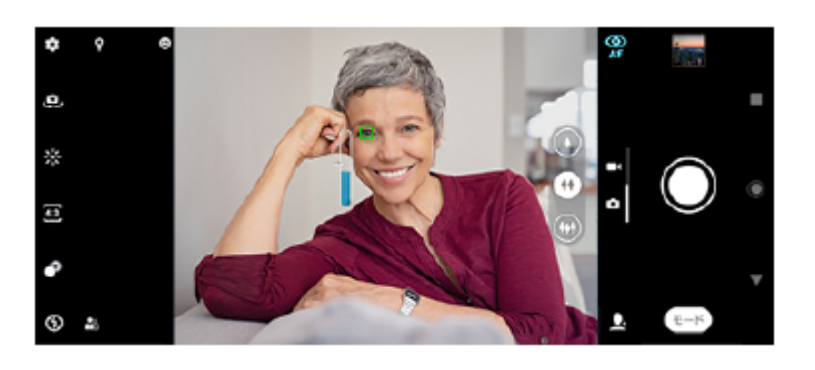

#### **ご注意**

■ この設定は、 [ビデオサイズ]に [4K] が選ばれている場合は使用できません。

## **セルフィーを撮影する**

カメラを切り替えて、自分撮りができます(セルフィー撮影)。光が少ない場所で撮影するときは、カメラを安定した 場所に設置し、セルフタイマーを使うなど、カメラをしっかりと固定した状態で撮影すると、ブレのない写真を撮影で きます。

**1 カメラを使用中に、セルフィーで使用する撮影モード(静止画/動画)を選ぶ。**

**2 (ウ) (カメラ切り替えアイコン)をタップする。** 

**3** セルフタイマーを使うときは、、 (セルフタイマーアイコン)をタップし、秒数を設定する。

**4 カメラキーを押す、または撮影ボタンをタップする。**

## **ハンドシャッターを設定する**

手のひらを向けると、カメラが自動的に撮影するように設定できます。フロントカメラでのみ有効です。

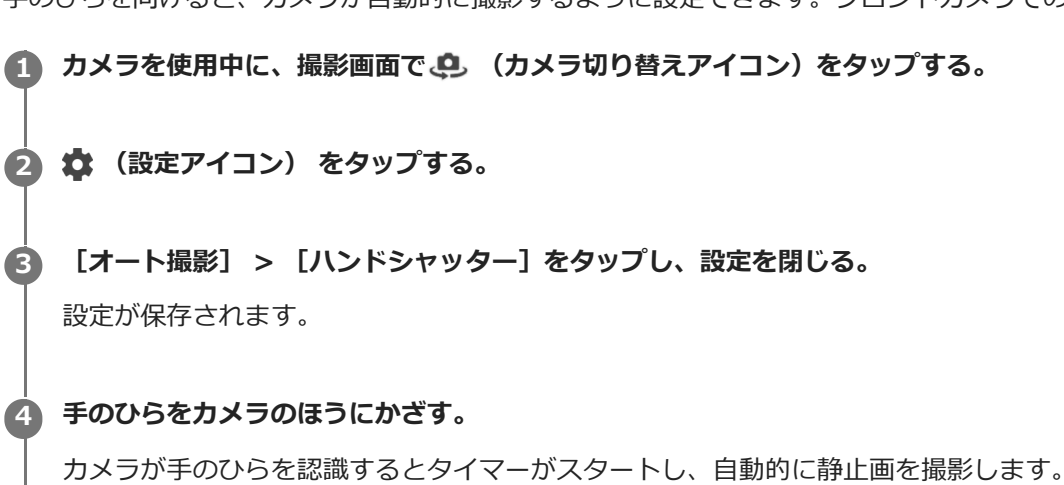

## **被写体を追尾して撮影する(タッチ追尾フォーカス)**

撮影画面で被写体をタップすると、カメラが自動的に被写体の動きを追尾し、ピントを合わせます。

**1 カメラを使用中に、撮影画面で (設定アイコン)をタップする。**

**2 [タッチ追尾フォーカス]スイッチをオンにする。**

**設定メニューを閉じる。 3**

設定が保存されます。

**4 画面上で追尾する被写体をタップする。**

**5 カメラキーを押す、または撮影ボタンをタップする。**

### **ご注意**

- メインカメラでの撮影時のみ設定できます。
- この設定は、 [ビデオサイズ]に [4K] が選ばれている場合は使用できません。

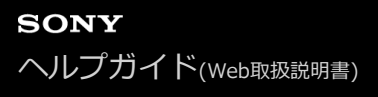

## **連続撮影する(カメラキー連写)**

被写体を連写して、ベストショットを選ぶことができます。

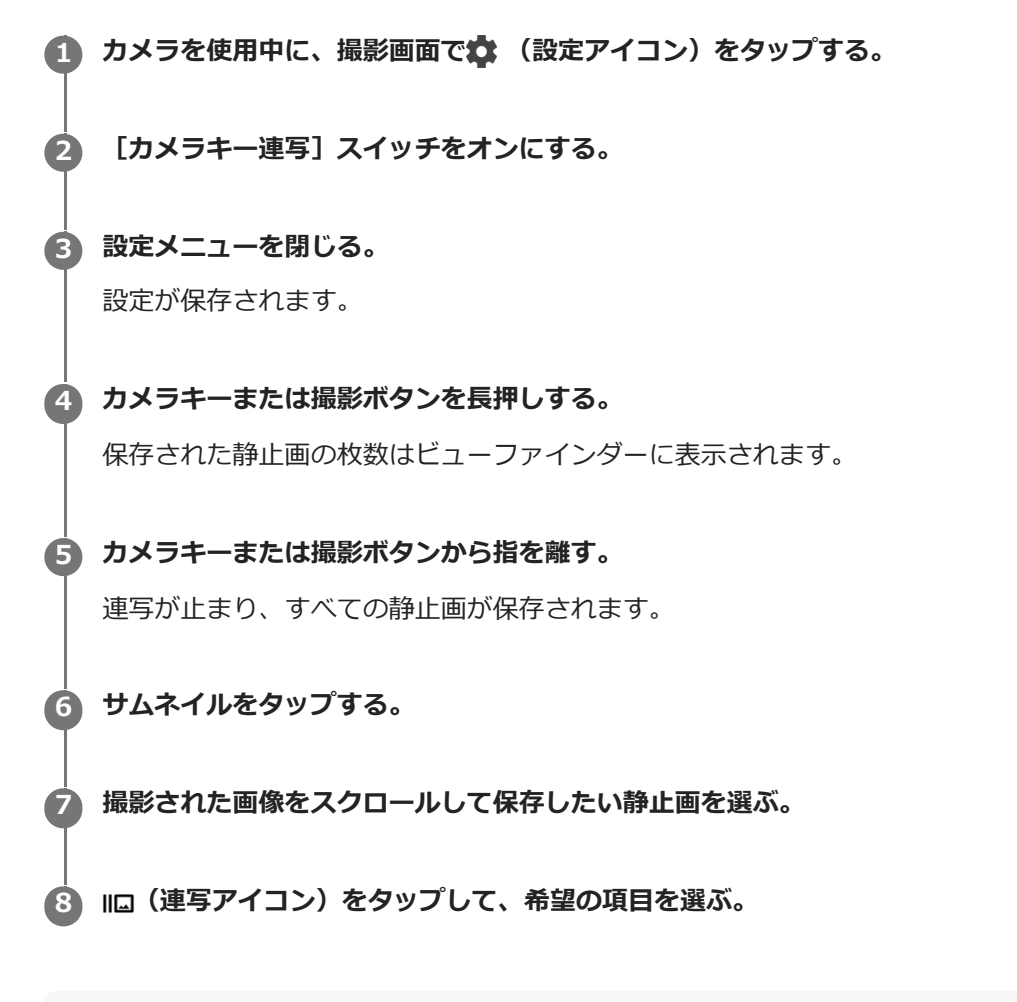

#### **ヒント**

画面の撮影ボタンを長押ししても、連続撮影できます。

## **ビデオ手ブレ補正を使って動画を撮影する**

動画撮影時の手ブレを補正します。

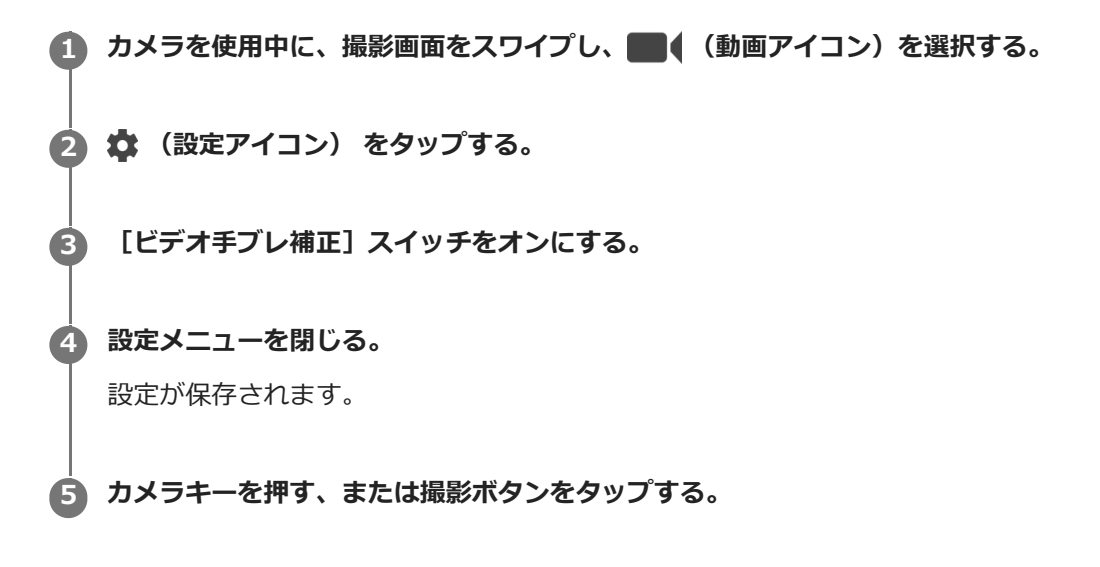

## <span id="page-132-0"></span>**背景をぼかして撮影する(ぼけ効果)**

メインカメラでは、ぼけ効果を使って撮影できます。ぼけ効果を使うと、被写体の背景をぼかして手前の被写体が引き 立つように撮影できます。

**1 カメラを使用中に、撮影画面で (ぼけアイコン)をタップする。**

**2 スライダーをドラッグしてぼけ効果を調整する。**

**3 カメラキーを押す、または撮影ボタンをタップする。**

#### **ご注意**

■ ぼけ 効果を使用しているときは、ズームは使用できません。

### **ヒント**

ぼけ 効果を使用しているときは、被写体に近づきすぎたり、離れすぎたりすると注意のメッセージが表示されます。ぼけ効果 を有効に使うために、被写体との距離を調節してください。

## <span id="page-133-0"></span>**スローモーション機能を使う**

スローモーションモードで撮影した動画を、撮影後に希望のシーンをスローにして保存できます。

#### **ご注意**

● [スローモーション]は屋内や暗い場所など光量が不足する場所で撮影すると、画質が粗くなったり画像が暗くなったりするこ とがあります。

#### **撮影後にスロー再生する(スローモーション)**

- 1. カメラを使用中に、撮影画面で [モード] > «● (スローモーションアイコン) をタップする。
- カメラキーを押す、または撮影ボタンをタップする。 **2.** 録画が始まります。
- 3. (停止ボタン) をタップする。 録画が終了します。
- **4.** サムネイルをタップして動画を開く。
- $\,$ 5. ハンドル(A)をドラッグして、スローモーションタイムライン(B)上でスロー再生したい部分を選ぶ。 (A) ハンドル
	- (B)スローモーションタイムライン
	- (C)音声のオン/オフ

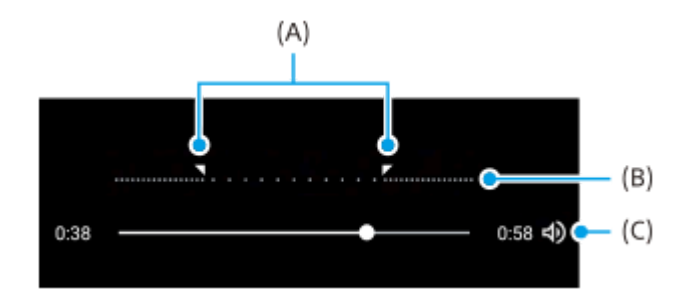

## <span id="page-134-0"></span>**ポートレートセルフィー機能を使う**

さまざまなエフェクトを調整しながら自分撮りができます。

**1 カメラを使用中に、撮影画面で[モード] > 1 (ポートレートセルフィーアイコン)をタップする。** 

**希望のエフェクトを選び、スライダーをドラッグして補正具合を調整する。 2**

エフェクトは複数選択できます。

**3 カメラキーを押す、または撮影ボタンをタップする。**

#### **設定項目の詳細**

- ■●● (ぼけアイコン):背景をぼかします。
- \* (美肌アイコン) : 人物の肌をなめらかに補正します。
- ※ (肌の明るさアイコン) : 肌の明るさを変更します。
- ◎ (目の大きさアイコン) : 目の大きさを変更します。
- ●(:) (輪郭補正アイコン):輪郭を補正します。

#### **ヒント**

- ■ (ミラーアイコン) > [ON] をタップすると、反転させずに自分撮りができます。
- <b>
(画面タッチ撮影アイコン) > [ON]をタップすると、画面をタッチするだけで自分撮りができます。

# <span id="page-135-0"></span>**クリエイティブエフェクトを使う**

色合いや画像のタッチを変えて撮影できます。

**1 カメラを使用中に、撮影画面で[モード] > ● (クリエイティブエフェクトアイコン)をタップする。** 

**2 スワイプしてフィルターを選び、希望のフィルターをタップしてエフェクトを確認する。**

**(クリエイティブエフェクト適用アイコン)をタップする。 3**

選んだフィルターが適用されます。

**4 カメラキーを押す、または撮影ボタンをタップする。**

### **ヒント**

■ フィルターを切り替えるには、 → (フィルター切り替えアイコン)をタップします。

## <span id="page-136-0"></span>**パノラマ撮影する**

本機を動かしてパノラマ写真を撮影できます。

**1 カメラを使用中に、撮影画面で[モード] > ■ (パノラマアイコン) をタップする。 カメラキーを押す、または撮影ボタンをタップして撮影を開始する。 撮影画面に表示される白い枠をガイドラインに合わせながら、本機をゆっくり動かす。 撮影を止める位置で再度カメラキーを押す、または撮影ボタンをタップする。**

## **画像サイズを変更する**

解像度が高くなるほど、大きなメモリー容量が必要になります。日常使いなど、たくさん撮影するときは、低解像度に 設定することをおすすめします。 メモリー使用量を確認し、メモリーの空き容量が低下したら、静止画や動画を他の保 存先に転送したりしてメモリーの空き容量を増やしてください。 静止画や動画の保存先は、カメラ設定メニューで設定できます(内部ストレージまたはmicroSDカード)。

**1 カメラを使用中に、撮影画面で (設定アイコン)をタップする。**

**2 [画像サイズ]/[ビデオサイズ]をタップする。**

**3 希望の画像サイズを選ぶ。**

**ヒント**

撮影モードによって、設定できる項目は異なります。

## **位置情報を保存する**

静止画/動画に詳細な撮影場所を示す位置情報のタグ(ジオタグ)を付けるかどうかを設定します。ジオタグを付ける には、ネットワークに接続し、GPSを有効にする必要があります。

**1 カメラを使用中に、撮影画面で (設定アイコン)をタップする。**

**2 [位置情報を保存]スイッチをオンにする。**

### **位置情報アイコン**

- ● (GPS位置情報取得アイコン) :撮影する静止画や動画に位置情報が付与されます。
- ◆, (GPS位置情報未検出アイコン) :位置情報取得中。撮影しても位置情報は付与されません。

## **グリッドラインを表示する**

撮影画面に目安となるグリッドラインを表示するかどうかを設定します。

**1 カメラを使用中に、撮影画面で (設定アイコン)をタップする。**

**2 [グリッドライン]スイッチをオンにする。**

## **撮影アドバイスを表示する**

静止画を撮影する際に、指の入り込みやフォーカスが合っていないなど、撮影前にカメラがアドバイスを表示します。 また、撮影後は手ブレなどを確認し、撮り直しできるようにアドバイスします。

### **ご注意**

**2**

■ この機能は静止画の撮影時のみ使用できます。

**1 カメラを使用中に、撮影画面で (設定アイコン)をタップする。**

**[撮影アドバイスを表示]をタップして希望の設定を選ぶ。**

設定が保存されます。

### **撮影アドバイスの設定について**

**● 撮影前と撮影後** :撮影前と撮影後に撮影アドバイスを表示します。

**撮影後のみ** :撮影後のみ撮影アドバイスを表示します。

**OFF** :撮影アドバイスを表示しません。

## **プレビュー画像を表示する(静止画オートレビュー)**

撮影した直後にプレビューを表示するかどうかを設定します。

**1 カメラを使用中に、撮影画面で (設定アイコン)をタップする。**

**2 [静止画オートレビュー]をタップする。**

**3 希望の設定を選ぶ。**

#### **設定項目の詳細**

- **ON** : 静止画の撮影後、画面のサムネイルの表示エリアにプレビュー画像が約3秒表示されます。
- フロントカメラのみON : フロントカメラで撮影したときのみ画面のサムネイルの表示エリアにプレビュー画像が 約3秒表示されます。
- **OFF** : プレビュー画像が表示されずに、直接保存されます。

## **音量キー設定する**

音量キーに割り当てる機能を設定します。

**1 カメラを使用中に、撮影画面で (設定アイコン)をタップする。**

**2 [音量キー設定]をタップする。**

**3 希望の設定を選ぶ。**

### **設定項目の詳細**

- **ズーム**: 音量キーをズームキーとして使用できます。
- **音量** : 音量キーとして使用できます。
- **シャッター** : 音量キーをシャッターキーとして使用できます。

## <span id="page-143-0"></span>**QRコードを読み取る**

本機のカメラを使ってQRコードを読み取ることができます。

**1 カメラを使用中に、撮影画面で (設定アイコン)をタップする。**

**[QRコード読み取り]スイッチをオンにする。 2**

設定が保存されます。

### **QRコードをスキャンするには**

- **1.** カメラをQRコードにかざす。
- メッセージが出たらタップする。 **2.** メッセージが出ないときは、画面を上から下にスワイプして通知パネルを確認してください。

### **ヒント**

QRコードの通知方法を変更するには、画面を下から上にスワイプし、[設定] > [アプリ] > [カメラ] > [通知] > [QRコード読み取り]で設定を選びます。 [デフォルト]を選び [ポップアップ]をオンにすると、カメラの画面にメッセー ジが表示されます。

### **ご注意**

■ QRコードの読み取り機能は、メインカメラでの静止画撮影時のみ使用できます。

#### **関連項目**

[静止画や動画を撮影する](#page-109-0)
# **おサイフケータイについて**

おサイフケータイとは、NFCと呼ばれる近接型無線通信方式を用いた、電子マネーやポイントなどのサービスの総称で す。

NFCとは、Near Field Communicationの略で、ISO(国際標準化機構)で規定された国際標準の近接型無線通信方式 です。FeliCaを含む非接触ICカード機能やリーダー/ライター(R/W)機能などがご利用いただけます。

- おサイフケータイを利用したサービスによっては、ご利用になりたいサービスプロバイダのおサイフケータイ対応 アプリをダウンロードする必要があります。
- おサイフケータイ対応サービスのご利用にあたっては、本機に搭載されたFeliCaチップに、サービスのご利用に必 要となるデータを書き込む場合があります。

ご利用にあたっては「[おサイフケータイ対応サービスご利用上の注意」](#page-176-0)を必ずお読みください。

# **おサイフケータイのご利用にあたって**

- 本機の紛失には、ご注意ください。ご利用いただいていたおサイフケータイ対応サービスに関する内容は、サービ ス提供会社などにお問い合わせください。
- FeliCaチップ内にデータが書き込まれたままの状態でおサイフケータイの修理を行うことはできません。携帯電話 の故障・修理の場合は、当社がFeliCaチップ内のデータを消去することに承諾していただく必要があります。デー タの消去の結果、お客様に損害が生じた場合であっても、当社は責任を負いかねますのであらかじめご了承くださ い。
- FeliCaチップ内のデータが消失してしまっても、当社としては責任を負いかねますのであらかじめご了承くださ い。万一消失してしまった場合の対応は、各サービス提供会社にお問い合わせください。

#### **関連項目**

[おサイフケータイ対応サービスご利用上の注意](#page-176-0)

# **リーダー/ライターとデータをやりとりする**

Nマークをリーダー/ライターにかざすだけでFeliCaチップ内のデータをやりとりできます。

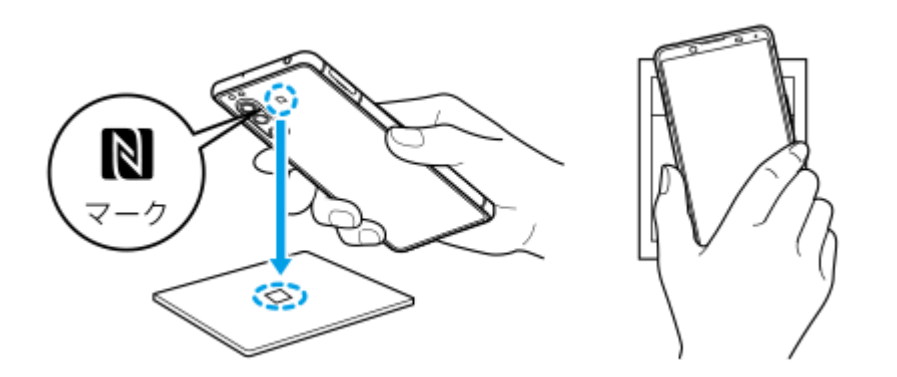

- Nマークをリーダー/ライターにかざす際に強くぶつけないようにご注意ください。
- Nマークはリーダー/ライターの中心に平行になるようにかざしてください。
- ■Nマークをリーダー/ライターの中心にかざしても読み取れない場合は、本機を少し浮かす、または前後左右にずら してかざしてください。
- ■Nマークとリーダー/ライターの間に金属物があると読み取れないことがあります。また、ケースやカバーに入れた ことにより、通信性能に影響を及ぼす可能性がありますのでご注意ください。

#### **関連項目**

**NFC (Near Field Communication) 機能を使う** 

# **おサイフケータイを設定する**

おサイフケータイを利用するにはNFC機能をオンにしてください。

**1 画面を下から上にスワイプし、[設定]>[機器接続]>[接続の設定]をタップする。**

#### **[NFC/おサイフケータイ]スイッチをタップしてオンにする。 2**

NFC機能がオンになり、おサイフケータイ対応サービスが利用できるようになります。

#### **関連項目**

[設定メニューを使う](#page-94-0)

# **おサイフケータイ対応サービスを利用する**

おサイフケータイ対応サービスをご利用いただくには、本機のおサイフケータイアプリで利用したいサービスごとに登 録、設定を行ってください。

#### **画面を下から上にスワイプし、[おサイフケータイ]をタップする。 1**

初めてお使いになるときは、チュートリアルが表示されます。また、初期設定が完了していない場合は、初期設定 画面が表示されます。画面の指示に従って操作してください。

### **2 サービスを選択し、設定する。**

**3 本機のNマークを読み取り機にかざす。**

#### **ご注意**

- 本機の電源を切っていても利用できますが、電源を長時間入れなかったり、電池残量が少ない場合や電源を入れてから一定の時 間は、利用できなくなることがあります。
- ■本機の「STAMINAモード」や「データセーバー」の設定に関わらず、おサイフケータイ対応のアプリはおサイフケータイ対応 サービスの提供に必要な通信をバックグラウンドで行うため、パケット通信料がかかる場合があります。
- 本機の電源を入れた後、再起動後およびソフトウェアアップデート後は、画面ロックを解除してから読み取り機にかざしておサ イフケータイ対応サービスをご利用ください。

### **ヒント**

おサイフケータイ対応アプリを起動せずに、読み取り機にかざして利用することができます。

#### **関連項目**

- [STAMINAモードを使う](#page-77-0)
- [データ使用に関する設定をする](#page-92-0)

# **画面ロック中におサイフケータイの機能をロックする**

画面ロック中におサイフケータイの機能をロックします。画面ロックが解除されると、自動的におサイフケータイの機 能も利用できるようになります。

**画面を下から上にスワイプし、[設定]>[機器接続]>[接続の設定] > [NFC/おサイフケータイ]をタップ する。 1**

**2 [画面ロック中はロック]スイッチをタップしてオンにする。**

#### **関連項目**

[設定メニューを使う](#page-94-0)

# **ワイヤレス接続を使ってテレビの画面に表示する**

機能に対応したテレビと本機をワイヤレスで接続して、大きな画面で楽しむことができます。

## **スクリーンミラーリングを使ってテレビの画面に表示する**

スクリーンミラーリングを使って、ワイヤレスでテレビの画面や大きなディスプレイに本機の画面を表示することがで きます。Wi-Fi Direct®接続で2つの機器を接続し、写真を楽しんだりテレビのスピーカーを使って音楽を聴くこともで きます。

- **1. テレビ側**:テレビの取扱説明書に従ってスクリーンミラーリング機能をオンにする。
- **本機側**:画面を下から上にスワイプし、[設定] > [機器接続] > [接続の設定] > [スクリーンミラーリン **2.** グ]をタップする。
- **3.** [開始]をタップする。
- **4.** [OK]をタップし、機器を選ぶ。

### **スクリーンミラーリングを終了するには**

- 画面を下から上にスワイプし、[設定] > [機器接続] > [接続の設定] > [スクリーンミラーリング]をタッ **1.** プする。
- **2.** [切断]をタップし、[OK]をタップする。

#### **ご注意**

- 「スクリーンミラーリング」に対応のテレビを使用してください。
- ■「スクリーンミラーリング」を使うときは、本機のWi-Fiアンテナの部分を手などで覆わないようにしてください。
- 「スクリーンミラーリング」使用中は、Wi-Fiのネットワーク環境が画像品質に影響を与えることがあります。

#### **ヒント**

- 本機のステータスバーの通知をタップして「スクリーンミラーリング」を解除することもできます。画面を上から下にスワイプ し、スクリーンミラーリングの通知の横の (下矢印アイコン) > [切断] > [OK]をタップしてください。
- その他の設定については ! (オプションアイコン) をタップしてください。

### **Chromecast 対応アプリからテレビ画面に表示する**

YouTubeなどのChromecastに対応したアプリでは、アプリ画面のキャストアイコンをタップし、機器を選んでテレビ の画面に表示できます。

本機とテレビが同じWi-Fiネットワークに接続されている必要があります。

詳しくは、Google Castのヘルプ、[support.google.com/を](https://support.google.com/)ご覧ください。

### **ヒント**

お使いになるアプリによっては、本機でログインしているGoogleアカウントと同じGoogleアカウントでテレビ側のアプリでも ログインが必要です。

### **関連項目**

- [各部の名称](#page-42-0)
- [設定メニューを使う](#page-94-0)

# **本機をUSBアクセサリーに接続する**

大容量のUSBメモリーやヘッドフォン、ゲームコントローラー、キーボード、マウスなどを本機に接続するには、USB ホスト変換アダプターを使用します。

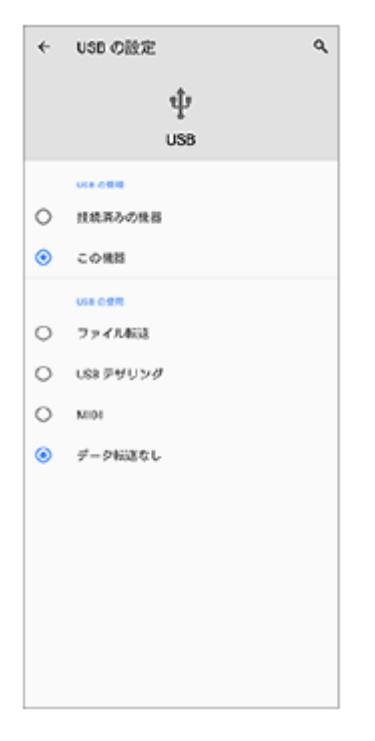

**1 USBケーブルを本機とアクセサリーに接続する。**

**2 画面を上から下にスワイプし、USB接続の通知をタップする。**

**3 [タップしてその他のオプションを表示します。]をタップし、目的に合ったUSB接続モードを選ぶ。**

### **USB の設定**

**USB の管理**:本機かUSBで接続した機器か、どちら側から操作するか選択できます。

- **USB の使用** :USB接続の目的を選択します。
	- **ファイル転送**:ファイルの転送時やソフトウェアのアップデートの際に選びます。このオプションは Microsoft<sup>®</sup> Windows<sup>®</sup>コンピューターで使用できます。充電は初期設定で有効になっています。
	- **USB テザリング**:本機をテザリング機器として使用できます。
	- **MIDI**:楽器アプリで本機をMIDI入力機器として使用できます。
	- **データ転送なし**: 「USB の管理] が「この機器]に設定されているときは、本機が充電されます。「USB の管 理]が「接続済みの機器]に設定されているときは、本機を電源として、接続されているほかの機器を充電でき ます。

### **ご注意**

- すべてのUSBアクセサリーに対し動作を保証するものではありません。
- 本機のUSB接続端子部にはキャップは付属していません。水にぬれたあとは、USB接続端子部が完全に乾いてからUSBケーブル を接続してください。

# <span id="page-153-0"></span>**NFC(Near Field Communication)機能を使う**

NFC機能は、最大1センチ範囲内で有効な、近接型無線通信方式です。NFCアンテナは本機の裏側にあります。Nマーク を接触させるよう、もう一方の機器またはNFCリーダーに本機を近づけてください。 NFC対応機器と接続するときは、NFC機能が有効であるか確認し、画面がきちんと操作できる状態か、画面ロックが解 除されているかどうかもご確認ください。

#### **ご注意**

電源を切っていてもNFCの機能を使用できるアプリもありますが、すべての機器にこの機能があるわけではありません。

### **NFCタグをスキャンするには**

本機のNマーク部をNFCタグにタッチします。読み取ったコンテンツが表示されたら、タップしてコンテンツを開いて ください。

### **NFC対応機器と接続するには**

スピーカーやヘッドホンなど、ソニー製のほかのNFC対応機器とも接続できます。本機のNマーク部をNFC対応機器の NFCアンテナ部にタッチします。詳細は他の機器の取扱説明書をご覧ください。

#### **ご注意**

お使いの機器によっては、NFC接続でお使いになるときに、Wi-FiやBluetooth機能などをオンにする必要があります。

#### **関連項目**

- [Bluetooth機能をオン/オフする](#page-154-0)
- [各部の名称](#page-42-0)

# <span id="page-154-0"></span>**Bluetooth機能をオン/オフする**

Bluetooth機能は、他のBluetooth対応機器とファイルの送受信をしたり、ハンズフリーのアクセサリーなどと接続でき ます。Bluetooth接続は、間に障害物がなく、10メートル以内での使用をおすすめします。他の機器とBluetooth接続 するにはペア設定(ペアリング)が必要です。

**1 画面を下から上にスワイプし、[設定] > [機器接続] > [接続の設定]をタップする。**

**2 [Bluetooth]をタップする。**

**3 スイッチをタップして、Bluetooth機能をオン/オフする。**

### **ヒント**

■ クイック設定パネルからもBluetooth機能をオン/オフすることができます。

### **ご注意**

- 本機はすべてのBluetooth対応機器との接続動作を確認したものではありません。したがって、すべてのBluetooth対応機器と の動作を保証するものではありません。
- ■無線通信時のセキュリティとして、Bluetooth標準仕様に準拠したセキュリティ機能に対応していますが、使用環境および設定 内容によってはセキュリティが充分でない場合が考えられます。Bluetooth通信を行う際はご注意ください。
- Bluetooth通信時に発生したデータおよび情報の漏洩につきましては、当社は一切の責任を負いかねますので、あらかじめご了 承ください。

### **関連項目**

- [設定メニューを使う](#page-94-0)
- [本機に名前をつける](#page-155-0)
- **[Bluetooth機器とペア設定する\(ペアリング\)](#page-156-0)**
- [Bluetooth機能を使ってデータを送信する](#page-157-0)
- [Bluetooth機能を使ってデータを受信する](#page-158-0)

# <span id="page-155-0"></span>**本機に名前をつける**

本機に名前を設定できます。この名前は、Bluetooth機能をオンにすると、ほかの機器に表示されます。

**1 画面を下から上にスワイプし、[設定] > [機器接続] > [新しい機器とペア設定する]をタップする。**

**2 [機器名]をタップし、名前を変更する。**

**3 [名前を変更]をタップする。**

### **関連項目**

- [設定メニューを使う](#page-94-0)
- [Bluetooth機能をオン/オフする](#page-154-0)

# <span id="page-156-0"></span>**Bluetooth機器とペア設定する(ペアリング)**

本機とBluetooth機器を接続するには、最初にペア設定(ペアリング)が必要です。 一度ペア設定(ペアリング)すると、その機器のペア設定情報は本機に保存されます。 あらかじめ、接続先の機器側でBluetooth機能がオンになっていて、検出可能な状態になっていることを確認してくだ さい。

## **画面を下から上にスワイプし、[設定] > [機器接続] > [新しい機器とペア設定する]をタップする。 1**

接続可能なBluetooth機器の一覧が表示されます。

**2 ペア設定したいBluetooth機器名をタップする。**

### **別のBluetooth機器と接続するには**

- **1.** 画面を下から上にスワイプし、[設定] > [機器接続]をタップする。
- **2.** [以前接続されていた機器]の下にある接続したいBluetooth機器名をタップする。

### **Bluetooth接続のペア設定を解除するには**

- **1.** 画面を下から上にスワイプし、[設定] > [機器接続]をタップする。
- 2. [以前接続されていた機器]の下、接続を解除したい機器の隣にある**☆** (設定アイコン)をタップする。
- **3.** [削除]をタップし > [このデバイスとのペア設定を解除]をタップする。

### **ご注意**

**- 接続するBluetooth機器によっては、ペアリングと接続の両方が必要になることがあります。** 

### **関連項目**

- [設定メニューを使う](#page-94-0)
- [Bluetooth機能をオン/オフする](#page-154-0)
- **[Bluetooth機能を使ってデータを送信する](#page-157-0)**
- [Bluetooth機能を使ってデータを受信する](#page-158-0)

# <span id="page-157-0"></span>**Bluetooth機能を使ってデータを送信する**

Bluetooth機能を使ってほかの携帯電話やパソコンなどのBluetooth機器にデータを送信できます。 静止画や動画、音楽、ウェブページなどのデータが共有できます。 あらかじめ、接続先の機器側でBluetooth機能がオンになっているか、また本機の情報が接続先の機器で検出されてい るかを確認してください。

**1 本機側で送りたいデータがあるアプリを開く。**

**2 送りたいデータを開くか選択し、 (共有アイコン)をタップする。**

**3 [Bluetooth]をタップする。**

**4 表示が出た場合は、Bluetooth機能をオンにする。**

**5 受信側の機器の名前をタップする。**

**6 受信側の機器で表示が出た場合は、接続を許可する。**

**7 本機側で表示が出た場合は、受信側の機器が正しいか確認する。**

**8 受信側の機器で受信するデータを許可する。**

#### **関連項目**

- [設定メニューを使う](#page-94-0)
- [Bluetooth機能をオン/オフする](#page-154-0)
- [本機に名前をつける](#page-155-0)
- **Bluetooth機器とペア設定する (ペアリング)**
- [Bluetooth機能を使ってデータを受信する](#page-158-0)

# <span id="page-158-0"></span>**Bluetooth機能を使ってデータを受信する**

Bluetooth機能を使ってほかの携帯電話やパソコンなどのBluetooth機器からデータを受信できます。 静止画や動画、音楽、ウェブページなどのデータが共有できます。 あらかじめ、接続先の機器側でBluetooth機能がオンになっているか、また本機の情報が接続先の機器で検出されてい るかを確認してください。

### **1 送信側の機器から本機にデータを送信する。**

**本機にデータ受信を知らせる通知がきたら、画面を上から下にスワイプし、通知をタップしてデータ転送を受け入 2 れる。**

#### **[承諾]をタップする。 3**

データ転送が始まります。 画面を上から下にスワイプして進行状況を確認できます。

**4 画面を上から下にスワイプして関連の通知をタップし、受信したデータを開く。**

### **Bluetooth接続で受信したデータを見るには**

**1.** 画面を下から上にスワイプし、[設定] > [機器接続] > [接続の設定]をタップする。

**2.** [Bluetooth で受信したファイル]をタップする。

#### **関連項目**

- [設定メニューを使う](#page-94-0)
- [Bluetooth機能をオン/オフする](#page-154-0)
- ■[本機に名前をつける](#page-155-0)
- [Bluetooth機器とペア設定する\(ペアリング\)](#page-156-0)
- **[Bluetooth機能を使ってデータを送信する](#page-157-0)**

# **ユーザー補助設定**

# **ユーザー補助設定について**

Androidは [拡大操作]、 [フォントサイズ]、 [色補正]、 [TalkBack] などのユーザー補助機能を提供していま す。

ユーザー補助機能は、画面を下から上にスワイプし、[設定] > [ユーザー補助]でお使いいただけます。 ユーザー補助機能について詳しくは[、support.google.com/accessibility/android](https://support.google.com/accessibility/android) をご覧ください。

#### **関連項目**

[設定メニューを使う](#page-94-0)

# **保証とアフターサービス**

# **保証書**

この製品には保証書が添付されていますので、お買い上げの際お買い上げ店でお受け取りください。

- 所定事項の記入および記載内容をお確かめの上、大切に保存してください。
- 保証期間は、お買い上げ日より1年間です。

# **アフターサービス**

### **保証期間中の修理は**

保証書の記載内容に基づいて修理させていただきます。詳しくは保証書をご覧ください。

### **保証期間経過後の修理は**

修理によって機能が維持できる場合は、ご要望により有料修理させていただきます。

### **部品の保有期間について**

当社では、本機の補修用性能部品(製品の機能を維持するために必要な部品)を、製造打ち切り後3年間保有していま す。この部品保有期間を修理可能の期間とさせていただきます。

### **使用上のご注意**

**● お手入れは乾いた柔らかい布で拭いてください。** 

乾いた布などで強く擦ると、傷がつく場合があります。 アルコール、シンナー、ベンジン、洗剤などで拭くと、表面の仕上げを傷めることがあります。

- **極端な高温、低温は避けてください。** 温度は5℃~35℃、湿度は45%~85%の範囲でご使用ください。
- **充電は、適正な周囲温度(5℃~35℃)の場所で行ってください。**
- **一般の電話機やテレビ・ラジオなどの近くで使用すると影響を及ぼす場合がありますので、なるべく離れてご使用 ください。**
- **カメラを直射日光の当たる場所に放置しないでください。** 素子の退色・焼付きを起こす場合があります。
- **磁気データや磁気を帯びたものに近づけないでください。** キャッシュカードやクレジットカードなどの磁気データが消えたり、本機の誤動作の原因となります。

**内蔵電池の使用時間は、使用環境や内蔵電池の状態により異なります。**

- **内蔵電池は消耗品です。充電を繰り返すごとに1回で使える時間が、次第に短くなっていきます。**
- **充電しながらアプリなどを長時間使用すると、内蔵電池の寿命が短くなることがあります。**
- **フル充電や電池残量が十分でない状態で保管すると内蔵電池の性能低下の原因となります。電池残量が40パーセン ト程度での保管をおすすめします。**

### **重要なお知らせ**

当社は、このヘルプガイドの内容についていかなる保証もいたしません。誤植、不正確な情報、またはプログラムや製 品の改良のために必要な場合、当社は、ヘルプガイドの内容を予告なくいつでも変更することができます。当該変更 は、ヘルプガイドの改訂版に反映されます。ヘルプガイドに掲載されているイラストはいずれも説明のみを目的とする ものであり、実際の製品を正確に表していない場合があります。

本機では、動画や画像などの追加コンテンツをダウンロード、保存、送信することができます。このようなコンテンツ の使用は、第三者に帰属する権利(適用される著作権法の制限を含むがこの限りではありません)により、制限または 禁止されている場合があります。お客様は、本機にダウンロードし、または本機から送信した追加コンテンツについて 全責任を負うものとし、当社は一切責任を負いません。追加コンテンツを使用する前に、お客様の用途が適切に許諾さ れていること、またはその他の許可が得られていることを確認してください。当社は、追加コンテンツ、または第三者 のコンテンツの正確性、完全性、または品質については、一切保証しません。いかなる状況においても、当社は、お客 様による追加コンテンツ、または第三者のコンテンツの不適切な使用により生じた損害については一切責任を負わない ものとします。

当社は、お客様の本機のご使用により、本機に保存されているデータやファイル(連絡先、動画、画像など)が消失、 変化したとしても、一切の責任を負いません。

いかなる場合においても、当社やその関連会社は、その債務不履行または不法行為により、本機に関連してお客様に損 害が生じた場合、お客様に通常生じうる損害の範囲に限り、かつ本機の購入代金相当額を上限としてこれを賠償する責 任を負うものとし、特別な事情から生じた損害等(損害発生を予見しまたは予見し得た場合を含みます)については一

切責任を負わないものとします。ただし、当社やその関連会社は、その故意または重大な過失による債務不履行または 不法行為に起因してお客様に生じた損害に対する賠償責任については、免責されないものとします。

©2021 Sony Corporation

## **緊急通報、緊急通報位置通知について**

- 緊急通報のご利用については、ご契約の通信事業者にご確認ください。
- ■本製品から緊急通報(110番・119番・118番)を行うと、お客様が発信した際の位置情報が緊急通報受理機関(警 察・消防機関・海上保安本部)に通知されます。
- お客様の発信場所や電波の受信状況によっては、正確な位置が通知されないことがあります。必ず口頭で、緊急通 報受理機関へお客様の電話番号と明確な現在地をお伝えください。
- 「184」を付けて発信するなど、通話ごとに発信者番号を非通知にして緊急通報を行ったときは、位置情報と電話 番号は通知されません。ただし、人命などに差し迫った危険があると判断したときは、緊急通報受理機関がお客様 の位置情報と電話番号を取得することがあります。

# **防水/防塵性能**

SIMカード/microSDカード挿入口のカバーを確実に取り付けた状態で、IPX5、IPX8の防水性能、IP6Xの防塵性能を 有しています。

# **防⽔/防塵性能を維持するために**

水や粉塵の侵入を防ぐために、必ず次の点を守ってください。

- 常温の水道水以外の液体をかけたり、浸けたりしないでください。
- SIMカード/microSDカード挿入口のカバーはしっかりと閉じてください。接触面に微細なゴミ(髪の毛1本、砂粒 1つ、微細な繊維など)が挟まると、水や粉塵が侵入する原因となります。
- ■受話ロ/スピーカー、送話ロ/マイク、スピーカー、セカンドマイク、ヘッドセット接続端子、USB Type-C接続端 子などを尖ったものでつつかないでください。
- 落下させないでください。傷の発⽣などにより防⽔/防塵性能の劣化を招くことがあります。
- ●SIMカード/microSDカード挿入口のカバー裏面のゴムパッキンは防水/防塵性能を維持する上で重要な役割を担 っています。はがしたり傷つけたりしないでください。また、ゴミが付着しないようにしてください。

# **SIMカード/microSDカード挿入口のカバーの閉じかた**

SIMカード/microSDカードのトレイは矢印の方向へ奥まで押し込みます。 カバーは○部分をしっかりと押し、本体とカバーにすき間がないことを確認してください。

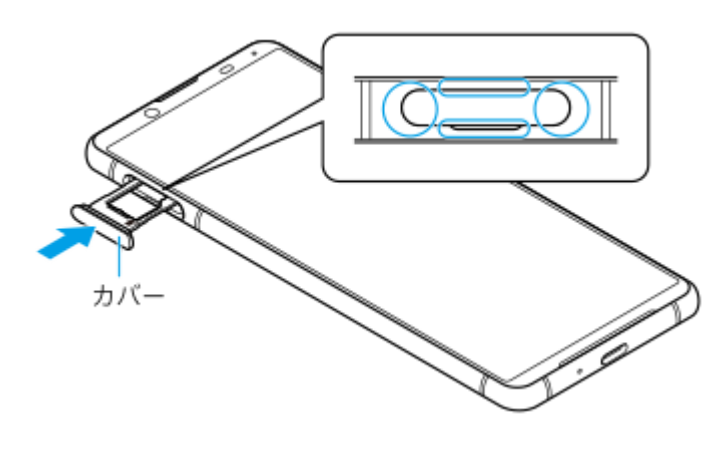

### **ご使用にあたっての注意事項**

付属品は防⽔/防塵性能を有していません。

- プールサイドで使用できます。ただし、プールの水をかけたり、プールの水に浸けたりしないでください。
- ⽔滴が付着したまま放置しないでください。寒冷地では凍結し、故障の原因となります。
- スピーカー、マイク、接続端⼦に⽔滴を残さないでください。通話不良となるおそれがあります。
- SIMカード/microSDカードのトレイのカバーが開いている状態で水などの液体がかかった場合、内部に液体が入 り、感電や故障の原因となります。そのまま使用せずに電源を切って、相談窓口へご連絡ください。
- ■接続端子は、濡れていたり、砂やほこりが付着した状態でご使用にならないでください。防水性能が損なわれた り、感電や回路のショートなどにより、故障・やけど・火災の原因となります。
- サウナで使用したり湿気の多い場所に⻑時間放置しないでください。
- ■寒い屋外から暖かい浴室などに急に本機を持ち込まず、一度室内に置いて本体が温まってから持ち込んでくださ  $\mathsf{L}\lambda$
- 充電時は、本機が濡れていないか確認してください。本機が濡れている状態では、絶対に充電しないでください。
- ●本機が濡れている場合や水に濡れた後に充電する場合は、よく水抜きをして乾いた清潔な布などで水を拭き取って から充電してください。

● 風呂場、シャワー室、台所、洗面所などの水周りや水のかかる場所で充電しないでください。火災や感電の原因と なります。

### **ご注意**

お客様の取り扱いの不備による故障と判明した場合、保証の対象外となります。

### **水抜きについて**

本機を水に濡らすと、拭き取れなかった水が後から漏れてくることがありますので、次の手順で水抜きを行ってくださ い。

**1.** 本機をしっかりと持ち、表⾯、裏⾯を乾いた清潔な布などでよく拭き取る。

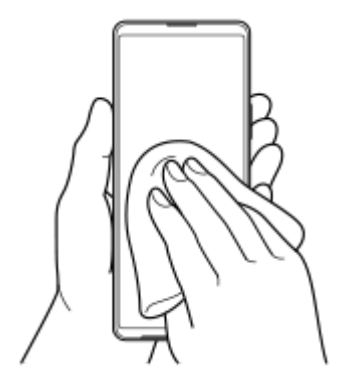

本機をしっかりと持ち、20回程度水滴が飛ばなくなるまで振り(左図)、上下の向きを変え、再度20回程度振る **2.** (右図)。

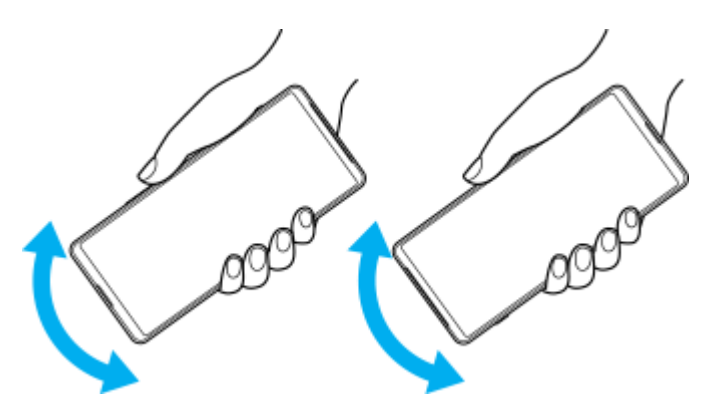

- 本機内部より出てきた水分を乾いた清潔な布などで充分に拭き取る。 **3.**
	- スピーカー、マイク、接続端子、キー、カバーなどは水が抜けにくいため、布などに押し付けるように下向きに して拭き取ってください。

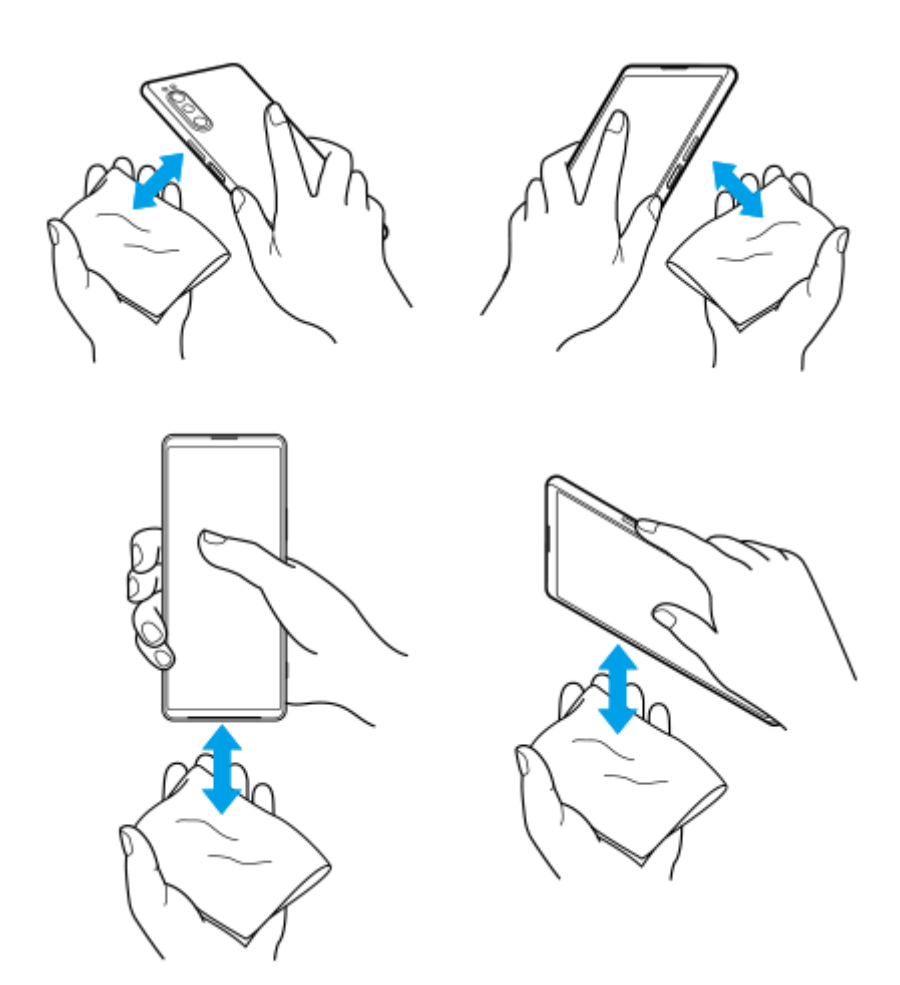

上下の向きを変えて拭き取ってください。

**4.** 乾いた清潔な布などを下に敷き、数時間程度常温で放置して⾃然乾燥させる。

### **SONY**

[ヘルプガイド](#page-0-0)(Web取扱説明書)

スマートフォン Xperia 5 II XQ-AS42

### **主な仕様**

## **本体**

- **サイズ(幅 × 高さ × 厚さ)** 約68 mm × 約158 mm × 約 8.0 mm
- **重量** 約163 g

**バッテリー容量** 4 000 mAh(内蔵電池)

**CPU**

Qualcomm® Snapdragon™ 865 5G Mobile Platform

### **メモリー**

内蔵(RAM/ROM):8 GB / 256 GB 外部: microSD/microSDHC/microSDXC (最大1 TB)

### **ディスプレイ**

約6.1インチ/有機EL シネマワイド™ディスプレイ/Full HD+/HDR対応/120 Hz駆動

### **カメラ**

メイン 16 ㎜(超広角):有効画素数約1,220万画素/F値2.2 70 ㎜(望遠):有効画素数約1,220万画素/F値2.4 24 mm (標準): 有効画素数約1,220万画素/F値1.7

- フロント 有効画素数約800万画素/F値2.0
- **外部接続**

Wi-Fi: IEEE802.11a/b/g/n/ac/ax Bluetooth<sup>®</sup>: ver. 5.2 外部デバイス: USB Type-C®

### **防水/防塵**

防水  $(IPX5^{*1}/IPX8^{*2})$ 、防塵  $(IP6X^{*3})$ 

- **おサイフケータイ®** 対応
- **情報取得/リンク(NFC)** 対応
- **生体認証** 対応(指紋)
- **3.5 mmオーディオジャック** 対応(4極ヘッドセット〈CTIA規格準拠〉対応)

### **デュアルSIM**

対応\*4

### **対応Band**

5G:n77\*5\*6, n78\*5, n79\*5 LTE:Band 1, 3, 4, 5, 7, 8, 12, 13, 17, 18, 19, 21, 26, 28, 38, 39, 40, 41, 42 3G: Band 1, 5, 6, 8, 19 GSM:850 MHz / 900 MHz / 1.8 GHz / 1.9 GHz

### ※本製品ではnano SIMがご利用いただけます。同時に利用できる組み合わせは、SIM1×SIM2またはSIM1×microSD カードの組み合わせとなります。

- \*1 IPX5とは、内径6.3mmのノスルを用いて、約3mの距離から約12.5リットル/分の水を3分以上注水する条件で、あらゆる方向からのノスルに よる噴流水によっても、電話機としての性能を保つことです
- \*2 IPX8とは、常温で水通水、かつ静水の水深1.5mの水槽に静かに本製品を沈めた状態で約30分間、水底に放置しても本製品内部に浸水せす、 電話機としての性能を保つことです
- \*3 IP6Xとは、防塵試験用粉塵(直径75μm以下)が電話機内部に入らないように保護されていることです
- \*4 5Gに対応したSIMカードを2枚同時に挿入した場合、モバイルデータ通信に使用するSIMとして指定したカードのみ5Gのご利用が可能です
- \*5 日本国内使用時のみ
- \*6 通信事業者によっては、通信方式の違いにより端末が対応のバンドであっても、通信できない場合があります

#### 本機の仕様および外観は、改良のため予告なく変更することがありますが、ご了承ください。

# **携帯電話機の比吸収率(SAR)について**

この機種XQ-AS42の携帯電話機は、国/地域が定めた電波の人体吸収に関する技術基準および電波防護の国際ガイドラ インに適合しています。

この携帯電話機は、国/地域が定めた電波の人体吸収に関する技術基準\*1ならびに、これと同等な国際ガイドラインが 推奨する電波防護の許容値を遵守するよう設計されています。この国際ガイドラインは世界保健機関(WHO)と協力 関係にある国際非電離放射線防護委員会(ICNIRP)が定めたものであり、その許容値は使用者の年齢や健康状況に関 係なく十分な安全率を含んでいます。

国/地域の技術基準および国際ガイドラインは電波防護の許容値を人体に吸収される電波の平均エネルギー量を表す比 吸収率 (SAR: Specific Absorption Rate)で定めており、携帯電話機に対するSARの許容値は2.0 W/kgです。この携 帯電話機の頭部におけるSARの最大値は1.291 W/kg\*2、身体に装着した場合のSARの最大値は0.814 W/kg\*2です。 個々の製品によってSARに多少の差異が生じることもありますが、いずれも許容値を満足しています。 携帯電話機は、 携帯電話基地局との通信に必要な最低限の送信電力になるよう設計されているため、実際に通話等を行っている状態で は、通常SARはより小さい値となります。一般的には、基地局からの距離が近いほど、携帯電話機の出力は小さくなり ます。

この携帯電話機は、頭部以外の位置でも使用可能です。キャリングケース等のアクセサリをご使用するなどして、身体 から1.5センチ以上離し、かつその間に金属(部分)が含まれないようにしてください。このことにより、本携帯電話 機が国/地域の技術基準および電波防護の国際ガイドラインに適合していることを確認しています。

世界保健機関は、『携帯電話が潜在的な健康リスクをもたらすかどうかを評価するために、これまで20年以上にわたっ て多数の研究が行われてきました。今日まで、携帯電話使用によって生じるとされる、いかなる健康影響も確立されて いません。』と表明しています。 さらに詳しい情報をお知りになりたい場合には世界保健機関のホームページをご参照 ください。

<https://www.who.int/news-room/fact-sheets/detail/electromagnetic-fields-and-public-health-mobile-phones>

SARについて、さらに詳しい情報をお知りになりたい方は、次のホームページをご参照ください。

### **総務省のホームページ**

<https://www.tele.soumu.go.jp/j/sys/ele/index.htm>

### **一般社団法人電波産業会のホームページ**

<https://www.arib-emf.org/01denpa/denpa02-02.html>

### **ソニー株式会社のホームページ**

<https://xperia.sony.jp/product/SAR/>

\*1 技術基準については、電波法関連省令(無線設備規則第14条の2)で規定されています。

\*2 同時に使用可能な無線機能を含みます。

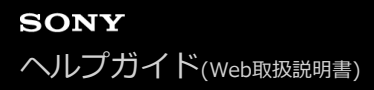

# **VCCIについて**

本機は、VCCI自主規制措置運用規程に基づく技術基準に適合しており、適合マークを画面に電子的に表示しています。

### **ソフトウェア使用許諾契約書**

本契約は、ソニー株式会社(以下「ソニー」といいます)からお客様へのソニー製スマートフォンに付属しまたは組み 込まれたソフトウェア、または指定デバイス(2条で定義)でダウンロード可能なソニー製アプリケーション・ソフト ウェア(コンピューターソフトウェア、関連データ、マニュアルなどの関連書類および電子文書並びにそれらのアップ デート・アップグレード版を含みます) (以下これらを総称して「許諾ソフトウェア」といいます)の使用権の許諾に 関する条件を定めるものです。許諾ソフトウェアを使用いただく前に、本契約をお読み下さい。お客様による許諾ソフ トウェアの使用開始をもって、本契約にご同意いただいたものとします。

なお、許諾ソフトウェアの中には、ソニー以外のソフトウェアの権利者が定める使用許諾条件(GNU General Public license (GPL)、Lesser/Library General Public License (LGPL)を含みますが、これらに限られるものではありませ ん)を伴うソフトウェア(以下「対象外ソフトウェア」といいます)が含まれている場合があります。対象外ソフトウ ェアの使用は、各権利者の定める使用許諾条件に従っていただくものとします。

第1条(総則)

許諾ソフトウェアは、日本国内外の著作権法並びに著作者の権利およびこれに隣接する権利に関する諸条約その他知的 財産権に関する法令によって保護されています。許諾ソフトウェアは、本契約の条件に従いソニーからお客様に対して 使用許諾されるもので、許諾ソフトウェアの著作権等の知的財産権はお客様に移転いたしません。

第2条(使用権)

ソニーは、許諾ソフトウェアを、お客様がお持ちの許諾ソフトウェアに対応したデバイス(以下「指定デバイス」とい います。なお、許諾ソフトウェアが付属しまたは組み込まれたソニーの製品を含みますがこれらに限られません)上 で、本契約の条件及びマニュアル等の指示・注意事項に従って使用する、非独占的かつ譲渡不能な権利をお客様に許諾 します。

第3条(権利の制限)

- お客様は、許諾ソフトウェアの全部または一部を複製、複写、配布、譲渡、販売したり、これに対する修正、追加 **1.** 等の改変をすることはできないものとします。また、許諾ソフトウェアに含まれるトレードマークやその他の権利 標記等の表示を削除したり、外観の変更をしてはならないものとします。
- お客様は、別途明示的に許諾されている場合を除き、許諾ソフトウェアを再使用許諾、貸与またはリースその他の **2.** 方法で第三者に使用させてはならないものとします。
- お客様は、別途明示的に許諾されている場合を除き、許諾ソフトウェアの一部またはその構成部分を許諾ソフトウ **3.** ェアから分離して使用しないものとします。
- お客様は、許諾ソフトウェアを用いて、ソニーまたは第三者の権利もしくは法律上保護される利益(知的財産権、 **4.** 営業秘密、名誉、プライバシー、肖像権、パブリシティ権、所有権を含みますがこれらに限られません)を侵害 し、または法令、裁判所の判決その他公的機関による法的拘束力のある処分もしくは公序良俗に反する行為を行っ てはならないものとします。
- お客様は、許諾ソフトウェアに関しリバースエンジニアリング、逆アセンブル、逆コンパイル等のソースコード解 **5.** 析作業を行ってはならないものとします。
- 許諾ソフトウェアの使用に伴い、許諾ソフトウェアが自動的に許諾ソフトウェアで用いるためのデータファイルを **6.** 作成する場合があります。この場合、当該データファイルは許諾ソフトウェアとみなされるものとします。

第4条 (許諾ソフトウェアの権利)

許諾ソフトウェアに関する著作権等一切の権利は、ソニー、ソニーの関係会社またはソニーが本契約に基づきお客様に 対して使用許諾を行うための権利をソニーまたはソニーの関係会社に許諾した原権利者(以下「原権利者」といいま す)に帰属するものとし、お客様は許諾ソフトウェアに関して本契約に基づき許諾された使用権以外の権利を有しない ものとします。

第5条(オープンソースソフトウェア)

対象外ソフトウェアには、①ソースコードの形式でまたは無償で公に入手可能なソフトウェアを含むものまたはそ **1.** の派生物であり、かつ②本契約の規定と異なる定めの適用を受けるソフトウェア(対象となるソフトウェアおよび

その派生物をソースコードの形式で開示または頒布する義務、対象となるソフトウェアを任意の第三者に対して自 由に使用許諾させる義務等を含みますがこれに限られません。また、これには GNU General Public License (GPL) やGNU Lesser/Library General Public License (LGPL)に基づいてライセンスされているソフトウェアが含まれま すがこれに限られません。)(以下「オープンソースソフトウェア」といいます)が含まれることがあります。

[ソニーが開示するオープンソースソフトウェアのソースコードは、 https://developer.sony.com/develop/open-](https://developer.sony.com/develop/open-devices/downloads/open-source-archives)**2.** devices/downloads/open-source-archivesまたはその他ソニーの指定するサイトにてご確認下さい。オープンソ ースソフトウェアには、それぞれのオープンソースソフトウェアに該当するライセンス条件が、本契約の代わりに 適用されます。

第6条(責任の範囲)

- ソニーは、許諾ソフトウェア上の広告を含む許諾ソフトウェアからのリンクにより遷移可能な第三者のウェブサイ **1.** トやサービスに関して、内容等の正確性、安全性その他のいかなる事項についても、明示または黙示を問わず何ら の保証も行わないものとし、お客様による当該ウェブサイトやサービスの利用に起因する損害その他の結果につい て一切責任を負わないものとします。
- ソニーは、許諾ソフトウェアに関して、エラー、バグ等の不具合がないこと、許諾ソフトウェアが中断なく稼動す **2.** ること、許諾ソフトウェアの使用がお客様および第三者に損害を与えないことならびに第三者の知的財産権を侵害 していないことその他のいかなる事項についても、明示または黙示を問わず何らの保証も行いません。ただし、ソ ニーは、エラー、バグ等の不具合に対応するため、許諾ソフトウェアのアップデートファイル等の提供による許諾 ソフトウェアの修正または当該エラー、バグ等についての問い合わせ先の通知を行うことがあります。 本項に定め るアップデートファイル等の提供方法または問い合わせ先の通知方法はソニーがその裁量により定めるものとしま す。
- 許諾ソフトウェアの動作や機能が依存する可能性のある、許諾ソフトウェア以外の製品、ソフトウェアまたはネッ **3.** トワーク等サービス(当該製品、ソフトウェアまたはサービスは第三者が提供する場合に限られず、ソニーが提供 する場合も含みます)は、当該製品、ソフトウェアまたはネットワーク等サービスの提供者の判断により、その機 能等の全部または一部が変更され、または提供や稼働が中断もしくは終了する場合があります。ソニーは、許諾ソ フトウェアの動作や機能が依存する可能性のあるこれらの製品、ソフトウェアまたはネットワーク等サービスが、 変更、中断なく将来に亘って正常に提供され、稼動することを保証いたしません。
- 許諾ソフトウェアは、指定デバイスがインターネットに接続している場合に、自動的にアップデートされることが **4.** あります。また、アップデートを求める通知がなされ、お客様において手動でアップデートを行っていただく場合 もあります。アップデートに伴い、許諾ソフトウェアの機能が追加、変更または削除されることがあります。ま た、お客様が、自動アップデートの機能を用いない旨設定した場合、または、お客様がアップデートを求める通知 に従ってアップデートを行わない場合、当該許諾ソフトウェアの全部または一部の機能が使用できない場合があり ます。ソニーはアップデートによる機能の変更等やお客様によるアップデートの不実施に起因する支障等に関し て、何等の責任も負わないものとします。
- 本契約の他の規定にかかわらず、ソニーは、その債務不履行または不法行為によりお客様に損害が生じた場合、お **5.** 客様に通常生じうる損害の範囲内で、かつ、お客様が許諾ソフトウェア、許諾ソフトウェアが付属しまたは組み込 まれたソニーの製品または許諾ソフトウェアを用いて利用するソニーのサービスのために支払った金額の合計額を 上限として、これを賠償する責任を負うものとし、特別な事情から生じた損害その他の結果(発生を予見しまたは 予見し得た場合を含みます)については一切責任を負わないものとします。ただし、ソニーは、その故意または重 大な過失による債務不履行または不法行為に起因してお客様に生じた損害に対する賠償責任については、免責され ないものとします。
- 許諾ソフトウェアや付随するサポート等は、本契約に基づき、ソニーからお客様に対して提供されるものであり、 **6.** ソニーの関係会社や原権利者は、法令上別段の定めがある場合およびソニーの関係会社や原権利者がお客様と別段 の合意をした場合を除き、許諾ソフトウェアや付随するサポート等に関してお客様に対し一切責任を負わないもの とします。

第7条(用途の限定)

許諾ソフトウェアは、高度の安全性が要求され、許諾ソフトウェアの不具合や中断が生命、身体への危険、有体物また は環境に対する重大な損害に繋がる用途(例えば、原子力発電所を含む核施設の制御、航空機の制御、通信システム、 航空管制、生命維持装置または兵器)を想定しては設計されていません。ソニーは、許諾ソフトウェアがこれら高度の 安全性が要求される用途に合致することを一切保証いたしません。

第8条(第三者に対する責任)

お客様が許諾ソフトウェアを使用することにより、第三者との間で権利侵害その他の事由により紛争が生じたときは、 お客様自身が自らの費用と責任で解決するものとし、ソニー、ソニーの関係会社および原権利者に一切の迷惑をかけな いものとします。

#### 第9条(知的財産権保護)

お客様は、許諾ソフトウェアの使用に際し、日本国内外の著作権法並びに著作者の権利およびこれに隣接する権利に関 する諸条約その他知的財産権に関する法令に従うものとします。また、許諾ソフトウェアが著作物等の複製、保存およ び復元等の機能を有する場合、ソニーは、著作物等に関する知的財産権の保護に必要な範囲で、複製、保存および復元 等機能の制限その他必要な措置をとることができるものとします。

#### 第10条(ネットワークサービス)

許諾ソフトウェアは、通信事業者等が提供するネットワークサービスやインターネット接続サービス、その他のネット ワークサービス(以下これらを総称して「ネットワークサービス」といいます)の利用を想定している場合がありま す。ネットワークサービスを利用するにあたっては、当該ネットワークサービスの利用条件に従っていただく必要があ ります。ネットワークサービスを利用されない場合、許諾ソフトウェアの動作や機能は限定的なものとなる場合があり ます。許諾ソフトウェアの利用に必要なネットワーク環境の整備、セキュリティーおよびその費用についての責任はお 客様にあるものとします。なお、許諾ソフトウェアの動作や機能は、ネットワーク環境により限定的なものとなる場合 があります。また、ネットワークサービスの内容変更、提供の中断もしくは終了またはネットワーク環境等により、許 諾ソフトウェアと共に使用されるコンテンツ等が利用できなくなる場合があります。

第11条(契約の終了)

- ソニーは、お客様が本契約に定める条項に違反した場合、直ちに本契約を解約し、またはそれによって蒙った損害 **1.** の賠償をお客様に対し請求できるものとします。
- **2.** 前項またはその他の事由で本契約が終了した場合でも、第4条から第15条の規定は有効に存続するものとします。

#### 第12条(許諾ソフトウェアの削除等)

前条その他の事由により本契約が終了した場合、お客様は、合理的に可能な限り、契約の終了した日から2週間以内に 許諾ソフトウェアおよびその複製物を削除するものとし、ソニーが求めるときはその旨を証明する文書をソニーに差し 入れるものとします。

第13条(契約の改定)

ソニーは、法令で認められた範囲において、本契約を随時改定することができるものとします。ソニーは、改定後の本 契約の適用開始に先立ち、改定内容等に照らしてソニーが合理的と判断する事前告知期間を設定したうえで(ただし、 本契約の改定内容がお客様の一般の利益に適合するものである場合は事前告知期間を定めないことができるものとしま す)、改定後の本契約の条件をお客様が登録した電子メールアドレスへの電子メールの発信、ソニー所定のサイトでの 告知又はその他ソニーが適切と判断する方法をもってお客様に周知いたします。

#### 第14条(ユーザー登録の抹消等)

- お客様が、指定デバイスを譲渡または破棄する場合、または本契約が終了した場合には、お客様は、合理的に可能 **1.** な限り、指定デバイス内の許諾ソフトウェアを削除し、指定デバイスを通じて取得したアカウントを消去すること によりユーザー登録を抹消するものとします。
- お客様は、指定デバイスを通じて取得したアカウント、ユーザーネーム、パスワードに関する情報の秘密保持につ **2.** いて一切の責任を負うものとします。

第15条(その他)

- **1.** 本契約は、日本国法に準拠するものとします。
- お客様は、許諾ソフトウェアを日本国外に持ち出して使用する場合、適用ある輸出管理規制、法律、命令に従うも **2.** のとします。
- **3.** 本契約は、消費者契約法を含む消費者保護法規によるお客様の権利を不利益に変更するものではありません。
- 本契約の一部条項が法令によって無効となった場合でも、当該条項は法令で有効と認められる範囲で依然として有 **4.** 効に存続するものとします。
- ソニーの関係会社および原権利者は本契約の第三受益者として取り扱われるものとし、関連する本契約上の権利を **5.** 直接行使しあるいは免責等を援用することができるものとします。
- 本契約に定めなき事項または本契約の解釈に疑義を生じた場合は、お客様およびソニーは誠意をもって協議し、解 **6.** 決するものとします。お客様とソニーとの間に本契約に関連して訴訟の必要が生じた場合、東京地方裁判所を第一 審の専属的合意管轄裁判所とします。

以上

# **輸出管理規制について**

本機および付属品は、日本輸出管理規制(「外国為替及び外国貿易法」およびその関連法令)の適用を受ける場合があ ります。また米国再輸出規制(Export Administration Regulations)の適用を受ける場合があります。本機および付 属品を輸出および再輸出する場合は、お客様の責任および費用負担において必要となる手続きをお取りください。詳し い手続きについては経済産業省または米国商務省へお問い合わせください。

The products and accessories may be subject to the application of the Foreign Exchange and Foreign Trade Act and other related laws and regulations in Japan.

In addition, the Export Administration Regulations (EAR) of the United States may be applicable.

In cases of exporting or reexporting the products and accessories, customers are requested to follow the necessary procedures at their own responsibility and cost.

Please contact the Ministry of Economy, Trade and Industry of Japan or the Department of Commerce of the United States for details about procedures.

# <span id="page-176-0"></span>**おサイフケータイ対応サービスご利用上の注意**

お客様によるおサイフケータイ対応サービスのご利用に際しては、以下の事項に同意していただきます。

# **おサイフケータイ対応サービスについて**

- おサイフケータイ対応サービス(以下、「対応サービス」といいます。)とは、NFCと呼ばれる近接型無線通信方 **1.** 式を用いた、電子マネーやポイントなどのサービスの総称です。 NFCとは、Near Field Communicationの略で、 ISO(国際標準化機構)で規定された国際標準の近接型無線通信方式です。FeliCaを含む非接触ICカード機能やリー ダー/ライター(R/W)機能などがご利用いただけます。
- 対応サービスの利用にあたり、FeliCaチップが搭載された端末(以下、「対応端末」といいます。)で、ご利用に **2.** なりたいサービスプロバイダのおサイフケータイ対応アプリ(以下、「対応アプリ」といいます。)のダウンロー ド、またはサイトへのアクセスをする必要があります。
- 対応サービスの利用にあたり、お客様はサービスの提供責任者である各サービス提供者との間で当該対応サービス **3.** の利用契約を締結する必要があります。また、対応サービスの内容および提供条件等について、当社としては責任 を負いかねますのであらかじめご了承ください。
- 対応サービスのご利用にあたっては、製品に搭載されたFeliCaチップへ、サービスのご利用に必要となるデータ **4.** (電子マネーやポイントのバリューを含む)を書き込む場合があります。

# **FeliCaチップ内のデータについて**

- FeliCaチップ内のデータの使用、管理、および消去等については、お客様ご自身の責任により行っていただきま **1.** す。
- FeliCaチップ内のデータが消失してしまっても、当社としては責任を負いかねますのであらかじめご了承くださ **2.** い。万一消失してしまった場合の対応は、各対応サービス提供会社にお問い合わせください。
- 対応端末の故障修理、盗難紛失等、いかなる場合においても、当社はFeliCaチップ内のデータの移行や復旧はでき **3.** ませんのであらかじめご了承ください。
- 対応サービス提供者によっては、機種変更や故障などに備え、FeliCaチップ内のデータを新しい対応端末に移行、 **4.** または故障修理後の対応端末に再発行する等のサポート(以下「データ移行・再発行等のサポート」といいま す。)を提供している場合があります。対応サービス利用の際には、事前にデータ移行・再発行等のサポートの有 無、およびその提供条件について各サービス提供者にご確認ください。
- FeliCaチップ内のデータ移行・再発行等のサポートの無い対応サービスを選択した場合、データ移行・再発行等の **5.** サポートを利用しなかった場合、または利用した当該サポートが正常に実施できなかったためにデータ移行・再発 行等が行われなかった場合に、お客様に生じた損害について、当社は一切責任を負いかねますのであらかじめご了 承ください。
- FeliCaチップ内にデータが書き込まれたままの状態で対応端末の修理を行うことはできません。対応端末の故障・ **6.** 修理の場合は、データ移行・再発行等のサポートをご利用のうえFeliCaチップ内のデータを新しい対応端末に移 行、または故障修理後の対応端末に再発行する手続きを取っていただき、当社がFeliCaチップ内のデータを消去す ることに承諾していただく必要があります。データの消去の結果、お客様に損害が生じた場合であっても、当社は 責任を負いかねますのであらかじめご了承ください。
- 対応端末を譲渡する場合、事前にFeliCaチップ内のデータをお客様ご自身で削除または移行してください。FeliCaチ **7.** ップ内のデータを削除または移行しなかったことによりお客様に生じる損害について、当社は一切責任を負いかね ますのであらかじめご了承ください。

# **盗難・紛失について**

- お客様が対応端末を盗難・紛失した場合、FeliCaチップ内のデータを不正に利用されてしまう可能性があるため、 **1.** 盗難・紛失には十分ご注意ください。
- FeliCaチップ内のデータが不正利用されたことによりお客様に損害が生じた場合であっても、当社は一切責任を負 **2.** いかねますのであらかじめご了承ください。
- 対応端末を盗難・紛失された場合、当社ではFeliCaチップの機能を停止させることはできません。盗難・紛失時の **3.** 対処方法については各対応サービス提供者にお問い合わせください。

万一の対応端末の紛失・盗難等に備え、ご利用前におサイフケータイのロックを設定されることを推奨します。ロ **4.** ックの方法は取扱説明書をご確認ください。ただし、ロックの機能をご利用いただいた場合でも、FeliCaチップ内 のデータの不正利用等を完全に防止できるとは限りませんのであらかじめご了承ください。

### **FeliCaチップ固有の情報について**

- 対応サービスによっては、お客様の対応端末に搭載されたFeliCaチップを特定するために、 FeliCaチップの固有の **1.** 番号が本対応サービス対応端末から当該サービス提供者に通知される場合があります。
- 当社は、サービス提供者が対応サービスを提供するにあたり必要且つ契約の範囲内で、お客様のFeliCaチップ固有 **2.** の番号と、当社によるFeliCaチップ内のデータの完全消去およびFeliCaチップの廃棄についての情報をサービス提供 者に通知する場合があります。

## **サービス提供者の提供する対応アプリ、サイトについて**

- 対応サービスの利用、対応アプリのダウンロード、ネットワーク接続機能を有する対応アプリやサイトの利用に **1.** は、通信料が発生する場合があります。
- 対応サービスのご利用開始後に対応端末の契約名義又は電話番号の変更があった場合等、当該対応サービスのご利 **2.** 用及びお客様ご自身でのFeliCaチップ内データの削除ができなくなることがあります。なお、当該対応サービスの FeliCaチップ内のデータを削除する場合は、あらかじめ当社により当該対応端末に搭載されたFeliCaチップ内の全て のデータを消去する必要がありますのでご了承ください。
- **3.** 電池残量がなくなった場合、対応サービス及びNFC機能がご利用いただけない場合があります。
- **4.** 機内モード設定中は、対応サービス及びNFC機能がご利用いただけない場合があります。

# **第三者が提供するサービス・アプリ**

ヘルプガイドでは、第三者が提供するサービスやアプリについて言及する場合があります。上記サービスやアプリを使 用するには、提供元への登録やライセンス契約が別途必要になる場合があります。第三者のWebサイトでアクセスした アプリについては、当該Webサイトの利用規約と適用されるプライバシーポリシーを予めご確認ください。当社は、第 三者のWebサイトやサービス、アプリの利用可能性またはパフォーマンスについて保証はいたしません。

## **知的財産権について**

### **著作権・肖像権について**

お客様が本機を利用して撮影またはインターネット上のホームページからダウンロードなどにより取得した文章、画 像、音楽、ソフトウェアなど第三者が著作権を有するコンテンツは、私的使用目的の複製や引用など著作権法上認めら れた場合を除き、著作権者に無断で複製、改変、公衆送信などすることはできません。

実演や興行、展示物などには、私的使用目的であっても撮影または録音を制限している場合がありますのでご注意くだ さい。

また、お客様が本機を利用して本人の同意なしに他人の肖像を撮影したり、撮影した他人の肖像を本人の同意なしにイ ンターネット上のホームページに掲載するなどして不特定多数に公開することは、肖像権を侵害するおそれがあります のでお控えください。

### **商標について**

ヘルプガイドに記載された商品および会社名はすべて各所有者の商標または登録商標です。ヘルプガイドに明示されて いない他の権利についても留保されるものとします。その他の商標はすべて各所有者に帰属します。詳細については、 <https://xperia.sony.jp/legal/trademarks-and-copyright/> をご覧ください。

本製品は、MPEG-4ビジュアルおよびAVC特許ポートフォリオライセンスのもとで、消費者が商業目的以外で個人的に 使用するために提供されており、次の用途に限定されます。(i)MPEG-4ビジュアル標準(以下「MPEG-4ビデオ」) またはAVC規格(以下「AVCビデオ」)に準拠したビデオのエンコード、および/または(ii)商業目的以外の個人的 な活動に従事している消費者によってエンコードされたMPEG-4またはAVCビデオのデコード、および/または、 MPEG-4またはAVCビデオの提供をMPEG LAによってライセンス許可されているビデオプロバイダから入手したMPEG-4またはAVCビデオのデコード。その他の用途に対するライセンスは許諾されず、黙示的に許可されることもありませ ん。販売促進目的、内部目的および商業目的の使用およびライセンス許可に関する追加情報は、MPEG LA, LLCより入 手できます([https://www.mpegla.comを](https://www.mpegla.com/)参照)。MPEGレイヤー3オーディオデコード技術は、Fraunhofer IIS and Thomsonによってライセンス許可されます。